インスタントWebショップ作成のトップ画面です。Webショップの作成、商品や 作成したWebショップの管理はこの画面から行います。

- この画面について
- この画面の操作

複数のユーザが同時にインスタントWebショップ作成にアクセス して、Webショップの作成や編集を行わないようにしてくださ い。

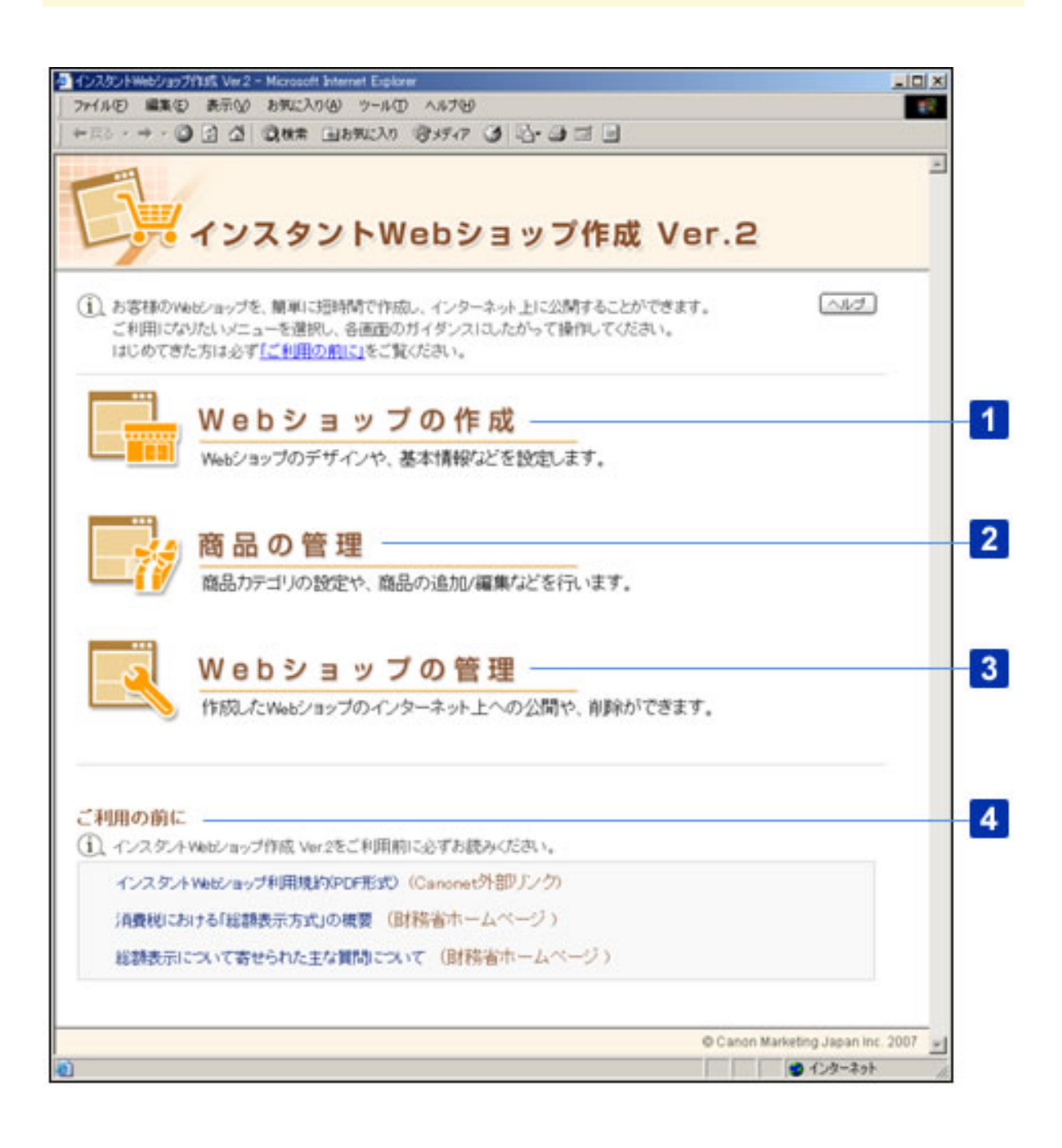

○この画面について

Webショップを新規に作成します。表示される画面に従って、Webショップのページ デザインやコンテンツを設定/入力するだけで、Webショップを作成することができ ます。

#### 2 | 「商品の管理]

Webショップで扱う商品の追加/削除を行います。さまざまな種類の商品を扱う場合 は、商品カテゴリを作成して、Webショップに表示される商品一覧を見やすくまとめ ることもできます。

#### 3 「Webショップの管理]

作成したWebショップのインターネット上への公開/削除を行います。また、編集/ 公開中のWebショップをプレビュー表示して、必要に応じて、コンテンツなどを修正 することができます。

## 4 [ご利用の前に]

インスタントWebショップ作成を利用する上での規約や、インターネットでWeb ショップを運営する上での留意事項などが表示されます。インスタントWebショップ 作成をご利用になる前に、必ずお読みください。

○この画面の操作

■Webショップを作成する

「Webショップの作成]をクリックします。

Webショップの作成画面が表示されます。

2 | 画面に従って、Webショップを作成します。

■商品を管理する

1 [商品の管理]をクリックします。

商品の管理画面が表示されます。

■Webショップを管理する

1 | [Webショップの管理] をクリックします。

Webショップの管理画面が表示されます。

2 画面に従って、商品の管理を行います。

■利用規約やWebショップ運営上の留意事項を見る

1 | [ご利用の前に]で、表示したいページのリンクをクリックします。

クリックしたリンクのページが表示されます。

Webショップ作成のトップ画面です。画面に従ってWebショップをウィザード形 式で作成していきます。

- この画面について
- この画面の操作

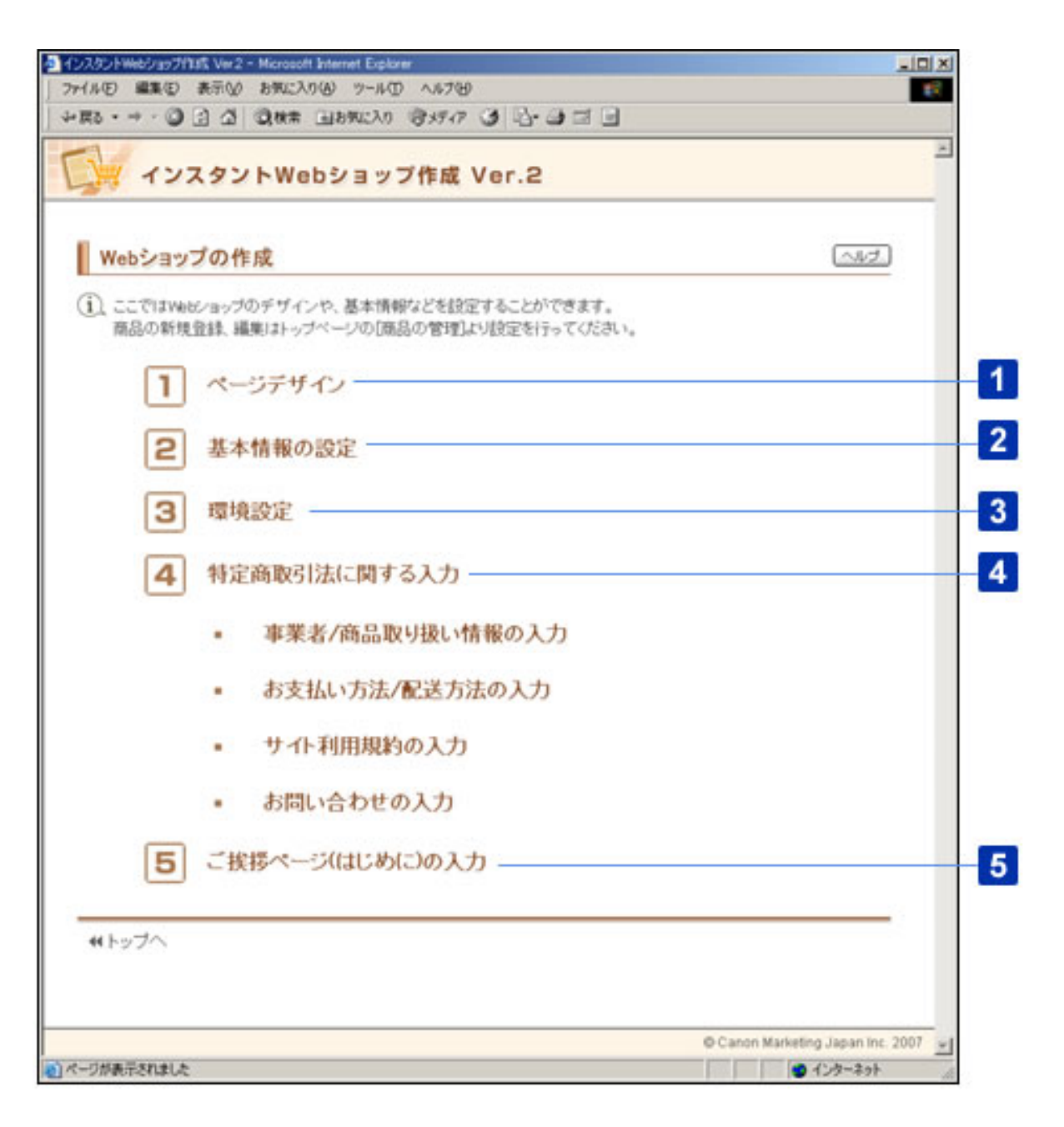

○この画面について

1 [ページデザイン]

Webショップのページデザインやカラーなどの基本デザインを設定します。

Webショップの名前やロゴに使う画像を設定します。フッタに表示する内容や、Web ショップの検索キーワードなども設定します。

#### 3 「環境設定]

お客さまの注文完了後に表示するメッセージや、お客さまに送付するメールの設定を行 います。また、各ページに表示するメッセージの内容を設定します。

#### 4 [特定商取引法に関する入力]

特定商取引法に関する情報を入力します。事業者情報、お支払方法、サイト利用規約、 お問い合わせ先の情報を設定します。

#### 5 「ご挨拶ページ (はじめに)の入力]

Webショップに初めて訪問されたお客さまへのご挨拶ページの内容を設定します。

○この画面の操作

■Webショップを新規に作成する

1 | 「ページデザイン]をクリックします。

基本デザインの選択画面が表示されます。

■作成したWebショップを編集する

1 編集したい設定の設定ページをクリックします。

選択した設定ページが表示されます。

Webショップの基本デザインを選択します。

- この画面について
- この画面の操作

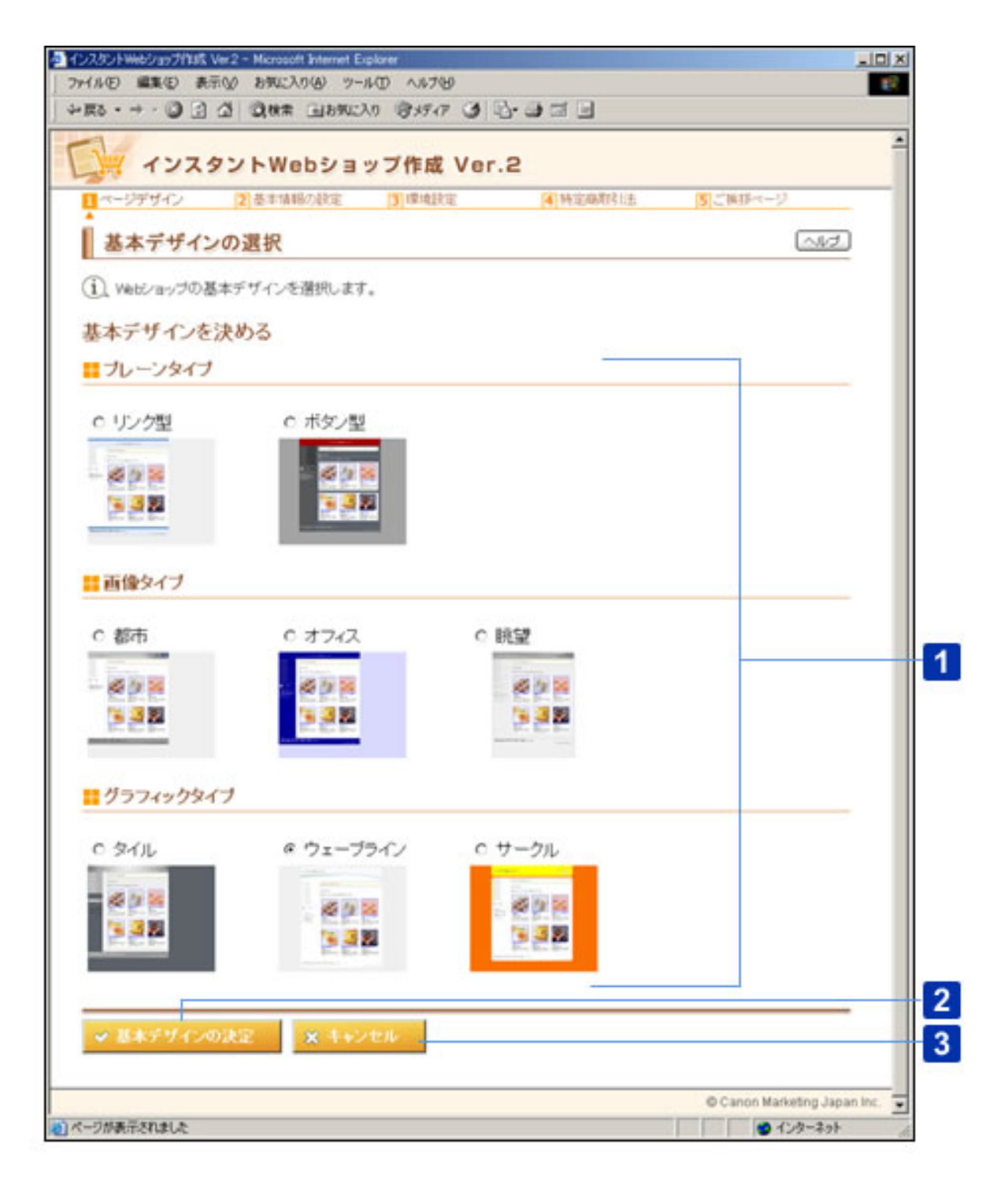

○この画面について

Webショップの基本デザインを選択します。基本デザインは、「プレーンタイプ」、 「画像タイプ」、「グラフィックタイプ」から選択することができます。

選択した基本デザインによって、カラーの選択画面で選択できるカ 1 重要 ラーが異なります。

#### 2 [基本デザインの決定]ボタン

基本デザインを設定して、カラーの選択画面に進みます。

#### 3 [キャンセル]ボタン

基本デザインの選択を中止して、Webショップの作成画面に戻ります。

#### ○この画面の操作

1 Webショップの基本デザインを選択します。

選択した基本デザインによって、カラーの選択画面で選択できるカ 1 重 更 ラーが異なります。

2 | 「基本デザインの決定]ボタンをクリックします。

基本デザインが設定され、カラーの選択画面に進みます。 基本デザインの設定を中止する場合は、「キャンセル]ボタンをクリックします。 Webショップのカラーを選択します。

- この画面について
- この画面の操作

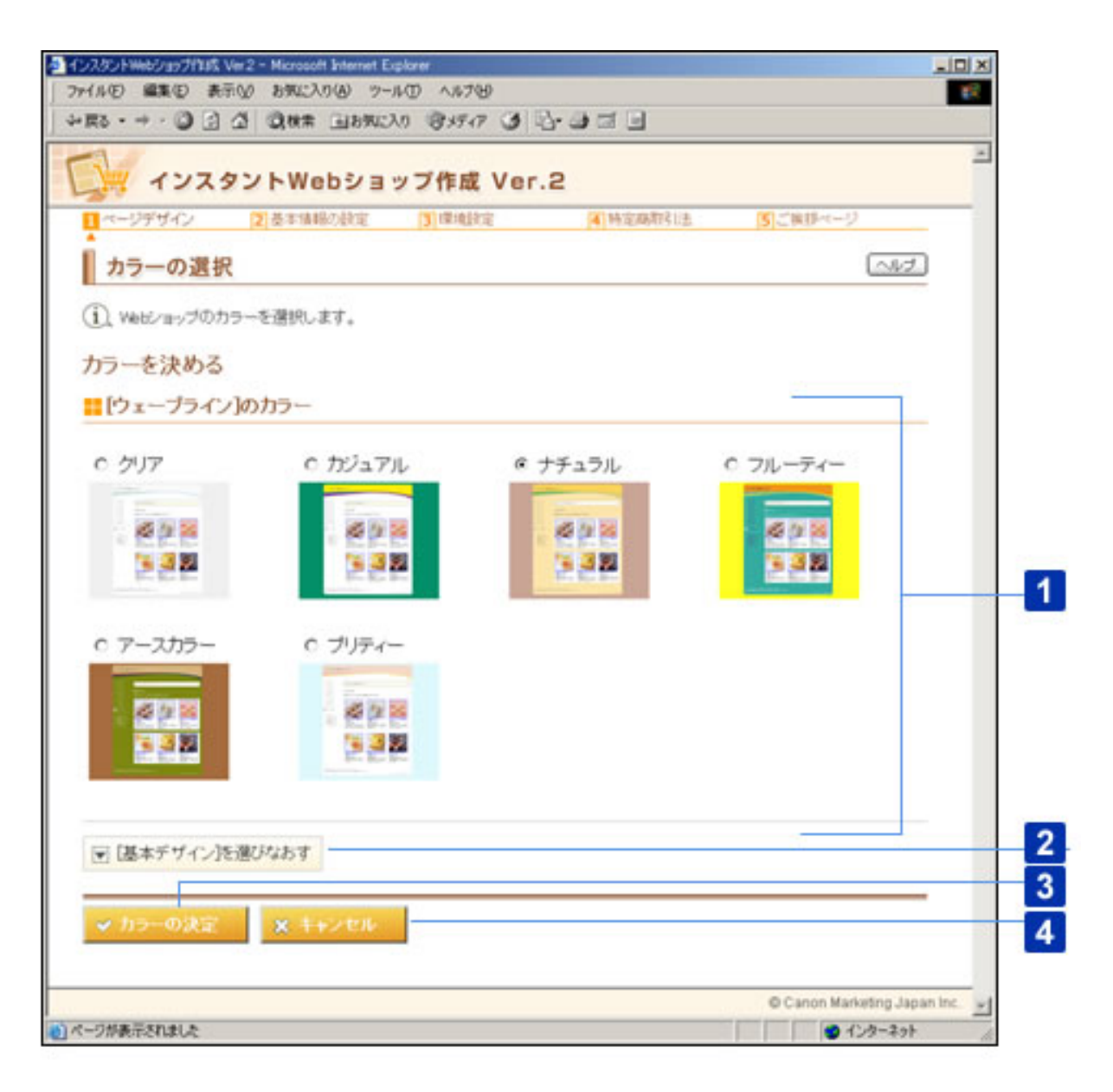

○この画面について

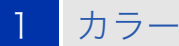

Webショップのカラーを選択します。

基本デザインの選択画面で選択した基本デザインによって、選択で 的■■ きるカラーが異なります。

#### 2 ┃ [基本デザイン] を選びなおす] ボタン

基本デザインの選択画面に戻ります。

<mark>3</mark> [カラーの決定] ボタン

カラーを設定して、Webショップの作成画面に進みます。

#### 4 [キャンセル]ボタン

カラーの選択を中止して、Webショップの作成画面に戻ります。

#### ○この画面の操作

■カラーを選択する

1 Webショップのカラーを選択します。

基本デザインの選択画面で選択した基本デザインによって、選択で 19 Ⅱ ① きるカラーが異なります。

#### 2 | 「カラーの決定] ボタンをクリックします。

カラーが設定され、Webショップの作成画面に戻ります。 カラーの設定を中止する場合は、[キャンセル]ボタンをクリックします。 Webショップの名前やロゴに使う画像を設定します。フッタに表示する内容や、 Webショップの検索キーワードなども設定します。

- この画面について
- この画面の操作

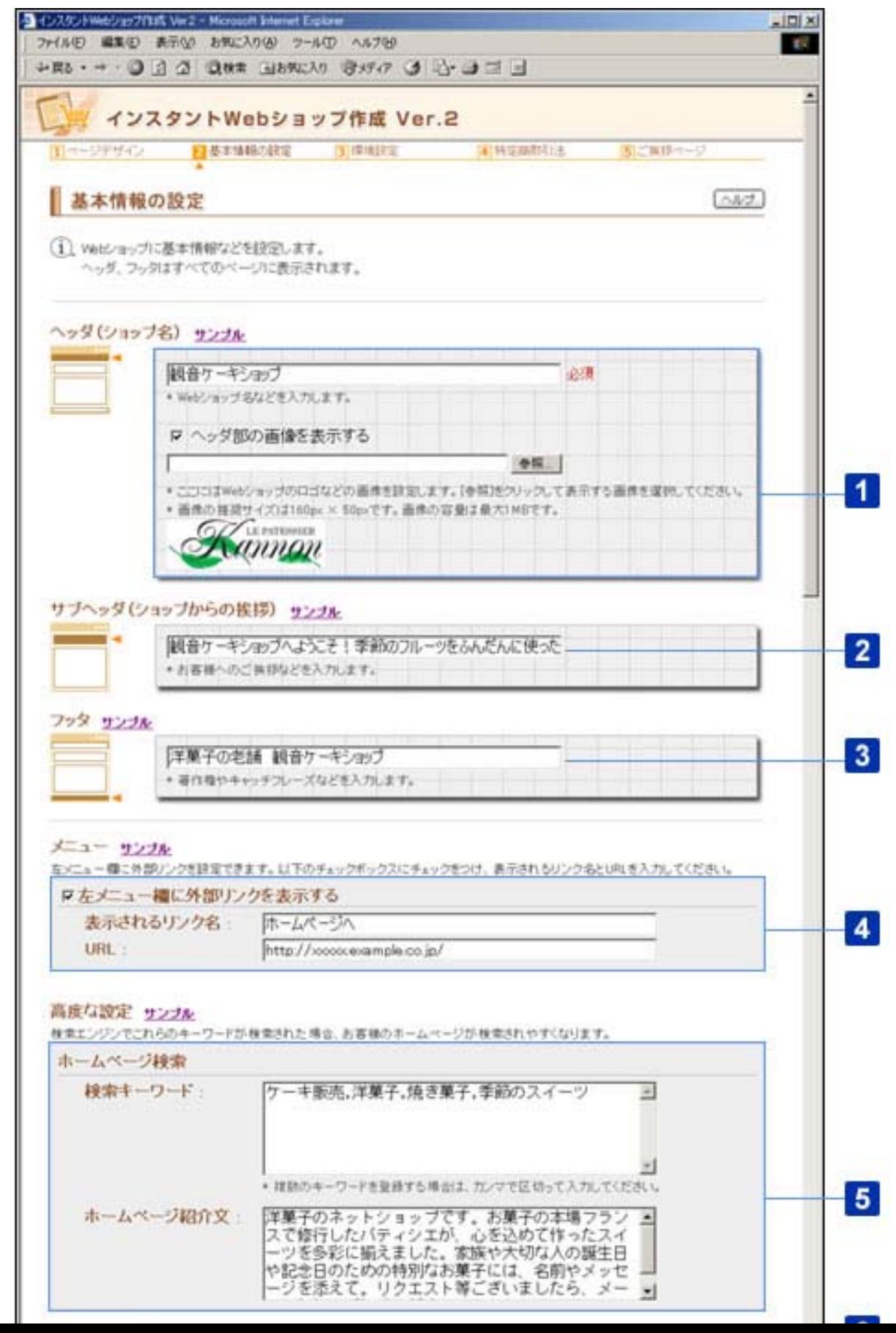

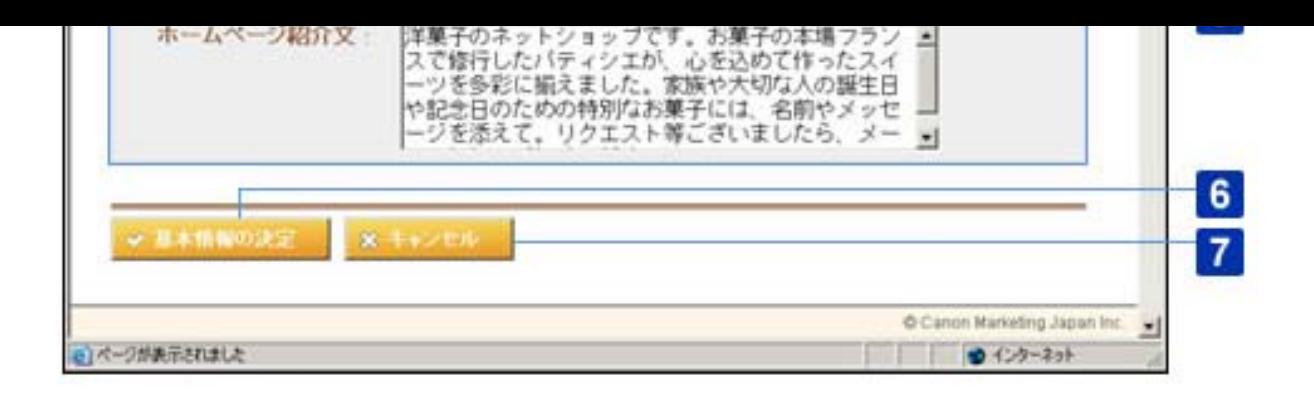

○この画面について

## 1 [ヘッダ(ショップ名)]

A. 「ヘッダ(ショップ名)*]*(必須)

Webショップのヘッダに表示する内容を、半角では1文字以上60文字以内で、全角で は1文字以上30文字以内で入力します。[ヘッダ]には、全角文字、半角英数字、半角 記号、半角スペースが使用できます。

- 入力例:
- 観音ケーキショップ
- ○○××商会

B. 「ヘッダ部の画像を表示する】(チェックマークを付けた場合のみ必須)

ヘッダに画像を表示する場合にチェックマークを付けて、テキストボックスに画像ファ イルのパスを入力します。[参照]ボタンをクリックして、画像ファイルを指定するこ ともできます。「.jpeg」、「.jpg」、「.jpe」、「.gif」、「.bmp」、「.png」のいず れかの拡張子の画像ファイルをアップロードすることができます。

Webショップトップページの表示例

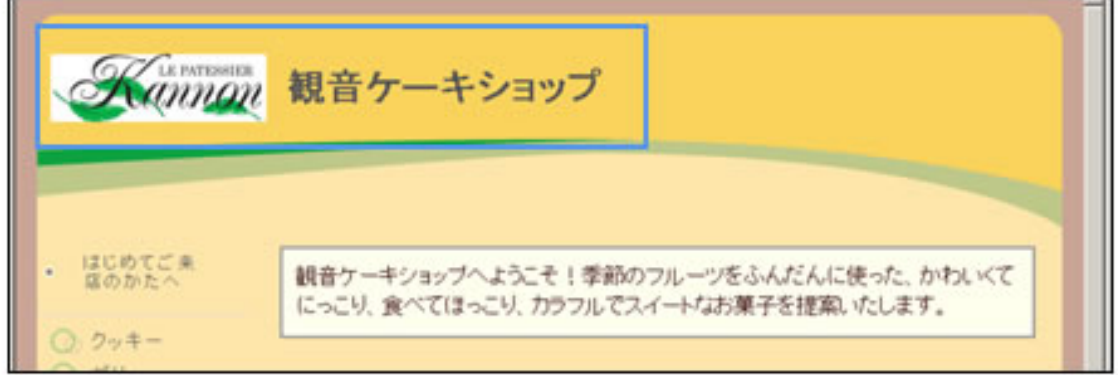

◯ ■ ■ ★ 推奨サイズ以外のサイズの画像ファイルをアップロードすると、画 像が正常に表示されない場合があります。「160 X 50 pix」を越え た場合は、画像が縮小されて表示されます。

● アップロードできるファイルサイズは、1MBまでです。画像ファ イルの推奨サイズは、「160 X 50 pix」です。

#### 2 「サブヘッダ(ショップからの挨拶)]

Webショップのサブヘッダに表示する内容を、半角では1文字以上400文字以内で、全 角では1文字以上200文字以内で入力します。[サブヘッダ]には、全角文字、半角英 数字、半角記号、半角スペースが使用できます。

入力例: 観音ケーキショップへようこそ!季節のフルーツをふんだんに使った、かわいく てにっこり、食べてほっこり、カラフルでスイートなお菓子を提案いたしま す。

Webショップトップページの表示例

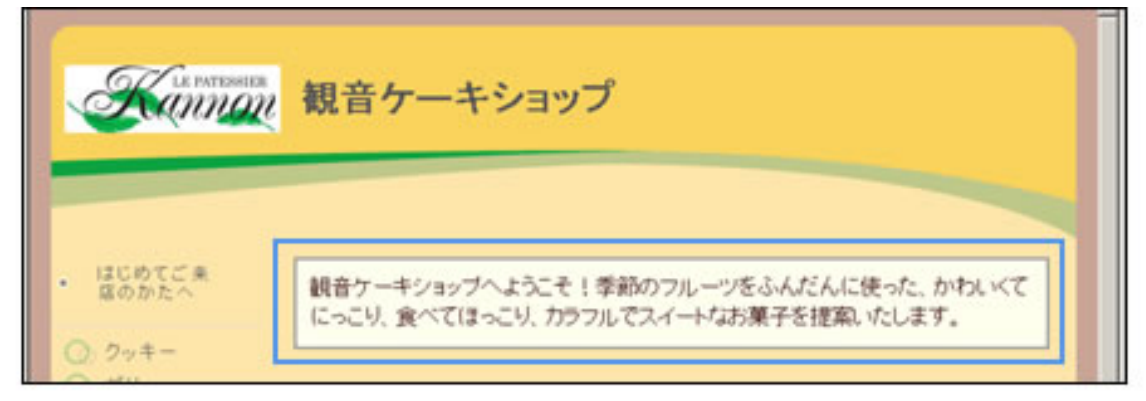

## 3 「フッタ]

Webショップのフッタに表示する内容を、半角では1文字以上100文字以内で、全角で は1文字以上50文字以内で入力します。「フッタ]には、全角文字、半角英数字、半角 記号、半角スペースが使用できます。

入力例:

- 「洋菓子の老舗 観音ケーキショップ」
- 「© ○○××ケーキショップ」

Webショップトップページの表示例

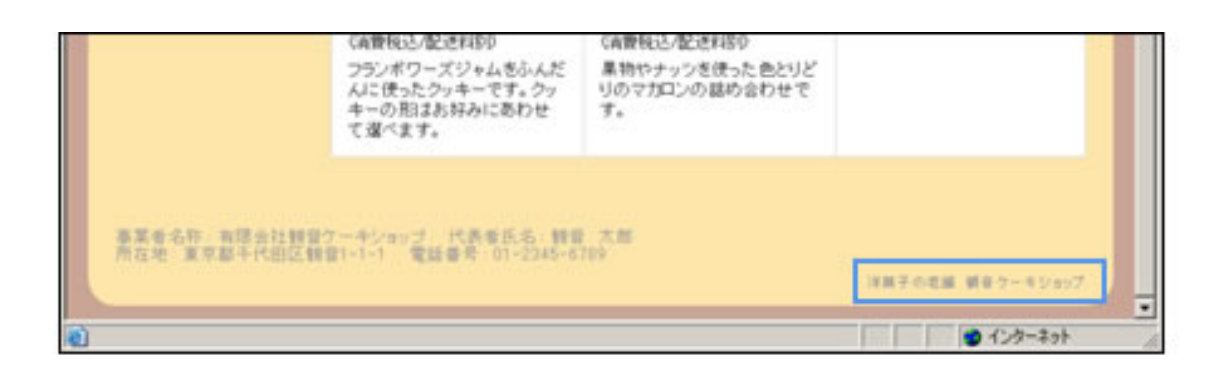

## $4$   $[\times = -]$

Webショップの左側にあるメニューに、外部リンクを表示する場合にチェックマーク を付けて、リンク名とURLを入力します。

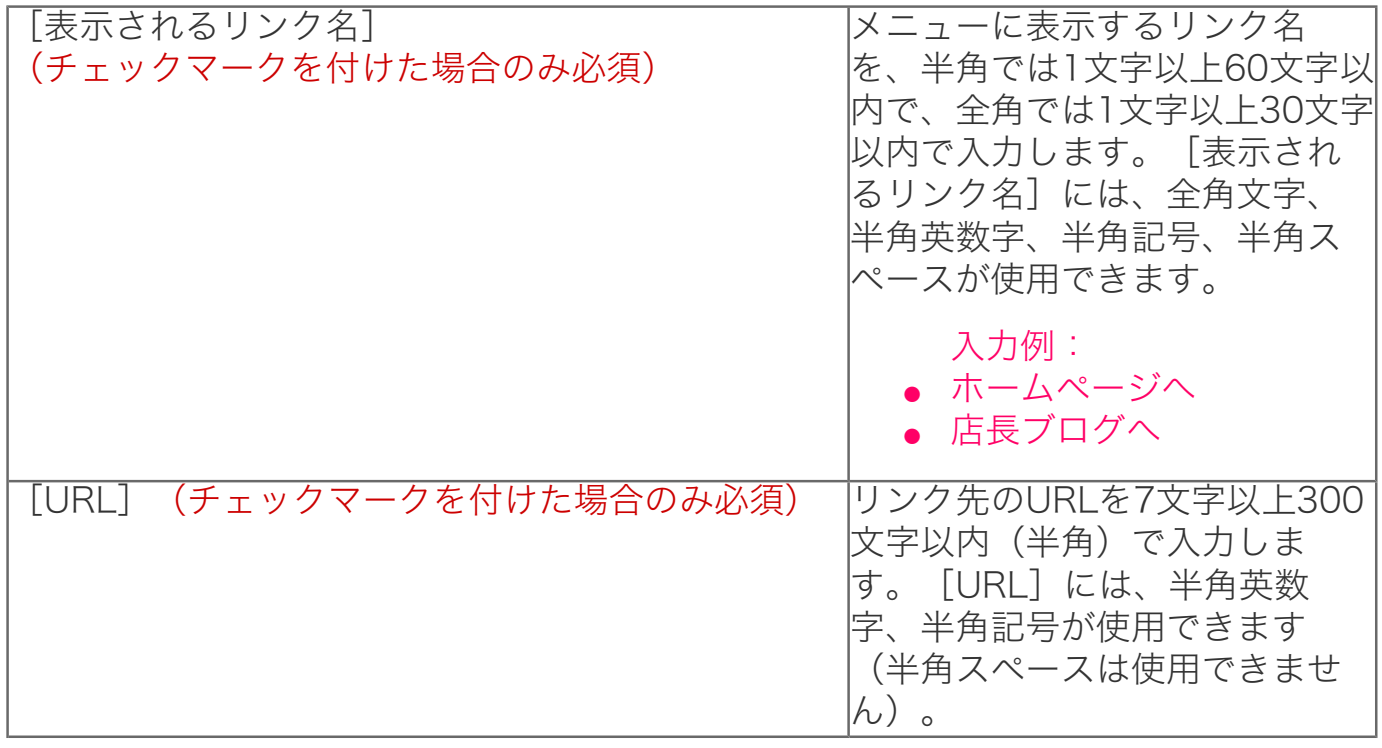

Webショップトップページの表示例

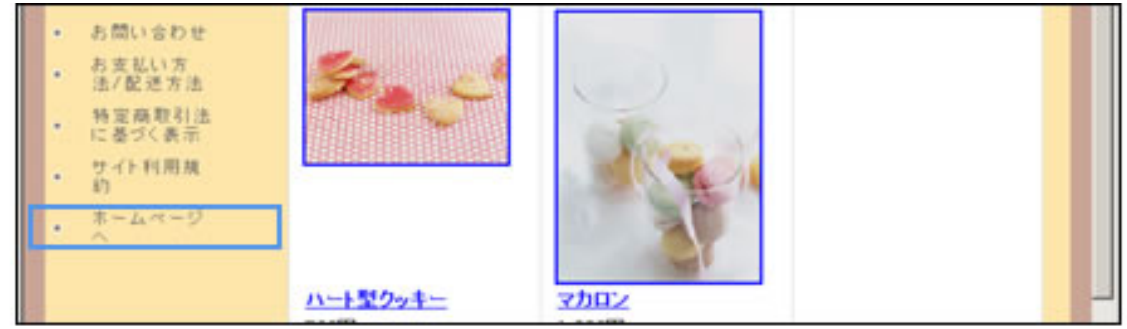

A.[検索キーワード]

Webショップの検索用キーワードを、半角では1文字以上600文字以内で、全角では1 文字以上300文字以内で入力します。[検索キーワード]には、全角文字、半角英数 字、半角記号、半角スペースが使用できます。

入力例:

- ケーキ販売
- 洋菓子
- 焼き菓子
- 季節のスイーツ

複数のキーワードを入力する場合は、「ケーキ販売,洋菓子,焼き菓 (∅)ヒント 子,季節のスイーツ」のように、カンマで区切ってください。

B.[ホームページ紹介文]

ネット検索の検索結果一覧に表示するホームページの紹介文を、半角では1文字以上 2000文字以内で、全角では1文字以上1000文字以内で入力します。[検索キーワー ド]には、全角文字、半角英数字、半角記号、半角スペースが使用できます。

入力例: 洋菓子のネットショップです。お菓子の本場フランスで修行したパティシエが、 心を込めて作ったスイーツを多彩に揃えました。家族や大切な人の誕生日や記念 日のための特別なお菓子には、名前やメッセージを添えて。リクエスト等ござい ましたら、メールで気軽にご相談ください。

#### 6 「基本情報の決定]ボタン

基本情報を設定して、Webショップの作成画面に進みます。

[キャンセル] ボタン

基本デザインの選択を中止して、Webショップの作成画面に戻ります。

○この画面の操作

1 [ヘッダ(ショップ名)]を入力します。

2 ヘッダにロゴなどの画像を表示する場合は、[ヘッダ部の画像を表示する]にチェッ

クマークを付けて、テキストボックスに画像ファイルのパスを入力します。

(∅)ヒント

[参照]ボタンをクリックして、画像ファイルを指定することもで きます。

3 [サブヘッダ(ショップからの挨拶)]、[フッタ]を入力します。

# 4 [メニュー]で、[左メニュー欄に外部リンクを表示する]チェックボックスに チェックマークを付けます。

5 | 「表示されるリンク名]、 「URL]を入力します。

6 [高度な設定]で、[検索キーワード]、[ホームページ紹介文]を入力します。

7 | 「基本情報の決定] ボタンをクリックします。

基本情報が設定され、Webショップの作成画面に戻ります。 基本情報の設定を中止する場合は、[キャンセル]ボタンをクリックします。 注文完了後に送信するメールの内容や通信欄に表示する内容を設定します。配送 料の表示方法や受注メールの宛て先なども設定します。

- この画面について
- この画面の操作

</u> サンプルとして掲載しています。サンプル画面には、「Web ショップトップページの表示例」といった形でタイトルを入れ ています。

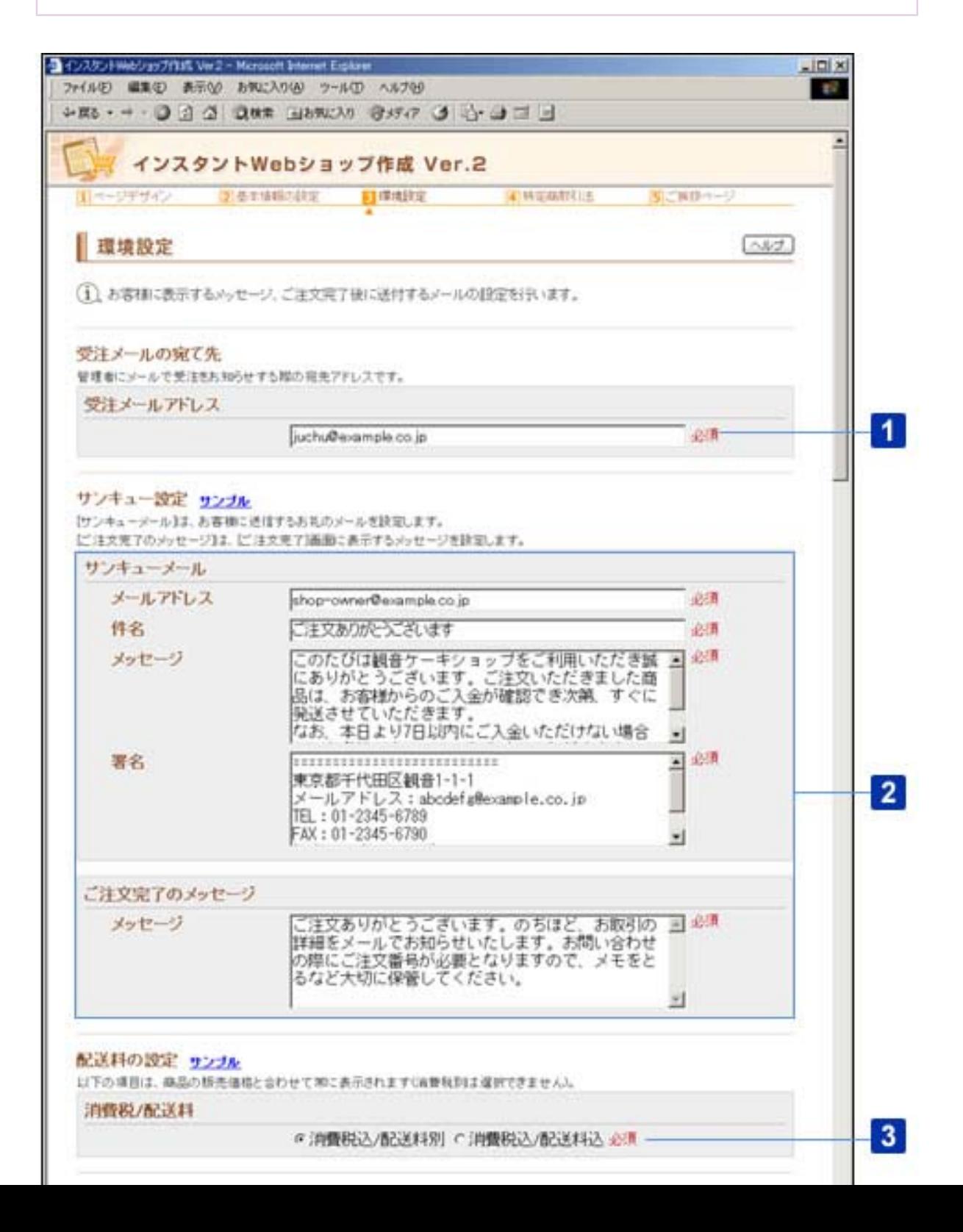

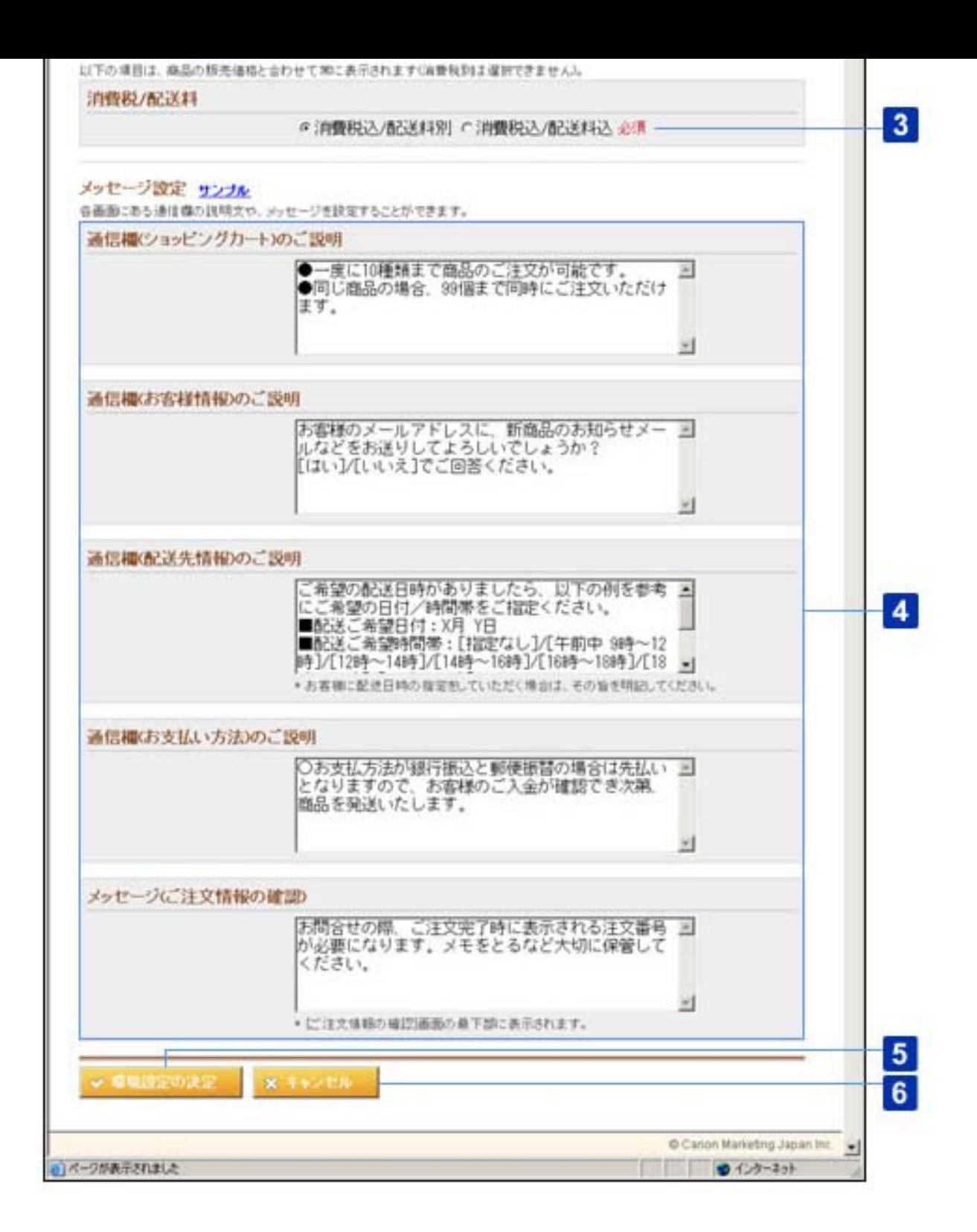

○この画面について

「受注メールの宛て先] (必須)

お客さまからの受注をお知らせするメールの宛て先を、6文字以上256文字以内(半 角)で入力します。[受注メールアドレス]には、半角英数字および以下の記号が使用 できます。

 $!$  # \$ % & '\* + - . / = ? ^ \_ ` { } | ~ @

入力例: juchu@example.co.jp

## A.[サンキューメール]

お客さまに自動で送信されるお礼のメールを設定します。

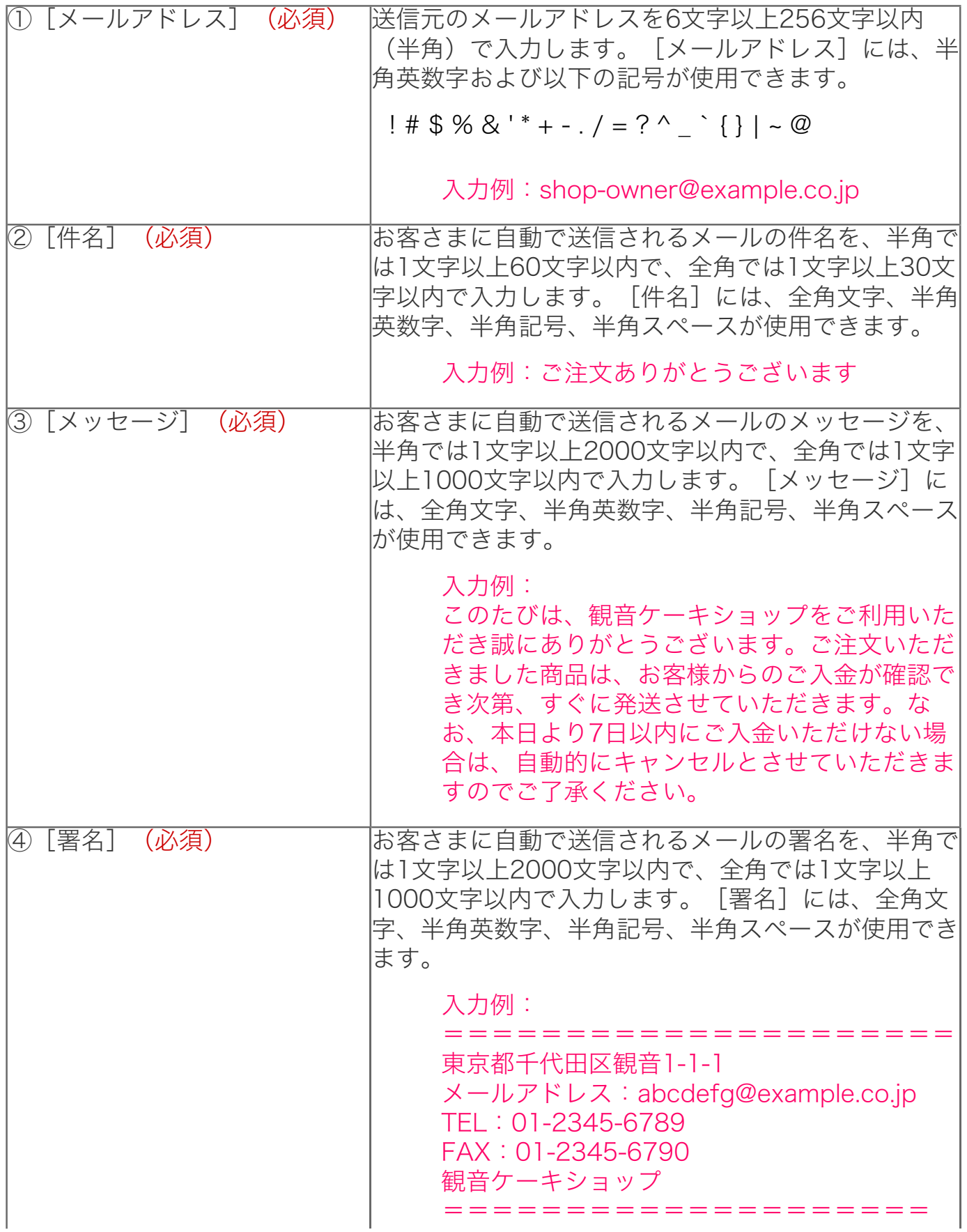

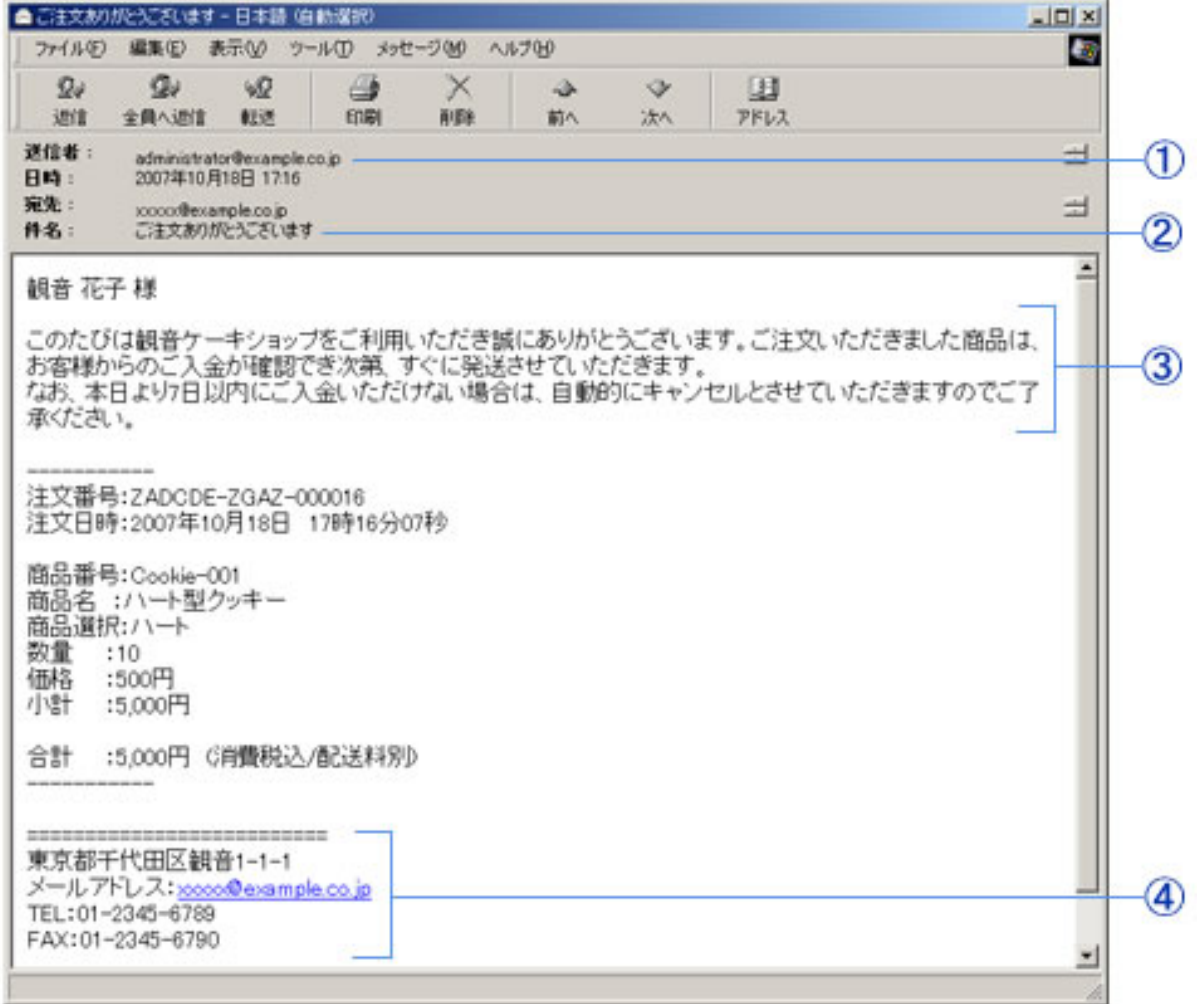

=

B. 「ご注文完了のメッセージ】(必須)

お客さまのご注文完了時に表示する内容を、半角では1文字以上1000文字以内で、全 角では1文字以上500文字以内で入力します。[メッセージ]には、全角文字、半角英 数字、半角記号、半角スペースが使用できます。

#### 入力例:

ご注文ありがとうございます。のちほど、お取引の詳細をメールでお知らせいた します。お問い合わせの際にご注文番号が必要となりますので、メモをとるなど 大切に保管してください。

ご注文完了ページの表示例

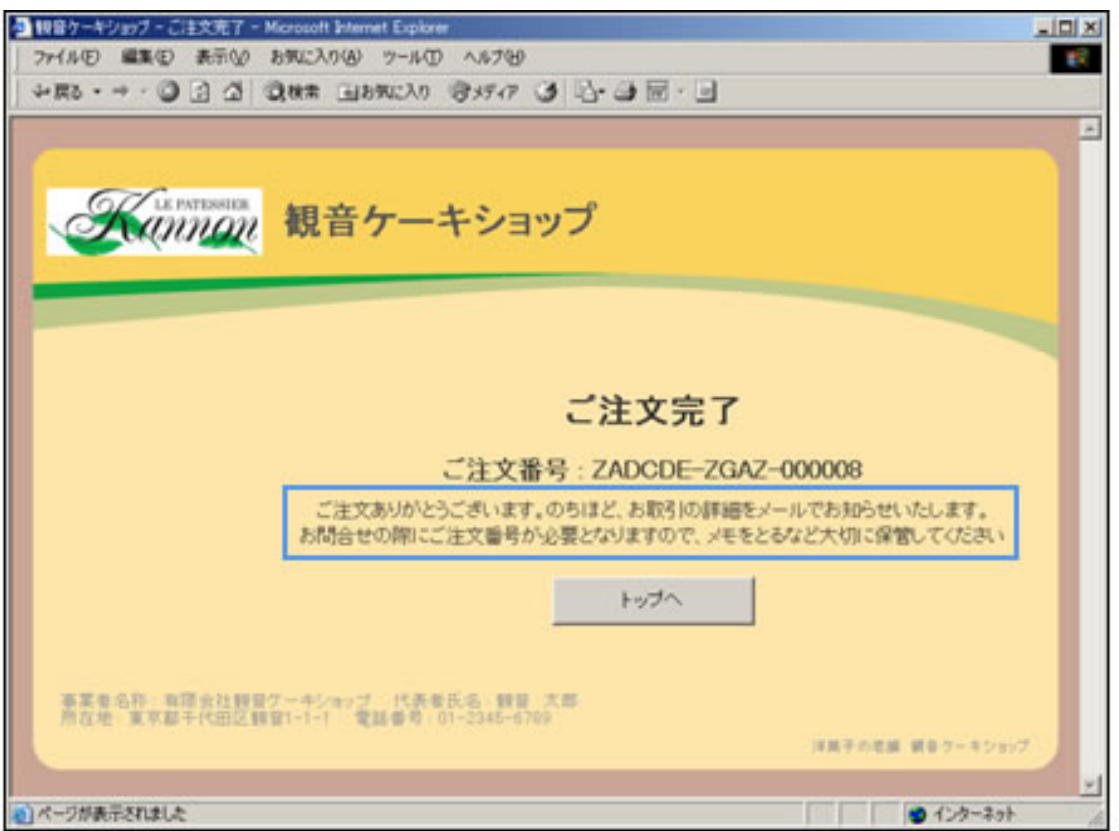

## 3 [配送料の設定](必須)

商品の合計金額と合わせて表示される配送料の表示方法を選択します。

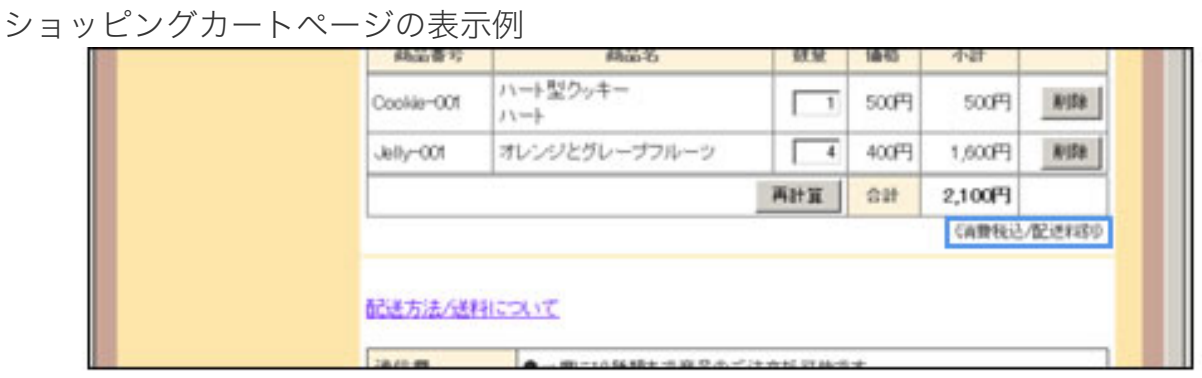

# 4 [メッセージ設定]

## A. 「通信欄(ショッピングカート)のご説明]

ショッピングカートの通信欄に表示する説明を、半角では1文字以上400文字以内で、 全角では1文字以上200文字以内で入力します。「通信欄(ショッピングカート)のご 説明]には、全角文字、半角英数字、半角記号、半角スペースが使用できます。

入力例: ●一度に10種類まで商品のご注文が可能です。 ●同じ商品の場合、99個まで同時にご注文いただけます。 ショッピングカートページの表示例

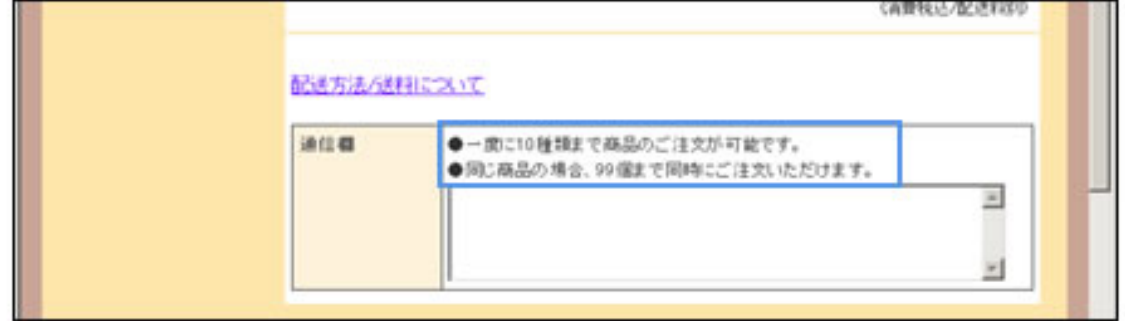

B.「通信欄(お客様情報)のご説明1

お客さま情報の通信欄に表示する説明を、半角では1文字以上400文字以内で、全角で は1文字以上200文字以内で入力します。[通信欄(お客様情報)のご説明]には、全 角文字、半角英数字、半角記号、半角スペースが使用できます。

入力例: お客様のメールアドレスに、新商品のお知らせメールなどをお送りしてよろしい でしょうか? [はい]/[いいえ]でご回答ください。

ご注文情報の入力ページの表示例

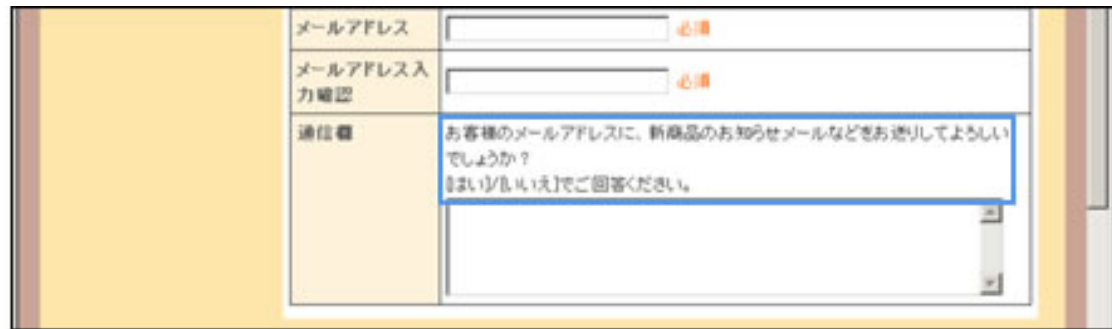

C.[通信欄(配送先情報)のご説明]

配送先情報の通信欄に表示する説明を、半角では1文字以上400文字以内で、全角では 1文字以上200文字以内で入力します。[通信欄(お客様情報)のご説明]には、全角 文字、半角英数字、半角記号、半角スペースが使用できます。

#### 入力例:

ご希望の配送日時がありましたら、以下の例を参考にご希望の日付/時間帯をご 指定ください。

■配送ご希望日付:X月 Y日

■配送ご希望時間帯: [指定なし]/[午前中 9時~12時]/[12時~14時]/[14時~16 時]/[16時~18時]/[18時~20時]/[20時~22時]

(商品入荷の都合や交通状況などにより、ご希望に添えない場合がございます。 あらかじめご了承ください。)

ご注文情報の入力ページの表示例

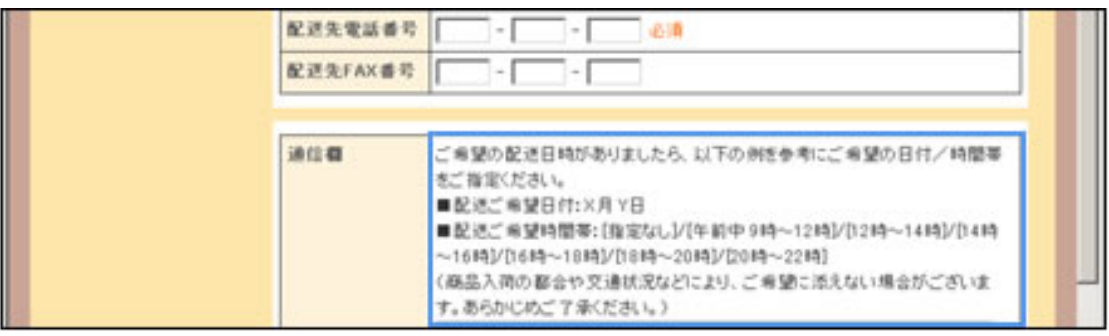

D. 「通信欄(お支払い方法)のご説明1

配送先情報の通信欄に表示する説明を、半角では1文字以上400文字以内で、全角では 1文字以上200文字以内で入力します。「通信欄(お支払い方法)のご説明]には、全 角文字、半角英数字、半角記号、半角スペースが使用できます。

入力例:

○お支払方法が銀行振込と郵便振替の場合は先払いとなりますので、お客様のご 入金が確認でき次第、商品を発送いたします。

ご注文情報の入力ページの表示例

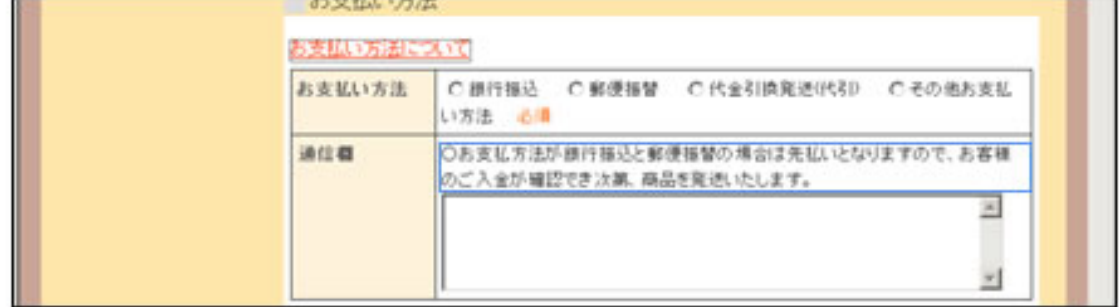

E. 「メッセージ (ご注文情報の確認) 】

[ご注文情報の確認]画面の最下部に表示されるメッセージを、半角では1文字以上 1000文字以内で、全角では1文字以上500文字以内で入力します。[メッセージ(ご 注文情報の確認)]には、全角文字、半角英数字、半角記号、半角スペースが使用でき ます。

入力例:

お問合わせの際、ご注文完了時に表示される注文番号が必要になります。メモを とるなど大切に保管してください。

ご注文情報の確認ページの表示例

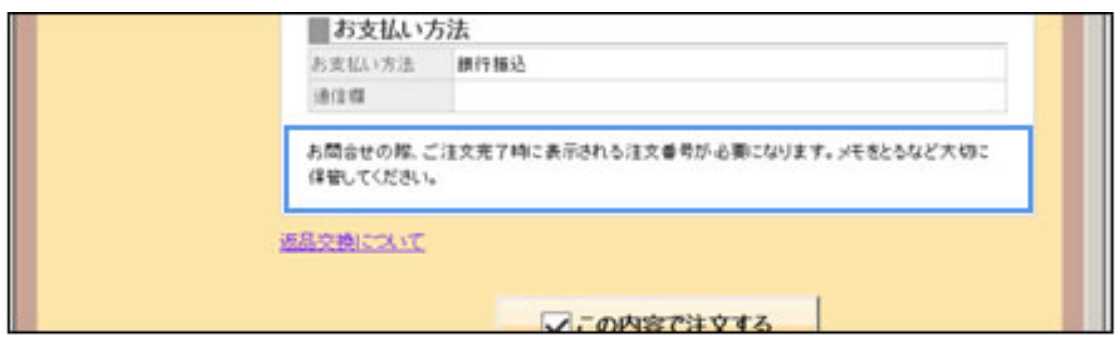

## 5 「環境設定の決定】ボタン

環境設定を行って、Webショップの作成画面に進みます。

6 [キャンセル]ボタン

環境設定を中止して、Webショップの作成画面に戻ります。

○この画面の操作

1 | 「受注メールの宛て先】を入力します。

2 [サンキュー設定]を入力します。

3 | 「配送料の設定]を選択します。

4 | 通信欄/メッセージに説明を表示する場合は、 [メッセージ設定] を入力します。

## 5 [環境設定の決定]ボタンをクリックします。

環境設定が行われ、Webショップの作成画面に進みます。 環境設定を中止する場合は、[キャンセル]ボタンをクリックします。

[特定商取引法に基づく表示]ページに表示される事業者/商品取り扱い情報を 設定します。Webショップを開設するには、事業者及び、商品取り扱い情報を掲 載することが法律で定められています。

- この画面について
- この画面の操作

各項目の説明中に、Webショップ上で実際に表示される画面を サンプルとして掲載しています。サンプル画面には、「Web ショップトップページの表示例」といった形でタイトルを入れ ています。

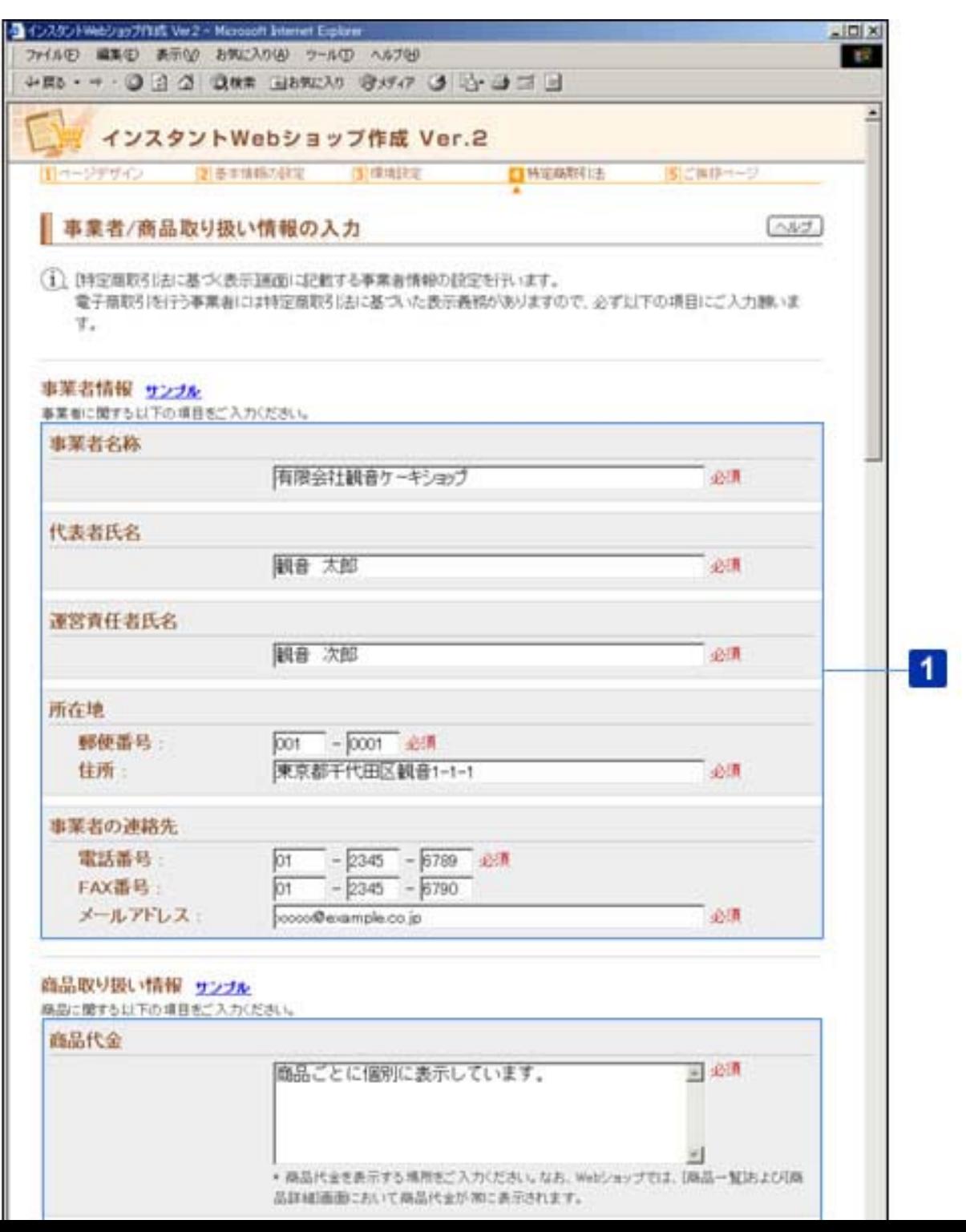

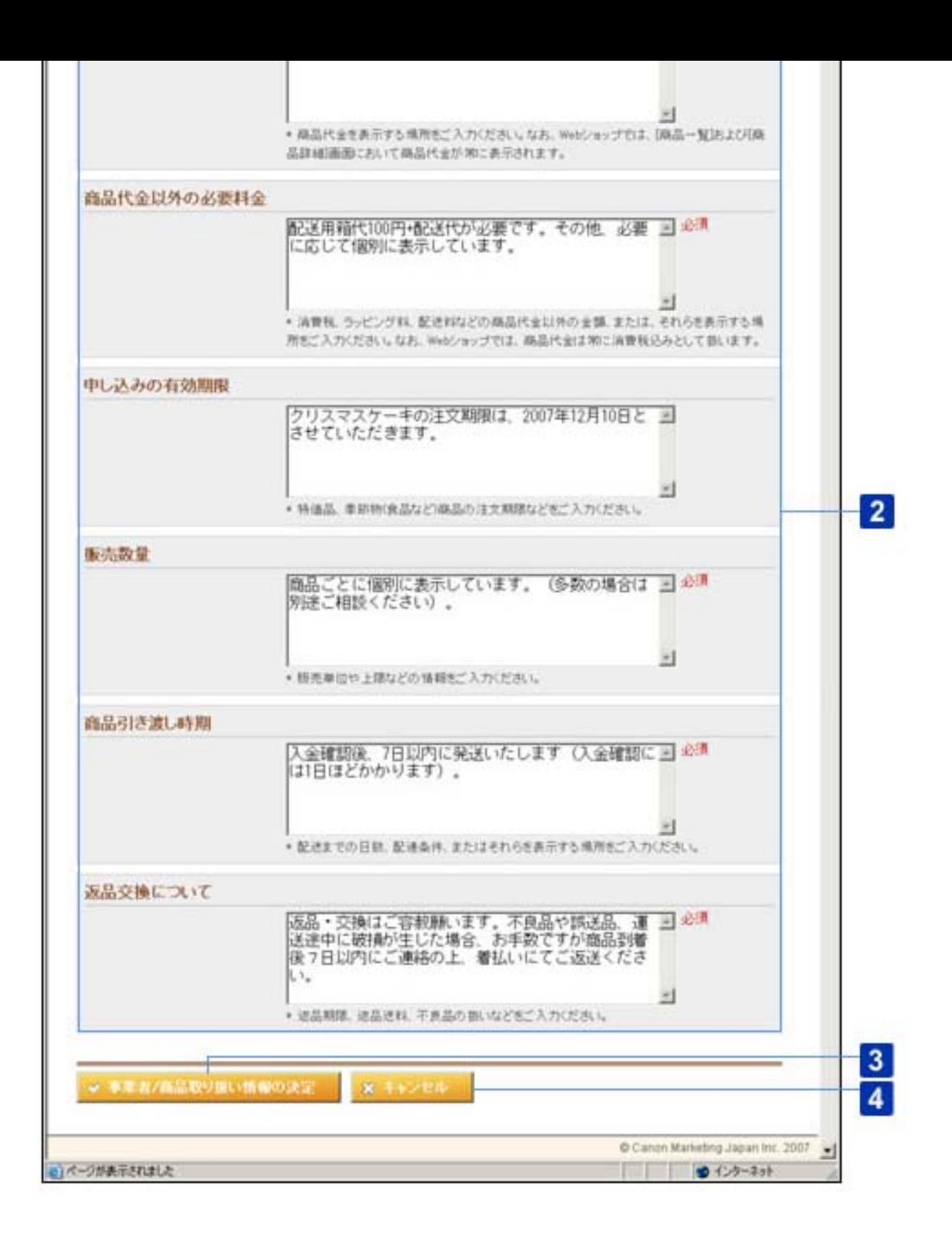

○この画面について

1 [事業者情報]

A.[事業者名称](必須)

Webショップの事業者名称を、半角では1文字以上60文字以内で、全角では1文字以上 30文字以内で入力します。[事業者名称]には、全角文字、半角英数字、半角記号、 半角スペースが使用できます。

入力例:有限会社観音ケーキショップ

B.[代表者氏名](必須)

Webショップの代表者氏名を、半角では1文字以上60文字以内で、全角では1文字以上 30文字以内で入力します。[代表者氏名]には、全角文字、半角英数字、半角記号、 半角スペースが使用できます。

入力例:観音 太郎

C.[運営責任者氏名](必須)

Webショップの運営責任者氏名を、半角では1文字以上60文字以内で、全角では1文字 以上30文字以内で入力します。[運営責任者氏名]には、全角文字、半角英数字、半 角記号、半角スペースが使用できます。

入力例:観音 太郎

D.[所在地]

事業者の所在地を入力します。

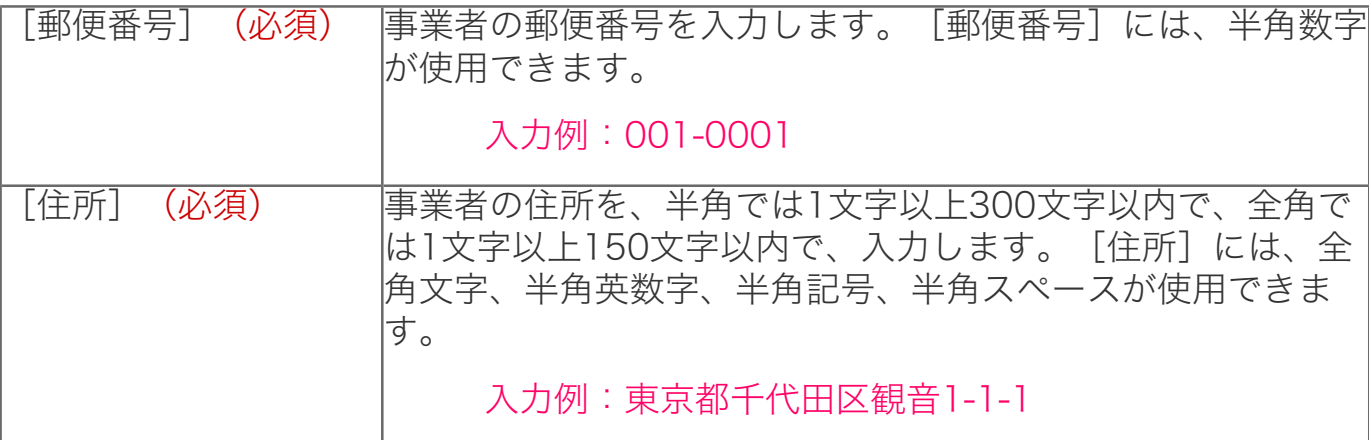

E.[事業者の連絡先](必須)

事業者の連絡先を入力します。

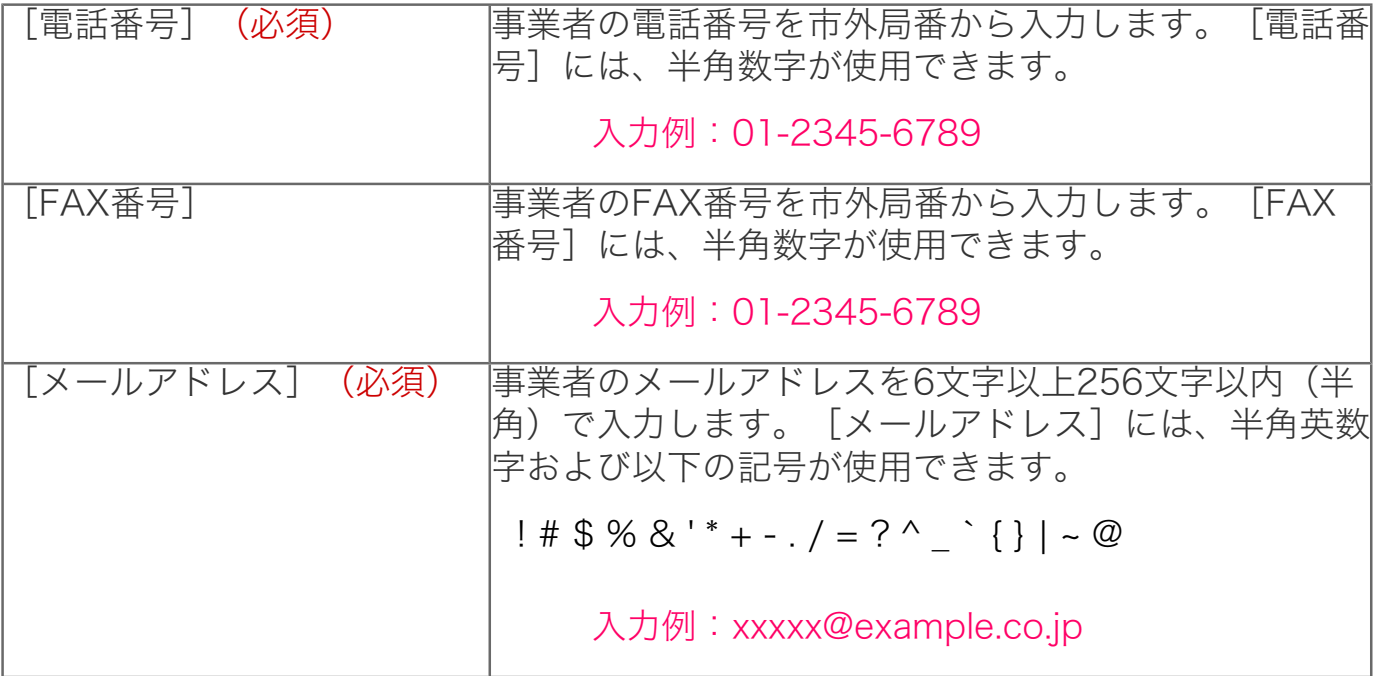

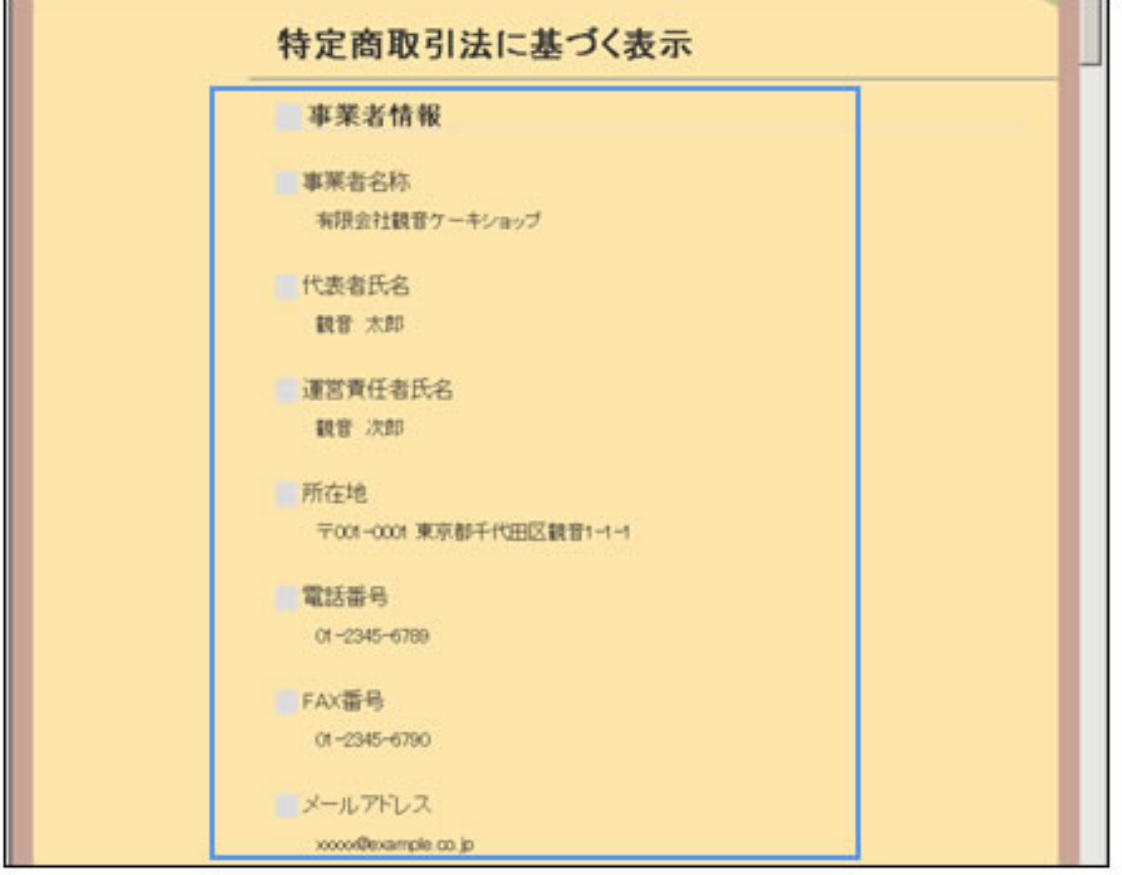

## 2 [商品取り扱い情報]

## A.[商品代金](必須)

特定商取引法の「販売価格(役務の対価)」にあたる内容を、半角では1文字以上 1000文字以内で、全角では1文字以上500文字以内で入力します。 [商品代金]に は、全角文字、半角英数字、半角記号、半角スペースが使用できます。

入力例: 商品ごとに個別に表示しています。

## B. 「商品代金以外の必要料金】(必須)

特定商取引法の「販売価格、送料など以外に購入者等が負担すべき金銭があるときは、 その内容およびその額」にあたる内容を、半角では1文字以上1000文字以内で、全角 では1文字以上500文字以内で入力します。 [商品代金以外の必要料金]には、全角文 字、半角英数字、半角記号、半角スペースが使用できます。

#### 入力例:

配送用箱代100円+配送代が必要です。その他、必要に応じて個別に表示してい ます。

## C.[申し込みの有効期限]

特定商取引法の「申込みの有効期限があるときは、その期限」にあたる内容を、半角で

は1文字以上1000文字以内で、全角では1文字以上500文字以内で入力します。[販売 数量]には、全角文字、半角英数字、半角記号、半角スペースが使用できます。

入力例: クリスマスケーキの注文期限は、2007年12月10日とさせていただきます。

D.[販売数量](必須)

特定商取引法の「商品の販売数量の制限など、特別な販売条件(役務提供条件)がある ときは、その内容」にあたる内容を、半角では1文字以上1000文字以内で、全角では1 文字以上500文字以内で入力します。[販売数量]には、全角文字、半角英数字、半角 記号、半角スペースが使用できます。

入力例: 商品ごとに個別に表示しています。(多数の場合は別途ご相談ください)

E.[商品引き渡し時期](必須)

特定商取引法の「商品の引渡時期(権利の移転時期、役務の提供時期)」にあたる内容 を、半角では1文字以上1000文字以内で、全角では1文字以上500文字以内で入力しま す。[商品引き渡し時期]には、全角文字、半角英数字、半角記号、半角スペースが使 用できます。

入力例: ご入金確認後、7日以内に発送いたします(入金確認には1日ほどかかりま す)。

F.[返品交換について](必須)

特定商取引法の「商品の引渡し(権利の移転)後におけるその引取り(返還)について の特約に関する事項(その特約がない場合にはその旨)」「商品に隠れた瑕疵がある場 合に、販売業者の責任についての定めがあるときは、その内容」にあたる内容を、半角 では1文字以上4000文字以内で、全角では1文字以上2000文字以内で入力します。 [返品交換について]には、全角文字、半角英数字、半角記号、半角スペースが使用で きます。

入力例:

返品・交換はご容赦願います。不良品や誤送品、運送途中に破損が生じた場合、 お手数ですが商品到着後7日以内にご連絡の上、着払いにてご返送ください。

特定商取引法に基づく表示ページの表示例

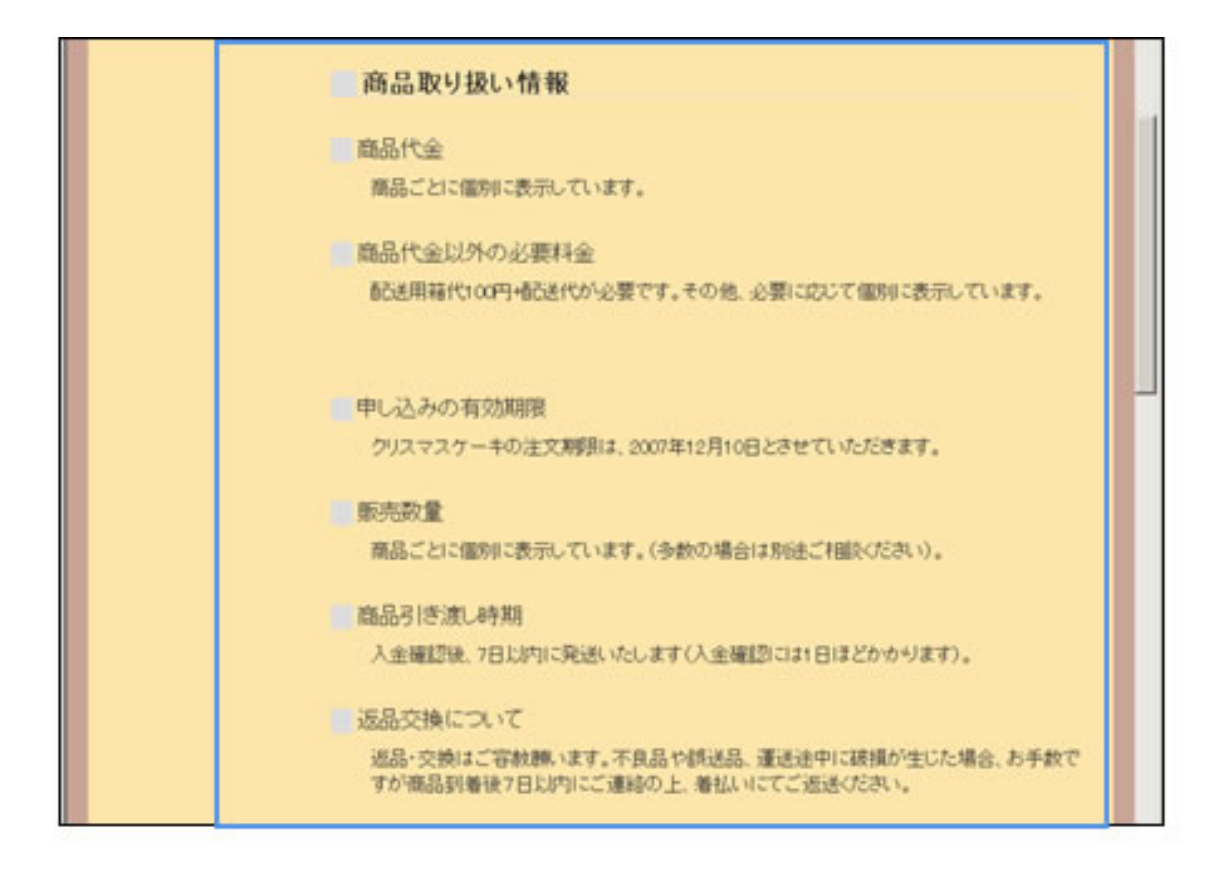

## 3 「事業者/商品取り扱い情報の決定]ボタン

事業者/商品取り扱い情報を設定して、Webショップの作成画面に戻ります。

## 4 [キャンセル]ボタン

事業者/商品取り扱い情報の設定を中止して、Webショップの作成画面に戻ります。

○この画面の操作

- 1 | 「事業者情報] を入力します。
- 2 | [商品取り扱い情報]を入力します。

3 | 「事業者/商品取り扱い情報の決定] ボタンをクリックします。

事業者/商品取り扱い情報の設定が行われ、Webショップの作成画面に戻ります。 事業者/商品取り扱い情報の設定を中止する場合は、 [キャンセル]ボタンをクリック します。

[特定商取引法に基づく表示]ページに表示されるお支払い/配送方法を設定し ます。Webショップを開設するには、お支払い及び、配送方法についての情報を 掲載することが法律で定められています。

- この画面について
- この画面の操作

各項目の説明中に、Webショップ上で実際に表示される画面を サンプルとして掲載しています。サンプル画面には、「Web ショップトップページの表示例」といった形でタイトルを入れ ています。

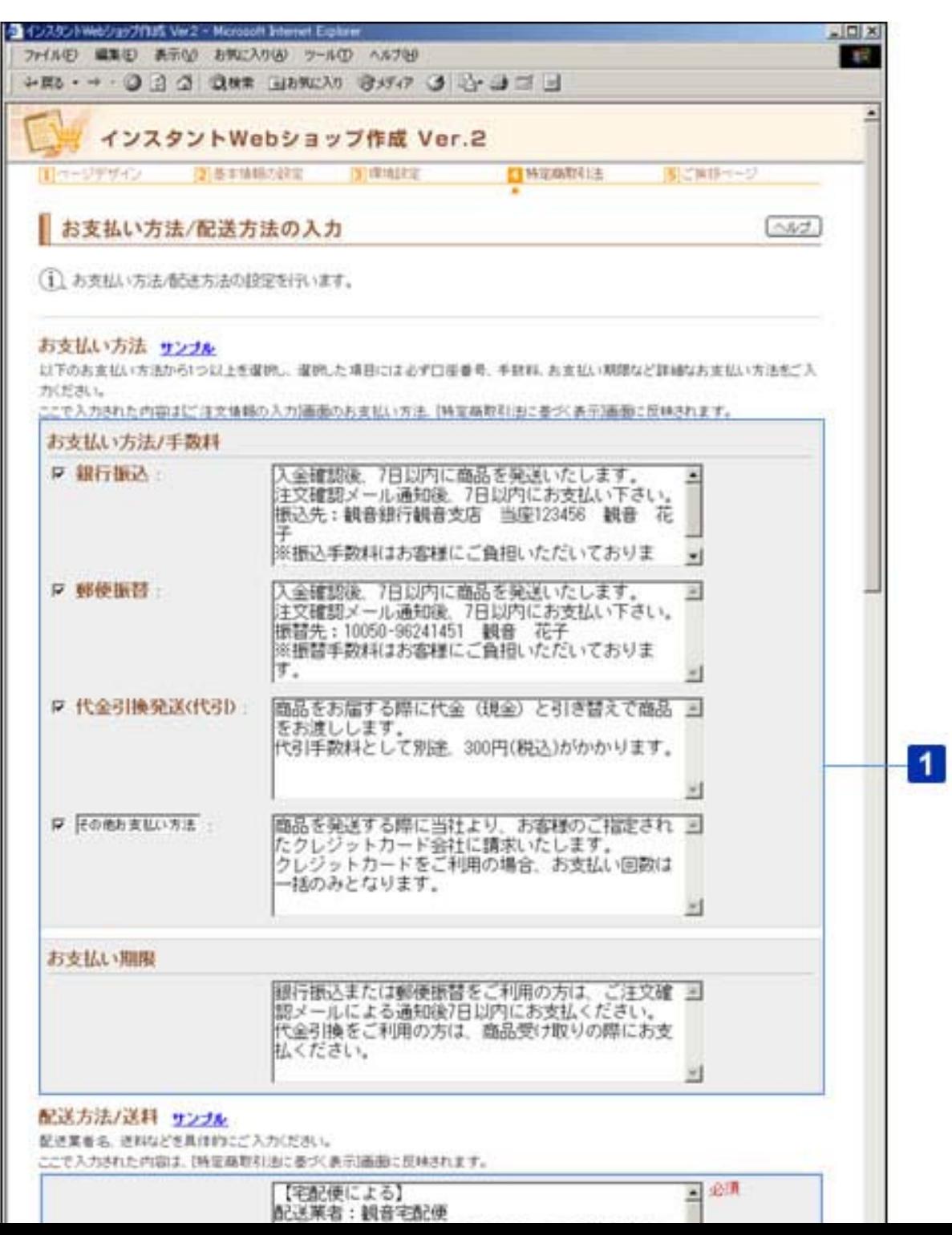

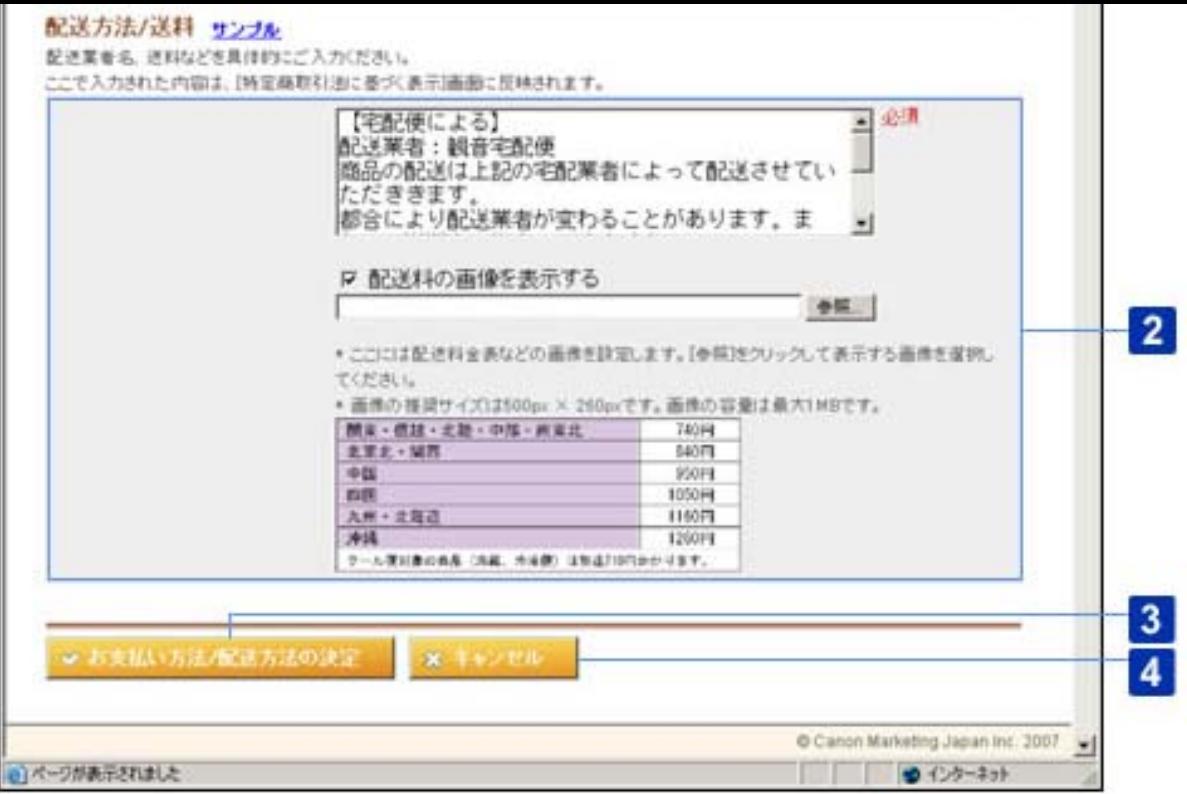

○この画面について

[お支払い方法]

A.[お支払い方法/手数料](いずれか1つ以上必須)

Webショップで使用するお支払い方法を選択します。

使用したいお支払い方法に、チェックマークを付けて、それぞれの必要事項を設定しま す。

チェックマークを付けたお支払い方法の内容には、特定商取引法の「代金(対価)の支 払時期、方法」にあたる内容を設定します。お支払い方法ごとの入金方法や手数料の負 担についてなどを入力してください。

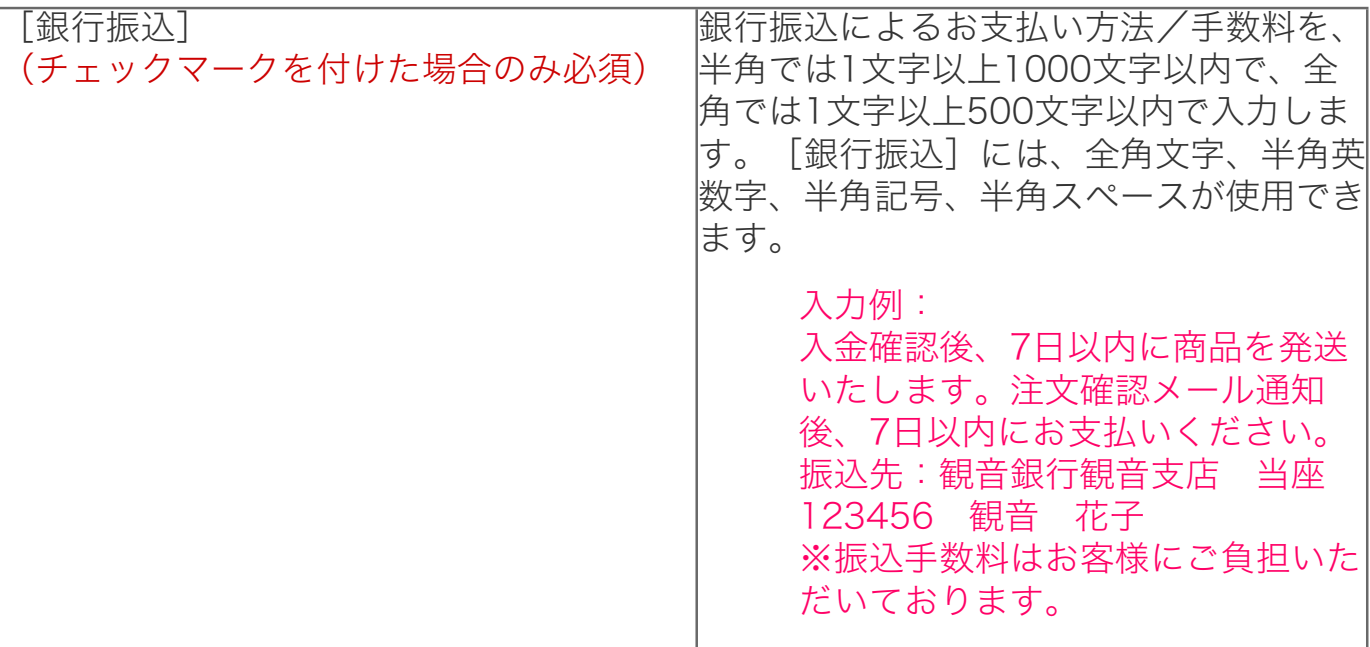

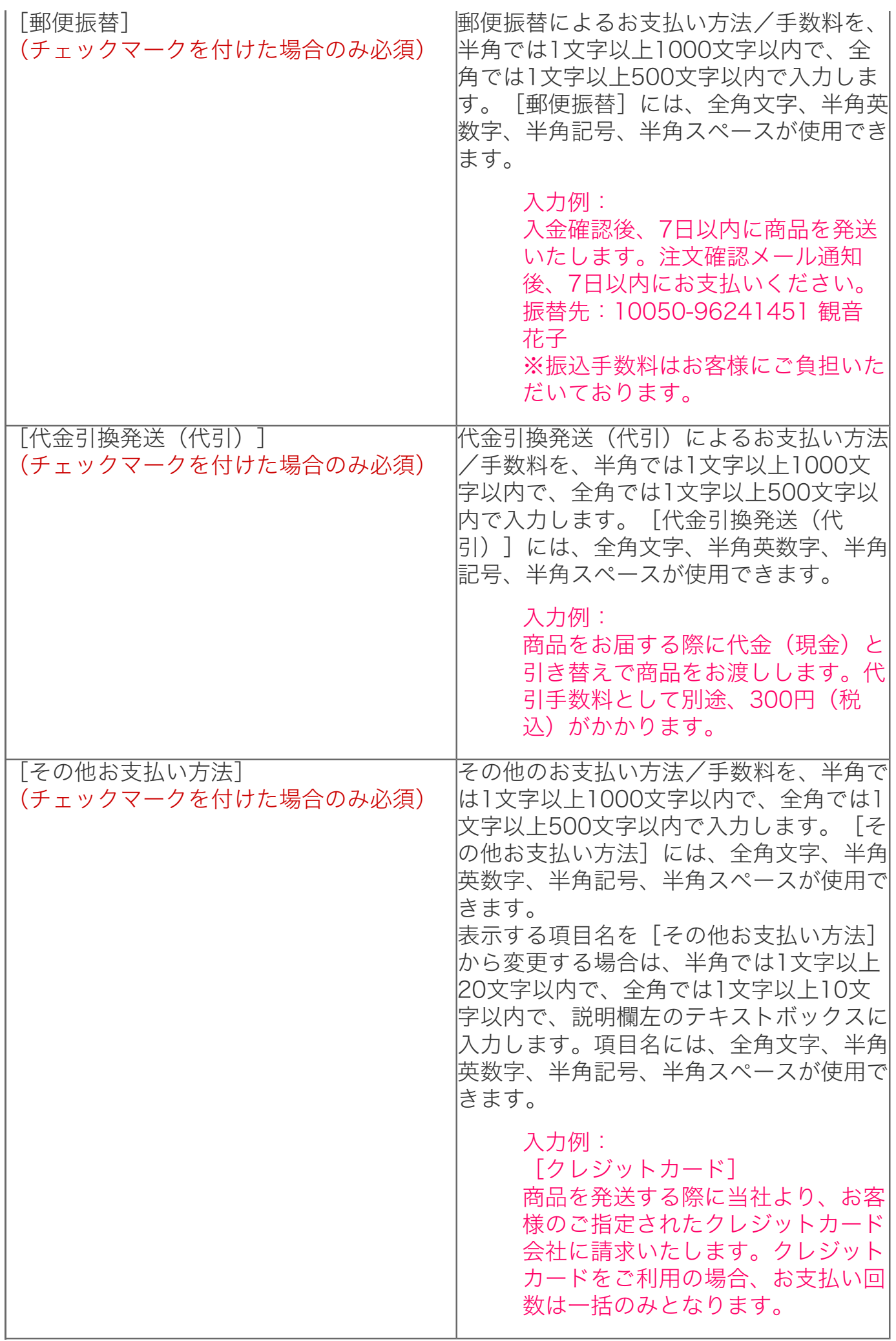

## B.[お支払い期限]

特定商取引法の「代金(対価)の支払時期、方法」にあたる内容を、半角では1文字以 上4000文字以内で、全角では1文字以上2000文字以内で入力します。お支払いの期限 について入力してください。[お支払い期限]には、全角文字、半角英数字、半角記 号、半角スペースが使用できます。

#### 入力例:

銀行振込または郵便振替をご利用の方は、注文確認メール通知後7日以内にお支 払ください。代金引換をご利用の方は、商品受け取りの際にお支払ください。

特定商取引法に基づく表示ページの表示例

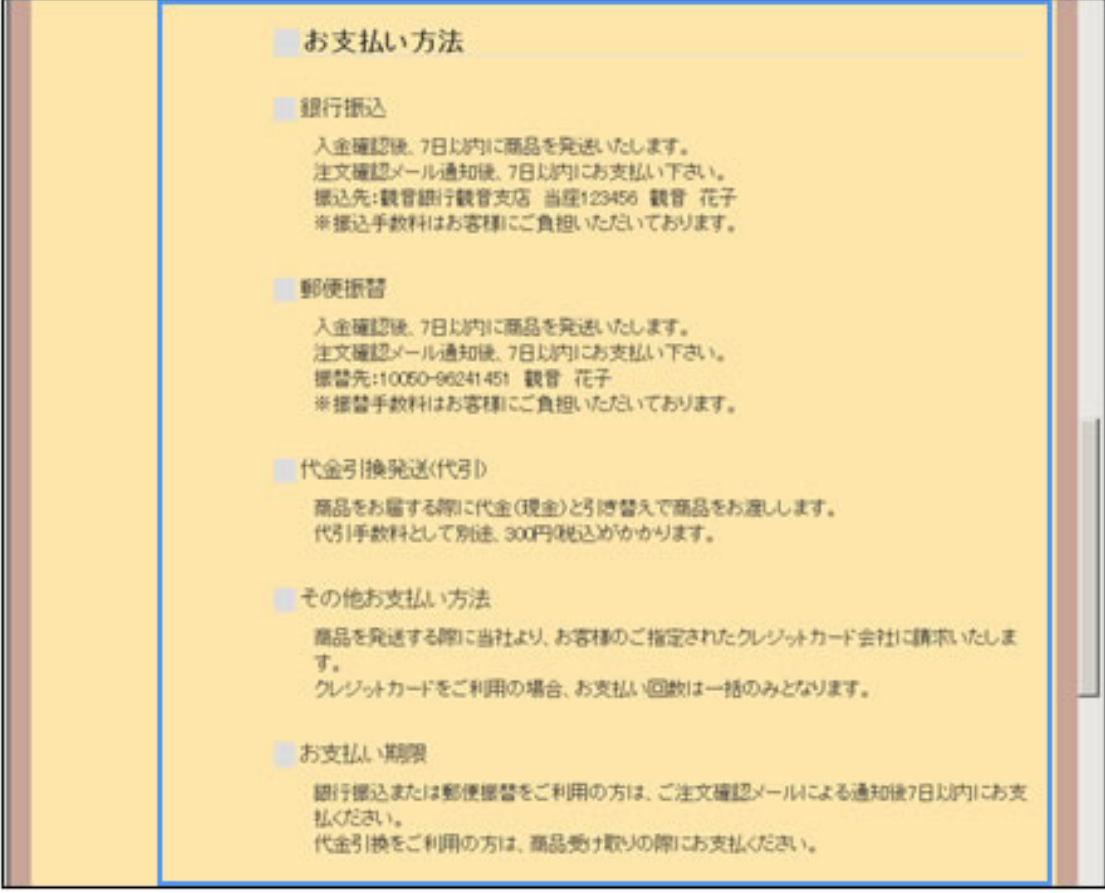

[お支払い方法/手数料]の説明欄のなかで、お支払い期限につい (∅)ヒント て記載した場合は、[お支払い期限]で再度説明する必要はありま せん。

## 2 [配送方法/送料]

## A. [配送方法/送料] (必須)

特定商取引法の「送料」にあたる内容を、半角では1文字以上4000文字以内で、全角 では1文字以上2000文字以内で入力します。[配送方法/送料]には、全角文字、半 角英数字、半角記号、半角スペースが使用できます。

## 入力例:

### 【宅配便による】

配送業者:観音宅配便

商品の配送は上記の宅配業者によって配送させていただききます。都合により配 送業者が変わることがあります。また、配送業者の指定はできません。配達時間 などの指定がある場合は通信欄にご記入ください。 配送代は地域によって異なります。下記の配送料金一覧表をご参照ください。

B.[配送料の画像を表示する](チェックマークを付けた場合のみ必須)

配送料の一覧を画像で表示する場合は、チェックマークを付けて、画像ファイルのパス を入力します。[参照]ボタンをクリックして、画像ファイルを指定することもできま す。「.jpeg」、「.jpg」、「.jpe」、「.gif」、「.bmp」、「.png」のいずれかの拡張 子の画像ファイルをアップロードすることができます。

特定商取引法に基づく表示ページの表示例

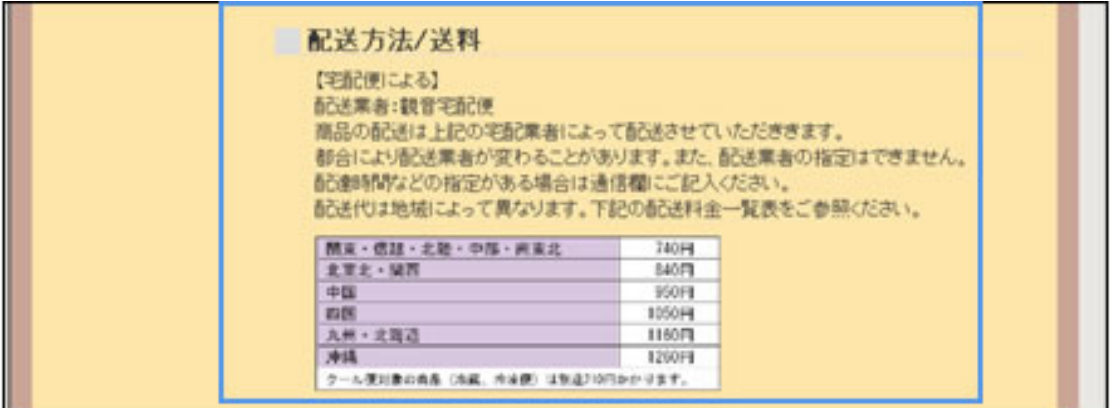

● 推奨サイズ以外のサイズの画像ファイルをアップロードすると、画 像が正常に表示されない場合があります。「500 X 260 pix」を越 えた場合は、画像が縮小されて表示されます。

● アップロードできるファイルサイズは、1MBまでです。画像ファ イルの推奨サイズは、「500 X 260 pix」です。

## 3 「お支払い/配送方法の決定]ボタン

お支払い/配送方法を設定して、Webショップの作成画面に戻ります。

## [キャンセル]ボタン

お支払い/配送方法の設定を中止して、Webショップの作成画面に戻ります。

## 1 | 「お支払い方法】を入力します。

- 1 ■ 【お支払い方法】は必ず1つ以上選択してください。「お支払い方法】を 1つも選択しなかった場合は、エラーとなります。
	- [お支払い方法]を選択した場合は、その内容についても必ず入力して ください。チェックボックスにチェックマークが付いている項目の説明 が未入力の場合は、エラーとなります。

#### 2 | [配送方法/送料]を入力します。

3 | 「お支払い/配送方法の決定] ボタンをクリックします。

お支払い/配送方法の設定が行われ、Webショップの作成画面に戻ります。 お支払い/配送方法の設定を中止する場合は、[キャンセル]ボタンをクリックしま す。
[特定商取引法に基づく表示]ページに表示されるサイト利用規約/その他の内 容を設定します。

- この画面について
- この画面の操作

各項目の説明中に、Webショップ上で実際に表示される画面を サンプルとして掲載しています。サンプル画面には、「Web ショップトップページの表示例」といった形でタイトルを入れ ています。

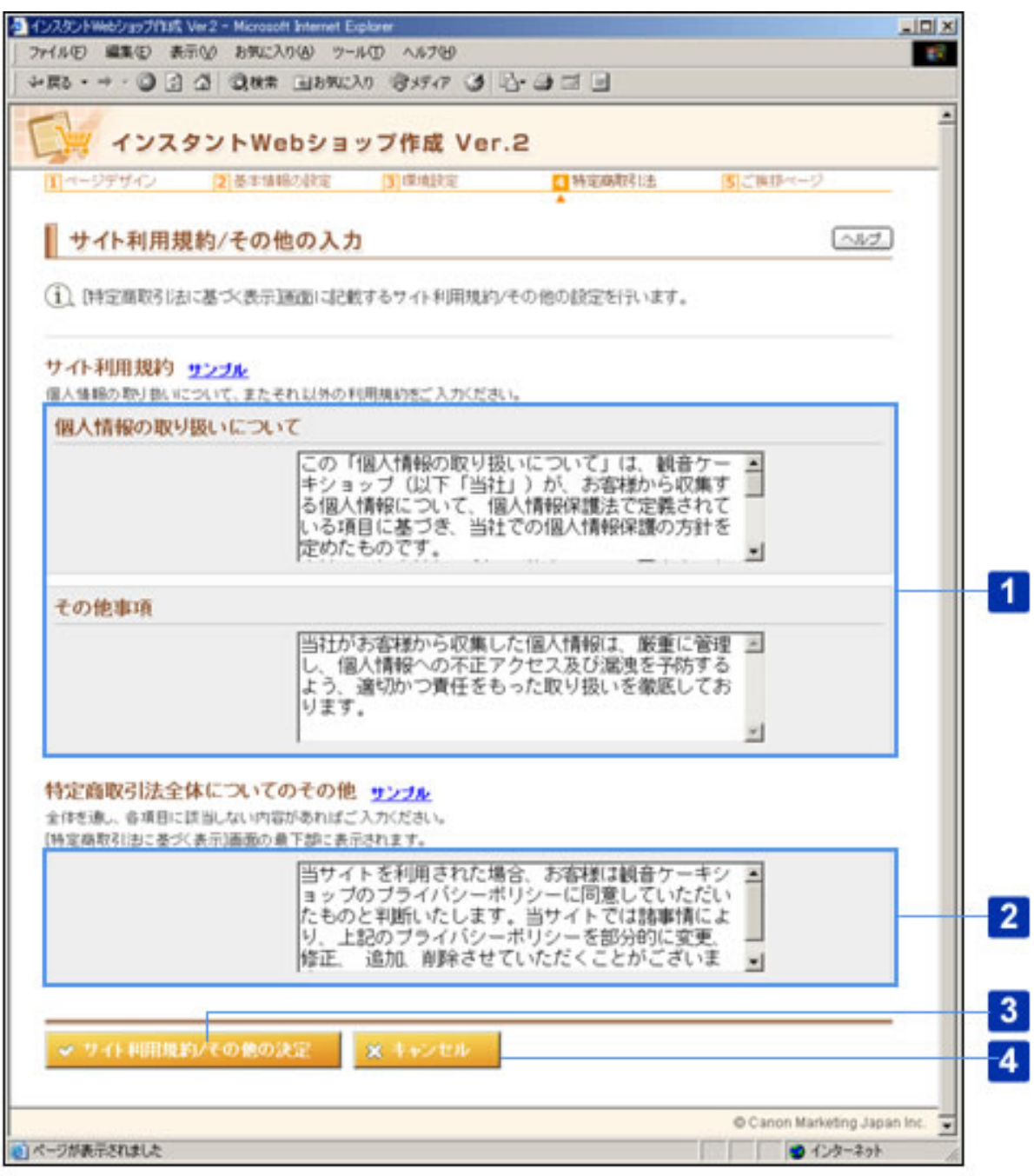

#### [サイト利用規約]

A.[個人情報の取り扱いについて]

個人情報保護指針(プライバシー・ポリシー)を公開したい場合は、その内容を、半角 では1文字以上4000文字以内で、全角では1文字以上2000文字以内で入力します。 [個人情報の取り扱いについて]には、全角文字、半角英数字、半角記号、半角スペー スが使用できます。

入力例:

この「個人情報の取り扱いについて」は、観音ケーキショップ(以下「当社」) が、お客様から収集する個人情報について、個人情報保護法で定義されている項 目に基づき、当社での個人情報保護の方針を定めたものです。 当社では個人情報の利用目的を明示し、同意をいただいた上で、お客様の個人情 報を収集いたします。また、あらかじめ同意をいただいた利用目的範囲外の個人 情報の利用及び、開示を行うことは原則としていたしません。ただし、法律に定 められた適正な手続きによる要求を受けた場合、もしくは当社の権利や財産を保 護する必要が生じた場合には、必要最低限の情報をその目的のために使用するこ とがございます。

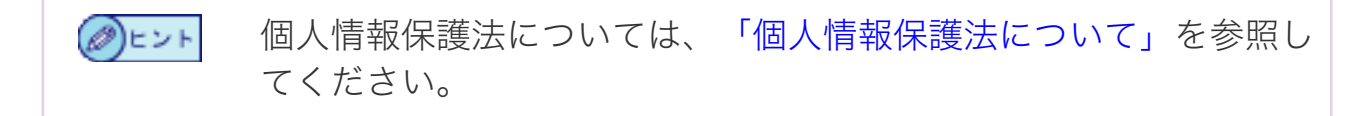

#### B.[その他事項]

サイト利用規約として、上記に該当しない内容がある場合は、半角では1文字以上 4000文字以内で、全角では1文字以上2000文字以内で入力します。「その他事項]に は、全角文字、半角英数字、半角記号、半角スペースが使用できます。

入力例:

当社がお客様から収集した個人情報は、厳重に管理し、個人情報への不正アクセ ス及び漏洩を予防するよう、適切かつ責任をもった取り扱いを徹底しておりま す。

特定商取引法に基づく表示ページの表示例

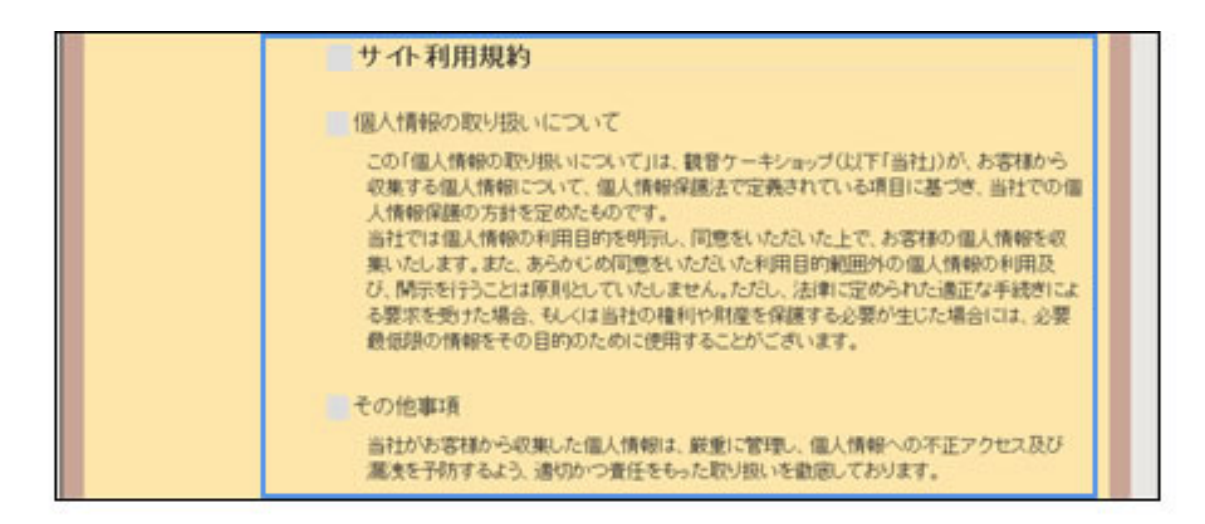

# 2 「特定商取引法全体についてのその他]

特定商取引法全体について、各項目に該当しない内容がある場合は、半角では1文字以 上4000文字以内で、全角では1文字以上2000文字以内で入力します。[特定商取引法 全体についてのその他]には、全角文字、半角英数字、半角記号、半角スペースが使用 できます。

入力例:

当サイトを利用された場合、お客様は観音ケーキショップのプライバシーポリ シーに同意していただいたものと判断いたします。当サイトでは諸事情により、 上記のプライバシーポリシーを部分的に変更、修正、 追加、削除させていただ くことがございます。

特定商取引法に基づく表示ページの表示例

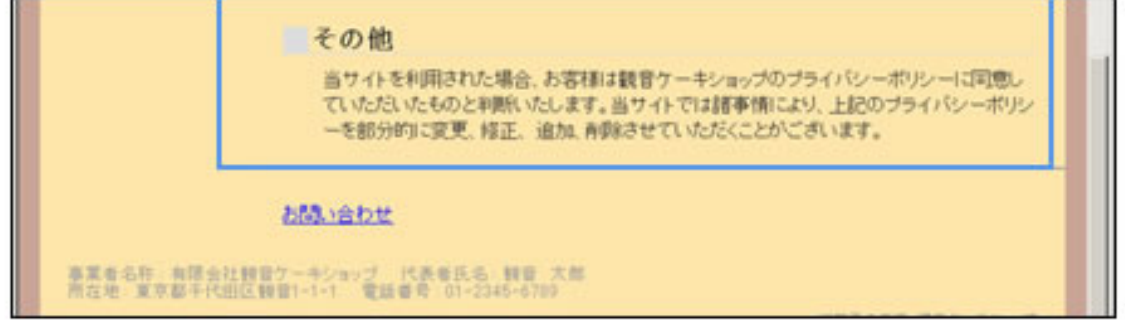

# 3 「サイト利用規約/その他の決定]ボタン

サイト利用規約/その他を設定して、Webショップの作成画面に戻ります。

# 4 [キャンセル]ボタン

サイト利用規約/その他の設定を中止して、Webショップの作成画面に戻ります。

#### ○この画面の操作

- 「サイト利用規約】を入力します。
- 2 | 「特定商取引法全体についてのその他]を入力します。

#### 3 [サイト利用規約/その他の決定]ボタンをクリックします。

サイト利用規約/その他の設定が行われ、Webショップの作成画面に戻ります。 サイト利用規約/その他の設定を中止する場合は、[キャンセル]ボタンをクリックし ます。

【個人情報保護について】

個人情報を取得する際には、利用目的を明示しご本人の同意を得てから取得することが 個人情報保護法において望ましい事項と定められています。

また、利用目的とあわせて明示するべき内容が個人情報保護法、JIS規格でそれぞれ以 下のように定義されています。

お客さまのWebショップにおいても、利用者からの信頼獲得のために、この対応を行 うことを推奨いたします。

《推奨事項》

- 個人情報保護法またはJIS規格で定められる事項を個人情報取得時に明示する
- 明示した内容に関し、ご本人の同意を得てから個人情報を取得する工夫を行う

■個人情報保護法上の明示事項

# 1 利用目的

個人情報の利用目的をできるだけ具体的に特定し、明記します。

法律では、情報提供者からいったん同意を得た利用目的の大きな変更が禁じられていま す。変更できる範囲は「変更前の利用目的と相当の関連性を有すると合理的に認められ る範囲まで」としています。

それでも、変更したい場合は、「新しい利用目的によって本人の同意をとり直す」必要 があります。

## 2 | 第三者に提供する場合

第三者へ情報を提供すること、提供する個人データの目的、項目、手段または方法を明 示する必要があります。また、本人(情報提供者)の求めに応じて情報の提供を停止す ることを明示する必要があります。

## 3 共同利用する場合

特定の者と共同で利用すること、利用する個人データの項目、利用する者の範囲、利用 する者の利用目的、管理責任者の氏名または名称を明示する必要があります。

#### 4 開示・訂正・削除などのお問い合わせ先

開示・訂正・削除などの要求があった場合の窓口の住所や、FAXまたは電話番号など を指定します。ただし、窓口を不便な場所に限定するなど、情報を提供する本人に過度 な負担をかけてはいけません。

[お問い合わせ]ページに表示される内容を設定します。

- この画面について
- この画面の操作

各項目の説明中に、Webショップ上で実際に表示される画面を サンプルとして掲載しています。サンプル画面には、「Web ショップトップページの表示例」といった形でタイトルを入れ ています。

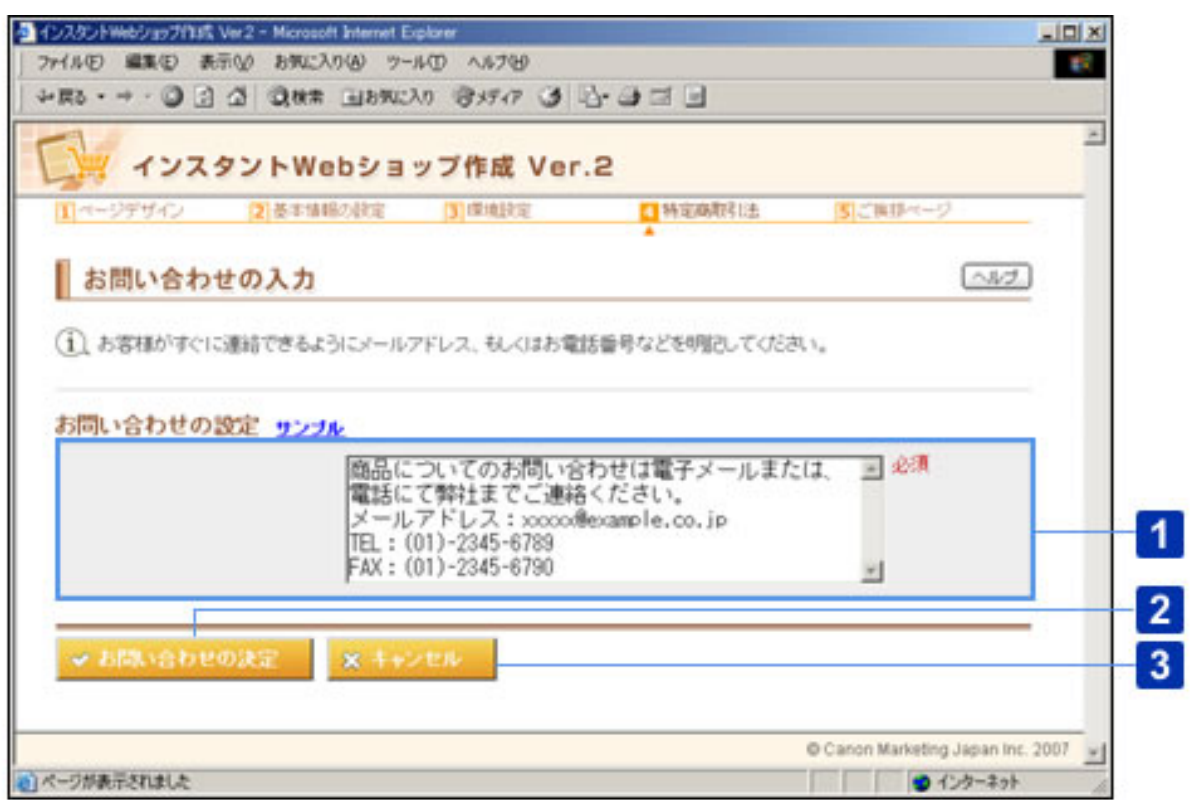

○この画面について

「お問い合わせの設定] (必須)

お客さまからのお問合せ先を、半角では1文字以上4000文字以内で、全角では1文字以 上2000文字以内で、入力します。[お問い合わせの設定]には、全角文字、半角英数 字、半角記号、半角スペースが使用できます。

入力例: 商品についてのお問い合わせは電子メールまたは、電話にて弊社までご連絡くだ さい。 メールアドレス:xxxxx@example.co.jp TEL:(01)-2345-6789

# FAX:(01)-2345-6790

お問い合わせページの表示例

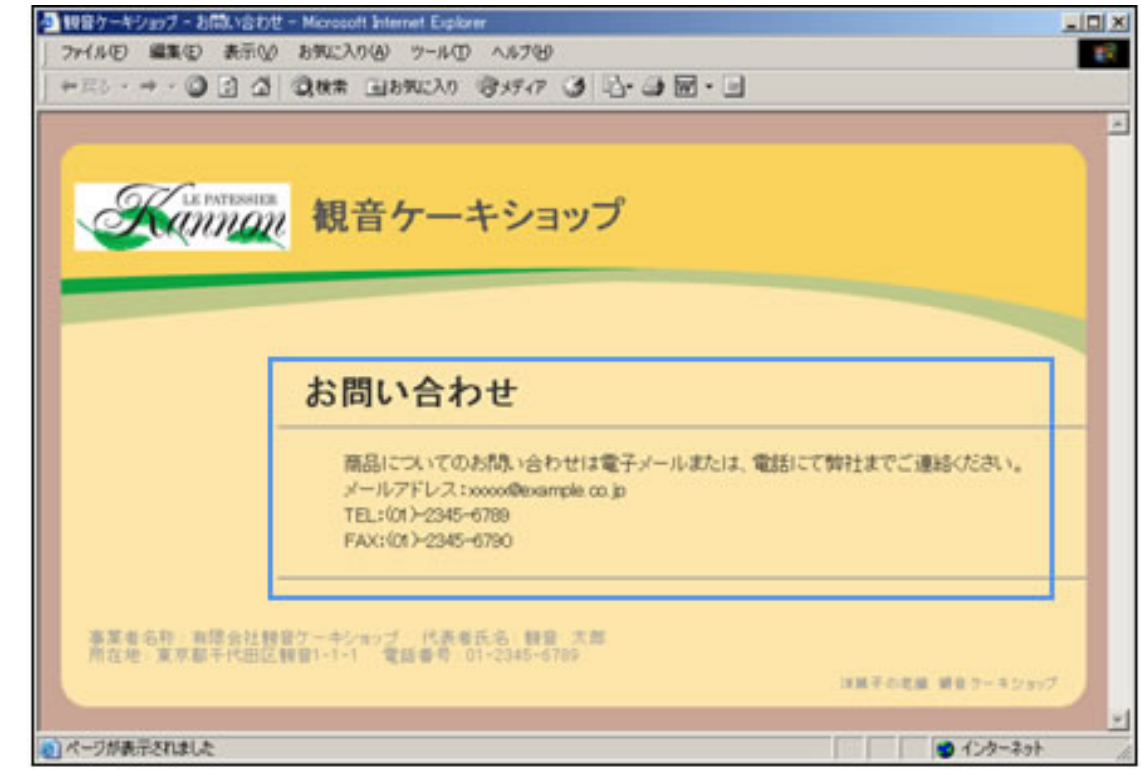

# 2 「お問い合わせの決定】ボタン

お問い合わせを設定して、Webショップの作成画面に戻ります。

# 3 [キャンセル]ボタン

お問い合わせの設定を中止して、Webショップの作成画面戻ります。

○この画面の操作

- 1 [お問い合わせの入力]を入力します。
- 2 | 「お問い合わせの決定]ボタンをクリックします。

お問い合わせの設定が行われ、Webショップの作成画面に戻ります。 お問い合わせの設定を中止する場合は、[キャンセル]ボタンをクリックします。

ご挨拶ページ(はじめに)では、Webショップに初めて来店していただいたお客 さまに対して、お店のアピールや知っておいてほしい注意事項などを記載しま す。

- この画面について
- この画面の操作

各項目の説明中に、Webショップ上で実際に表示される画面を サンプルとして掲載しています。サンプル画面には、「Web ショップトップページの表示例」といった形でタイトルを入れ ています。

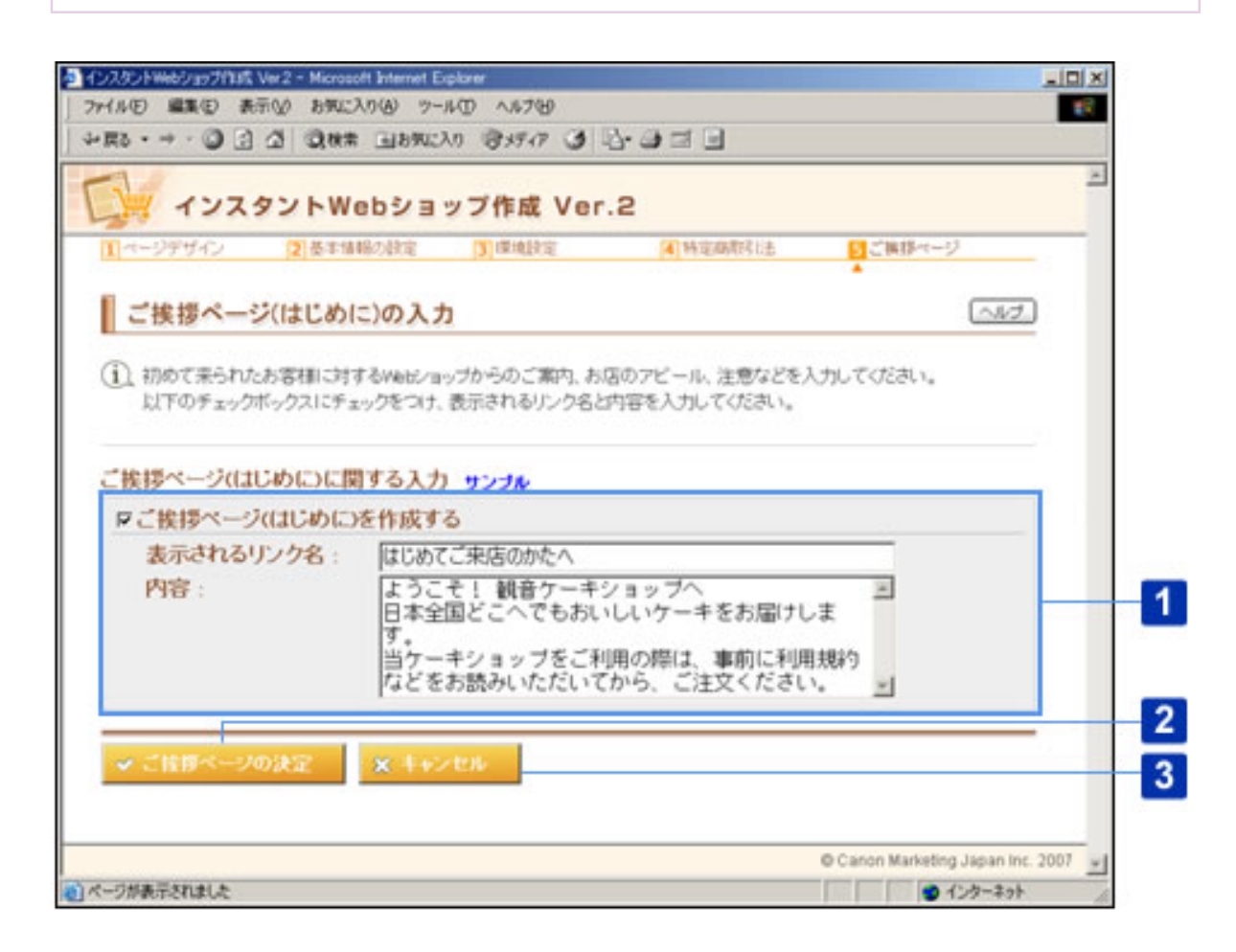

○この画面について

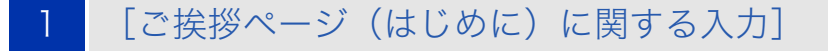

A.[ご挨拶ページ(はじめに)を設定する]

ご挨拶ページを作成する場合にチェックマークを付けます。

ご挨拶ページは空欄でも登録できますが、はじめてご来店されるお ⊘)ヒント 客さまに安心してご利用いただくためにも、メッセージの記載をお すすめします。

B. [表示されるリンク名] (チェックマーク付けた場合のみ必須)

Webショップのメニューに表示するリンク名を、半角では1文字以上60文字以内で、 全角では1文字以上30文字以内で入力します。[表示されるリンク名]には、全角文 字、半角英数字、半角記号、半角スペースが使用できます。

Webショップトップページの表示例

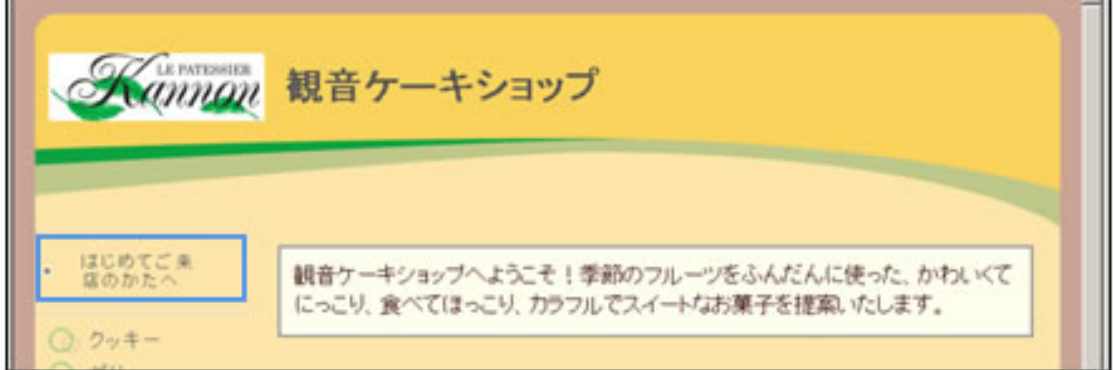

C. 「内容】(チェックマーク付けた場合のみ必須)

ご挨拶ページに表示する内容を、半角では1文字以上4000文字以内で、全角では1文字 以上2000文字以内で入力します。[内容]には、全角文字、半角英数字、半角記号、 半角スペースが使用できます。

入力例: ようこそ! 観音ケーキショップへ 日本全国どこへでもおいしいケーキをお届けします。 当ケーキショップをご利用の際は、事前に利用規約などをお読みいただいてか ら、ご注文ください。

ご挨拶ページの表示例

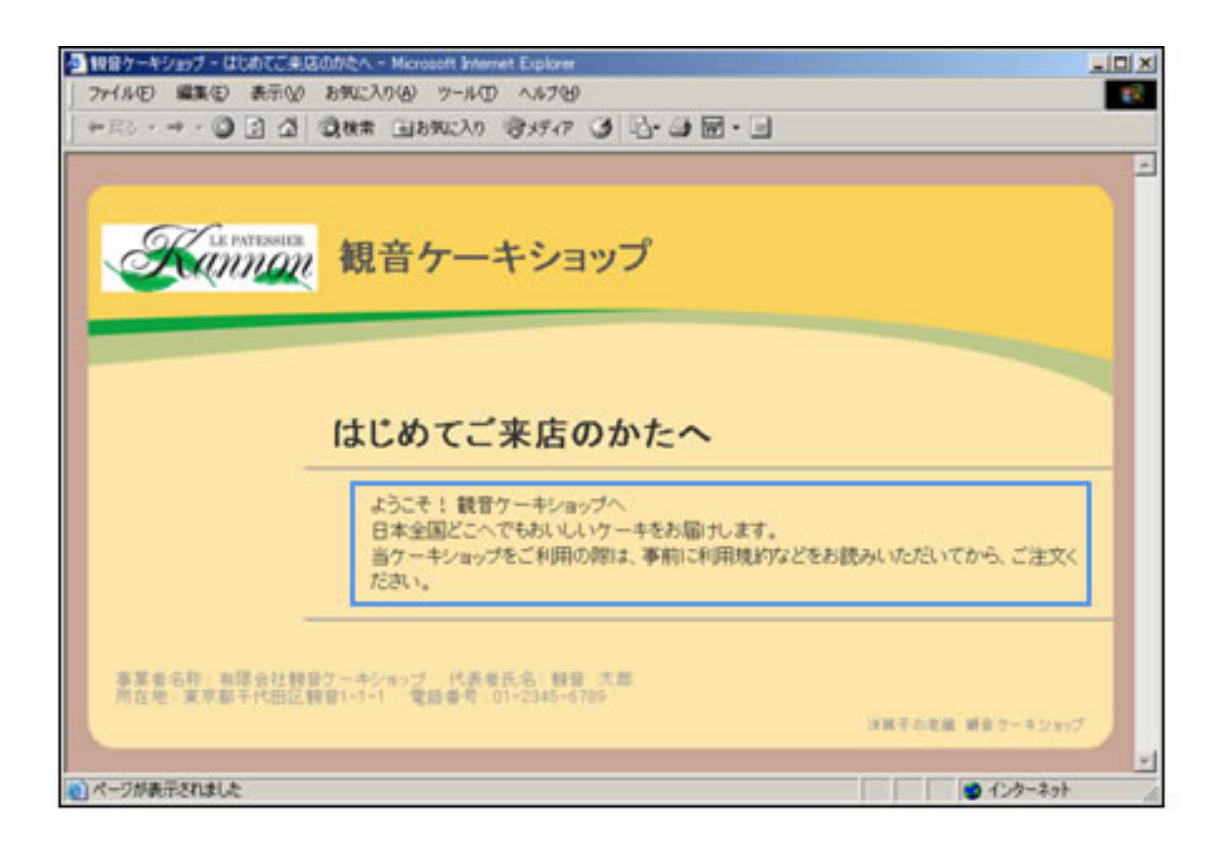

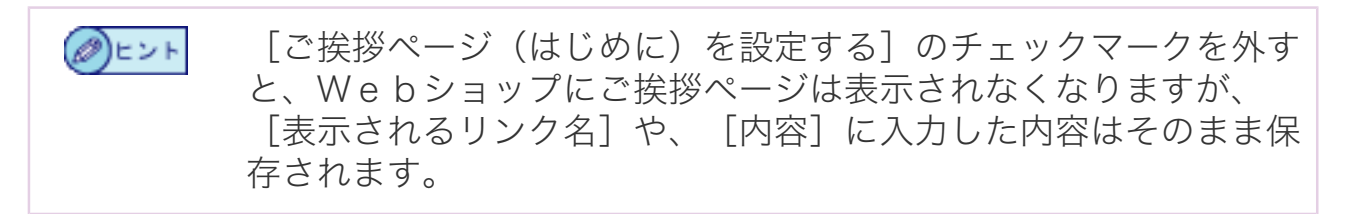

## 2 ┃ [ご挨拶ページの決定]ボタン

ご挨拶ページを設定して、Webショップの作成画面に戻ります。

## 3 [キャンセル]ボタン

ご挨拶ページの設定を中止して、Webショップの作成画面に戻ります。

#### ○この画面の操作

[ご挨拶ページの入力]を入力します。

2丨「ご挨拶ページの決定]ボタンをクリックします。

ご挨拶ページの設定が行われ、Webショップの作成画面に戻ります。

ご挨拶ページの設定を中止する場合は、[キャンセル]ボタンをクリックします。

商品の管理のトップ画面です。このページから、Webショップに商品カテゴリを 設定したり、商品を追加します。

- この画面について
- この画面の操作

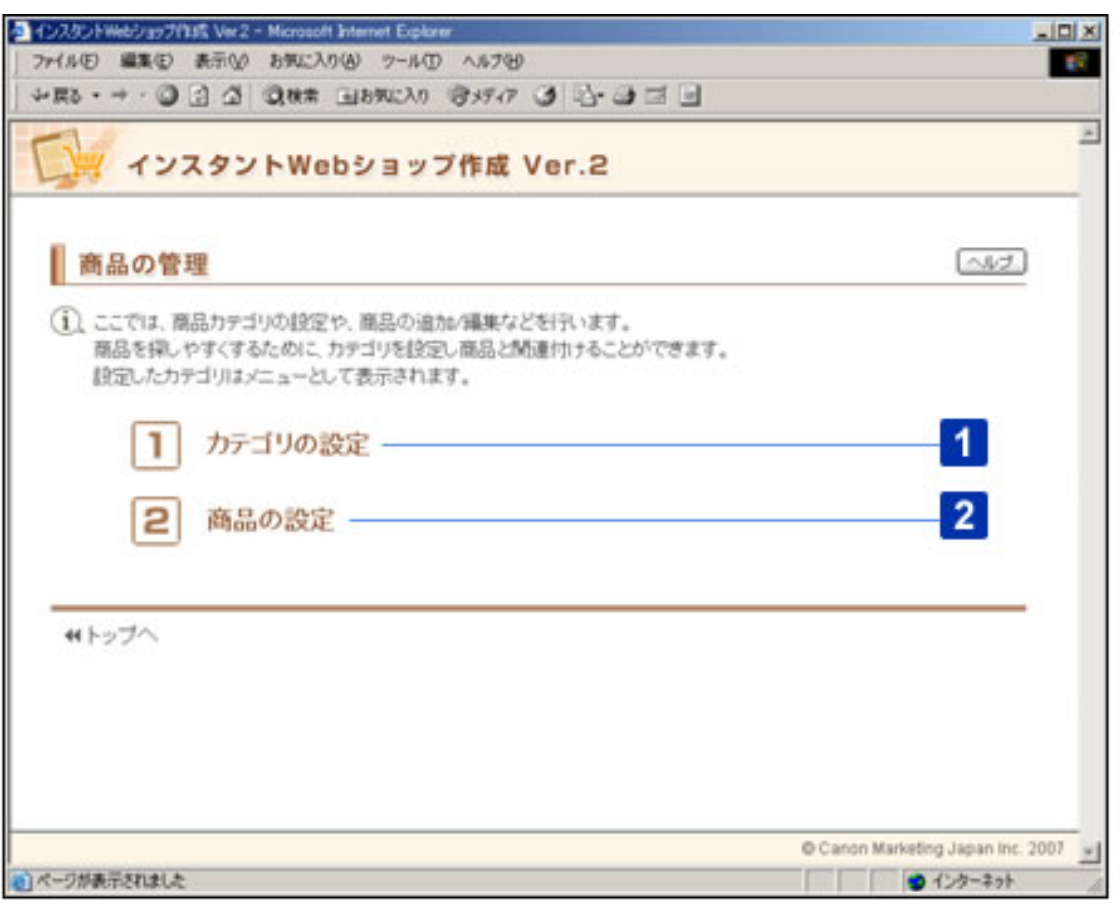

○この画面について

# [カテゴリの設定]

Webショップの商品カテゴリを設定します。カテゴリの並び順の変更やカテゴリの削 除もこのページから行います。

## 2 [商品の設定]

Webショップに商品を追加します。すでに追加されている商品の編集も、このページ から行います。

○この画面の操作

■カテゴリを設定する

1 [カテゴリの設定]をクリックします。

カテゴリの設定画面が表示されます。

2 カテゴリの設定を行います。

カテゴリの設定方法については、カテゴリの設定画面のヘルプをご ②ヒント 覧ください。

■商品を設定する

1 商品の設定を行う場合は、[商品の設定]をクリックします。

商品の設定画面が表示されます。

2 商品の設定を行います。 商品の設定方法については、商品の設定画面のヘルプをご覧くださ  $\mathscr{D}$ E $>$ F い。

Webショップの商品カテゴリを設定します。カテゴリの並び順の変更やカテゴリ の削除もこのページから行います。

- この画面について
- この画面の操作

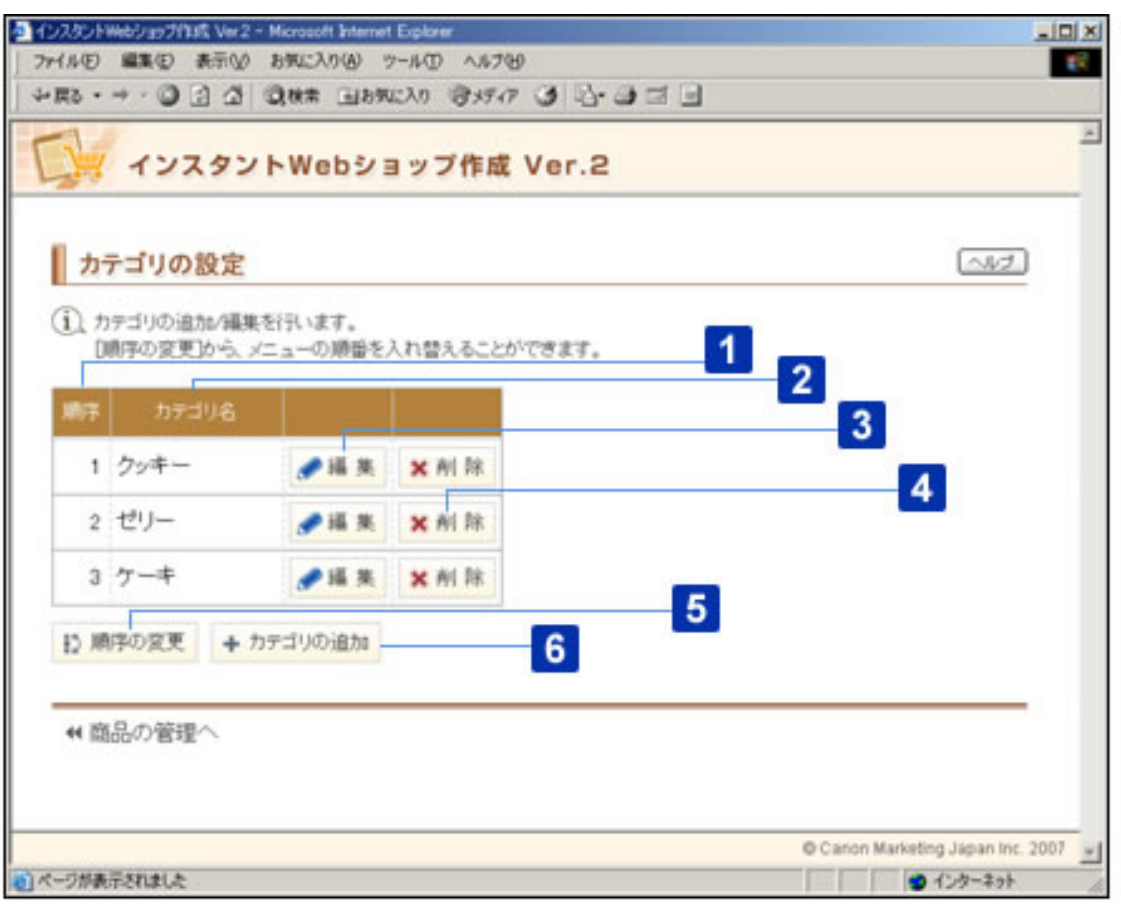

○この画面について

[順序]

現在のカテゴリの順序が表示されます。

# 2 [カテゴリ名]

カテゴリ名が表示されます。

# 3 [編集]ボタン

カテゴリの編集画面が表示されます。

## 4 [削除]ボタン

カテゴリの削除画面が表示されます。

5 [順序の変更]ボタン

順序の変更画面が表示されます。

6 [カテゴリの追加]ボタン

カテゴリの追加画面が表示されます。

○この画面の操作

■カテゴリを追加する

1 | [カテゴリの追加] ボタンをクリックします。

カテゴリの追加画面が表示されます。

2 カテゴリの設定を行います。

◎ヒント

カテゴリの設定方法については、カテゴリの追加画面のヘルプをご 覧ください。

■カテゴリの並び順を変更する

1 | [順序の変更] ボタンをクリックします。

順序の変更画面が表示されます。

2 カテゴリの並び順を変更します。

(⊘)ヒント

カテゴリの並び順の変更方法については、順序の変更画面のヘルプ をご覧ください。

1 | 編集したいカテゴリの 「編集] ボタンをクリックします。

カテゴリの編集画面が表示されます。

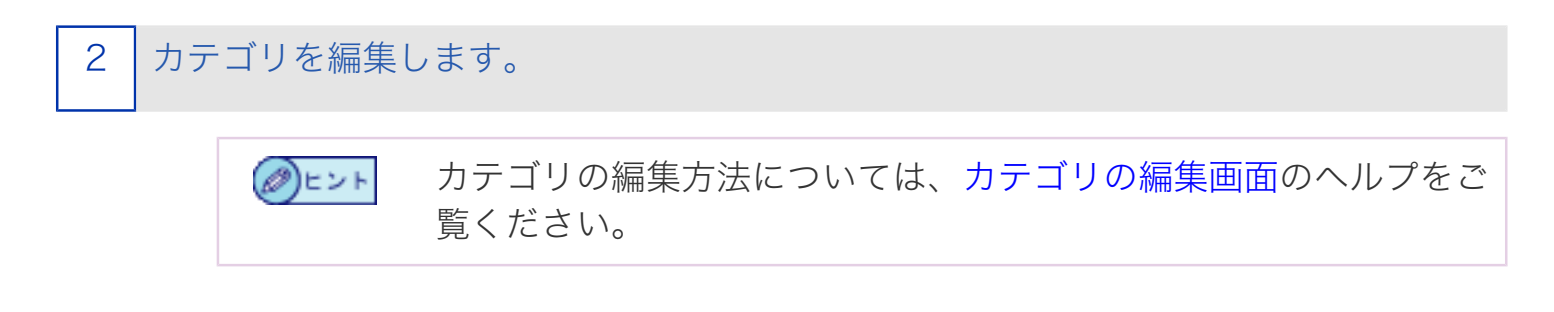

## ■カテゴリを削除する

1 作成したカテゴリを削除する場合は、削除したいカテゴリの [削除]ボタンをク リックします。

カテゴリの削除画面が表示されます。

2 カテゴリを削除します。

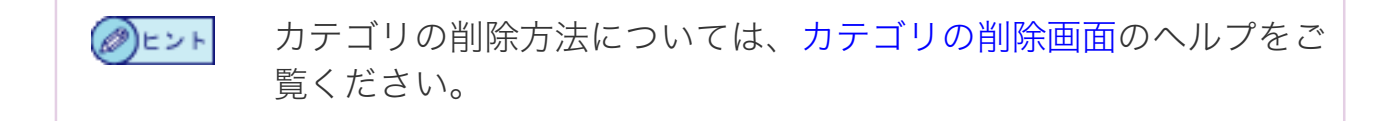

新規に追加するカテゴリを設定します。

- この画面について
- この画面の操作

各項目の説明中に、Webショップ上で実際に表示される画面を サンプルとして掲載しています。サンプル画面には、「Web ショップトップページの表示例」といった形でタイトルを入れ ています。

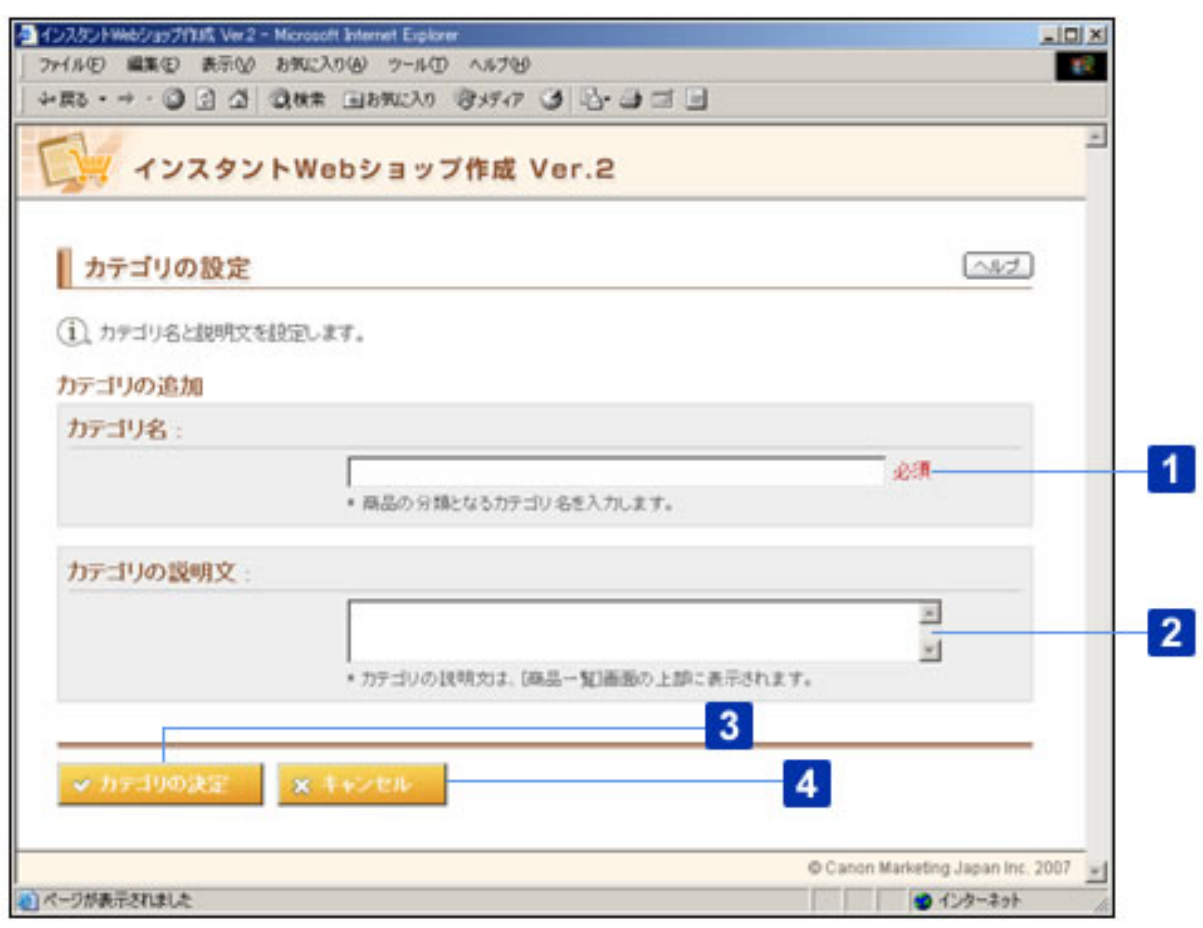

○この画面について

「カテゴリ名] (必須)

カテゴリ名を、半角では1文字以上60文字以内で、全角では1文字以上30文字以内で入 力します。[カテゴリ名]には、全角文字、半角英数字、半角記号、半角スペースが使 用できます。

入力例:

- ケーキ、クッキー、ゼリー
- 1000円以下の商品、1000~5000円の商品、5000円以上の商品

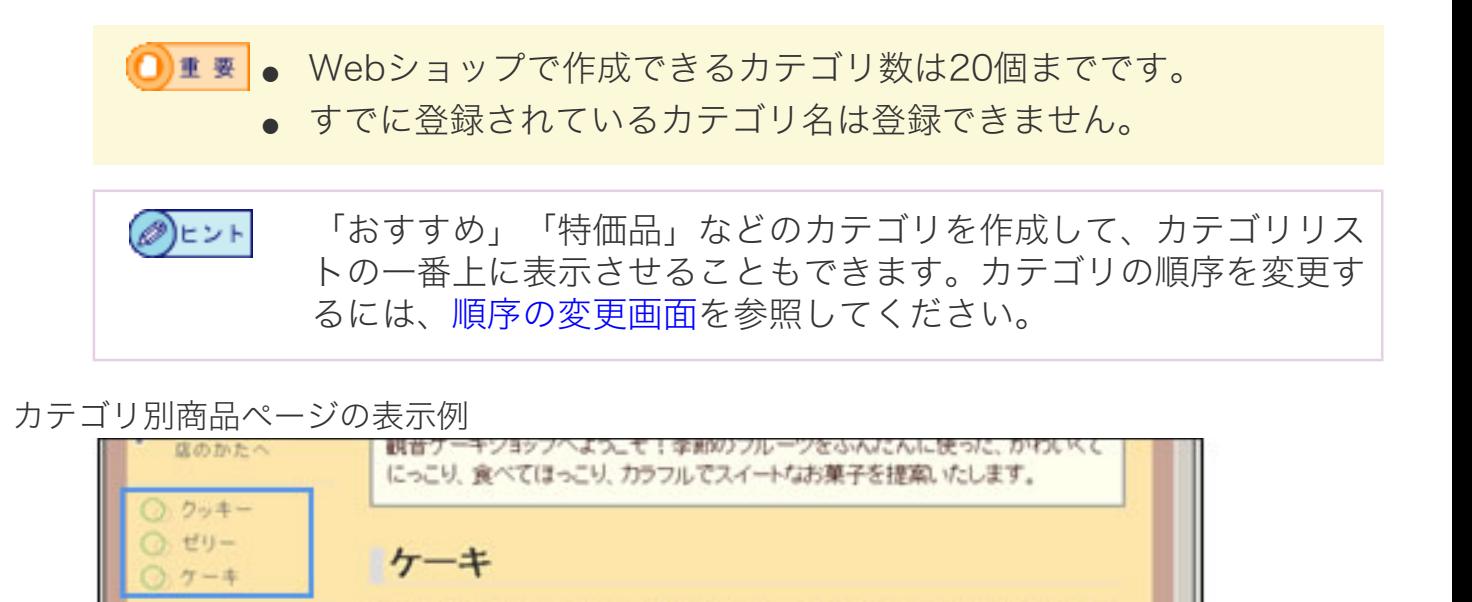

産地直送のフレッシュフルーツを贅沢に使った。甘すぎないケーキは男性にも人気

です。朝採り卵や無農薬のイチゴをなど、素材にもこだわりました。

# 2 [カテゴリの説明文]

回カートを見

お問い合わせ

カテゴリの説明文を、半角では1文字以上400文字以内で、全角では1文字以上200文 字以内で入力します。[カテゴリの説明文]には、全角文字、半角英数字、半角記号、 半角スペースが使用できます。

入力例:

- クッキー工房で焼き上げた観音ケーキショップ自慢のクッキーです。天然素材を 使い、ポップな色合いに仕上げました。
- 1000円以下のお買い得商品の一覧です。

#### カテゴリ別商品ページの表示例

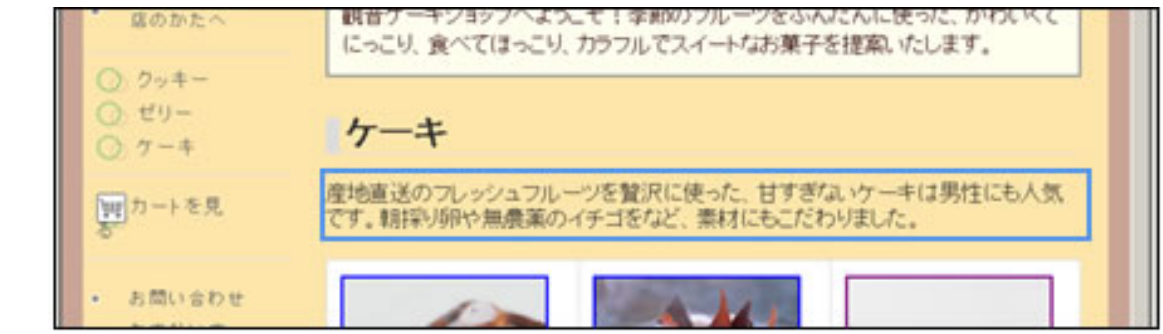

# 3 [カテゴリの決定]ボタン

カテゴリを設定して、カテゴリの設定画面に戻ります。

カテゴリの設定を中止して、カテゴリの設定画面に戻ります。

○この画面の操作

- 1 | 「カテゴリ名] を入力します。
	- 2 | [カテゴリの説明文]を入力します。

3 | 「カテゴリの決定] ボタンをクリックします。

カテゴリの設定が行われ、カテゴリの設定画面に戻ります。 カテゴリの設定を中止する場合は、[キャンセル]ボタンをクリックします。

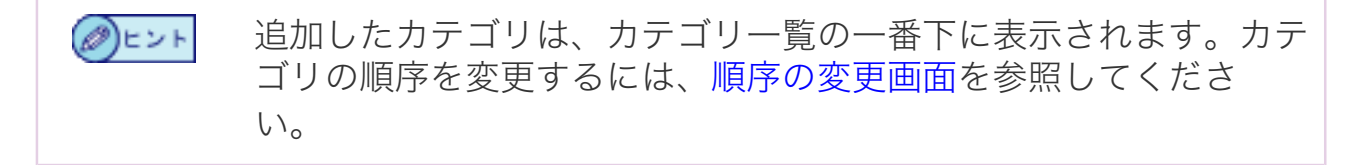

Webショップに表示されるカテゴリの並び順を設定します。

- この画面について
- この画面の操作

各項目の説明中に、Webショップ上で実際に表示される画面を サンプルとして掲載しています。サンプル画面には、「Web ショップトップページの表示例」といった形でタイトルを入れ ています。

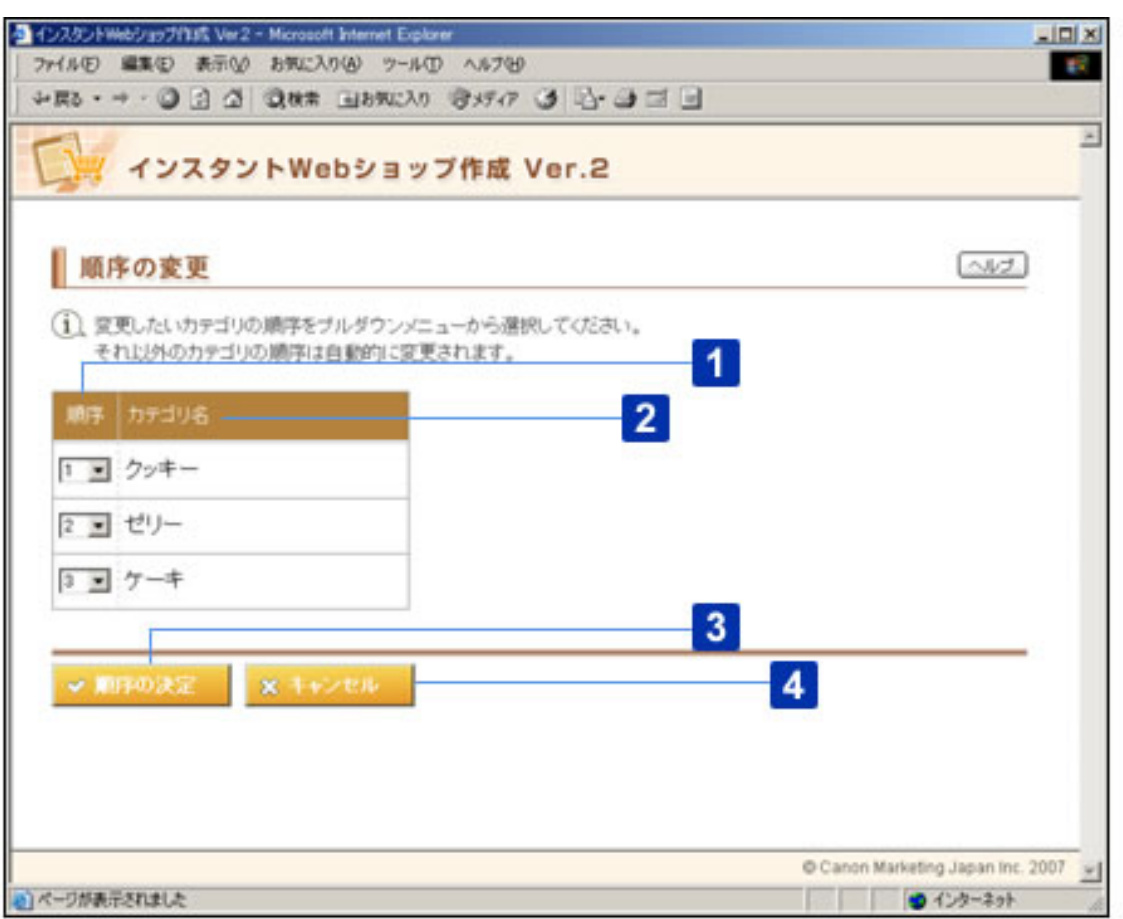

○この画面について

[順序]

現在のカテゴリの順序が表示されます。

# 2 [カテゴリ名]

カテゴリ名が表示されます。

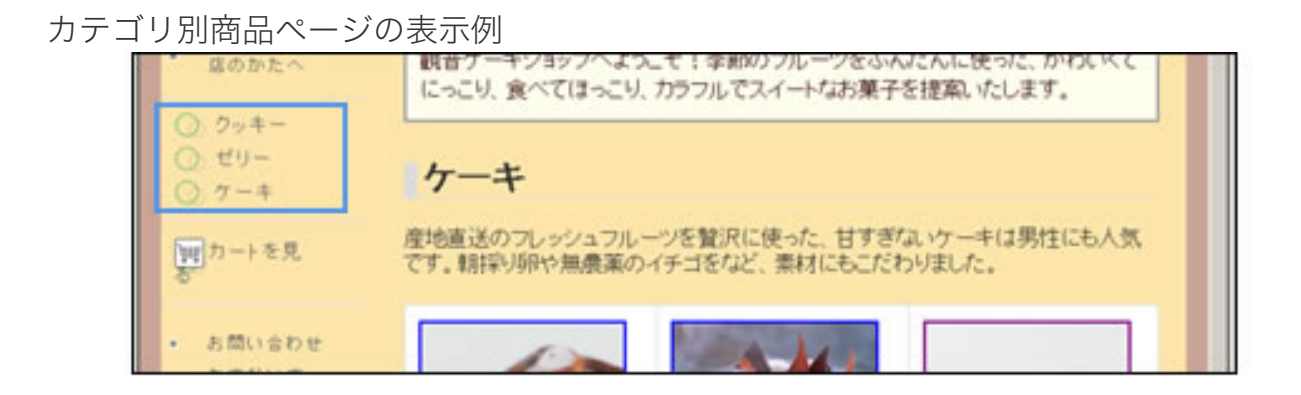

3 「順序の決定】ボタン

順序を設定して、カテゴリの設定画面に戻ります。

4 [キャンセル]ボタン

順序の設定を中止して、カテゴリの設定画面に戻ります。

○この画面の操作

順序を変更したいカテゴリの「順序]を、プルダウンメニューから選択します。

順序が自動的に変更されます。

2 | [順序の決定] ボタンをクリックします。

順序の設定が行われ、カテゴリの設定画面に戻ります。 順序の設定を中止する場合は、[キャンセル]ボタンをクリックします。 登録されているカテゴリの設定内容を編集します。

- この画面について
- この画面の操作

各項目の説明中に、Webショップ上で実際に表示される画面を サンプルとして掲載しています。サンプル画面には、「Web ショップトップページの表示例」といった形でタイトルを入れ ています。

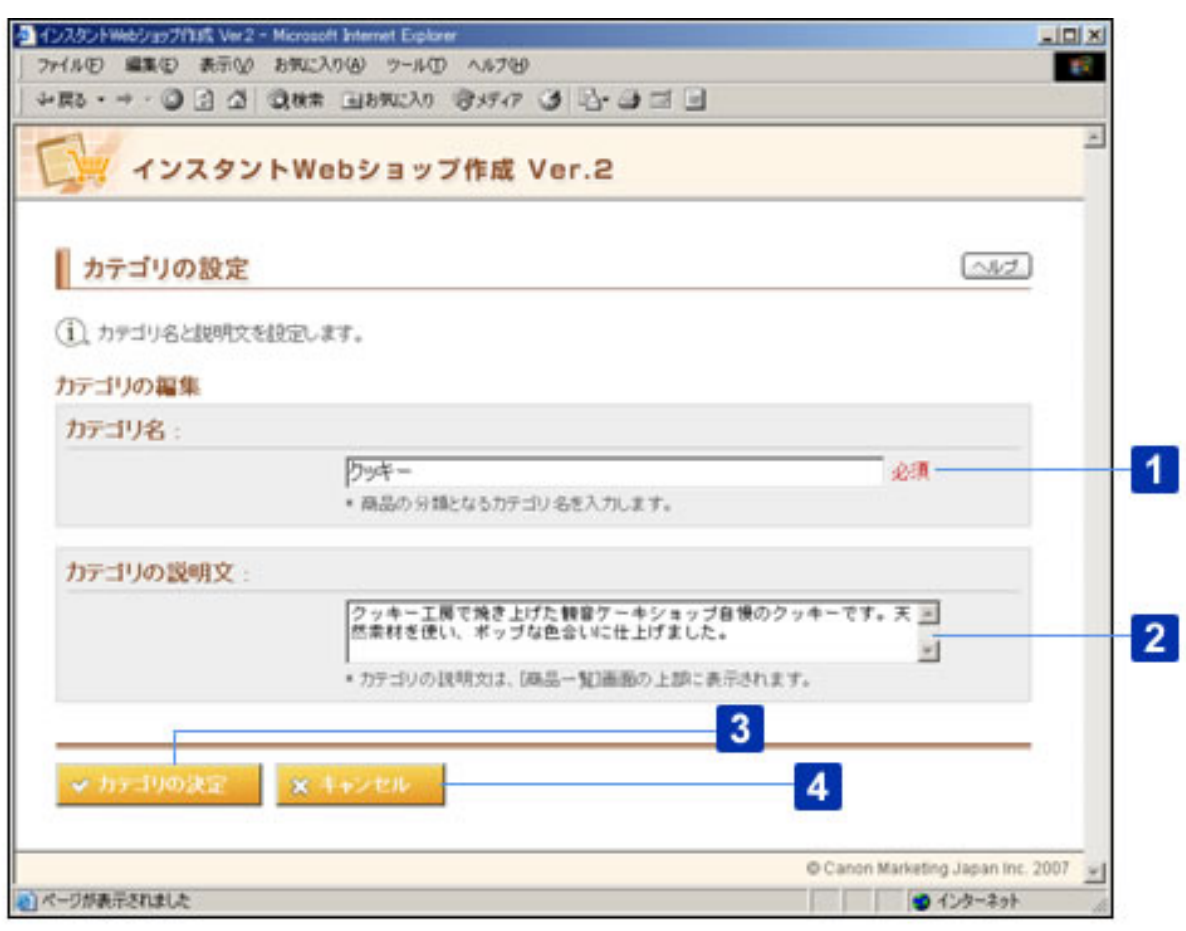

○この画面について

「カテゴリ名] (必須)

カテゴリ名を、半角では1文字以上60文字以内で、全角では1文字以上30文字以内で入 力します。「カテゴリ名]には、全角文字、半角英数字、半角記号、半角スペースが使 用できます。

入力例:

- ケーキ、クッキー、ゼリー
- 1000円以下の商品、1000~5000円の商品、5000円以上の商品

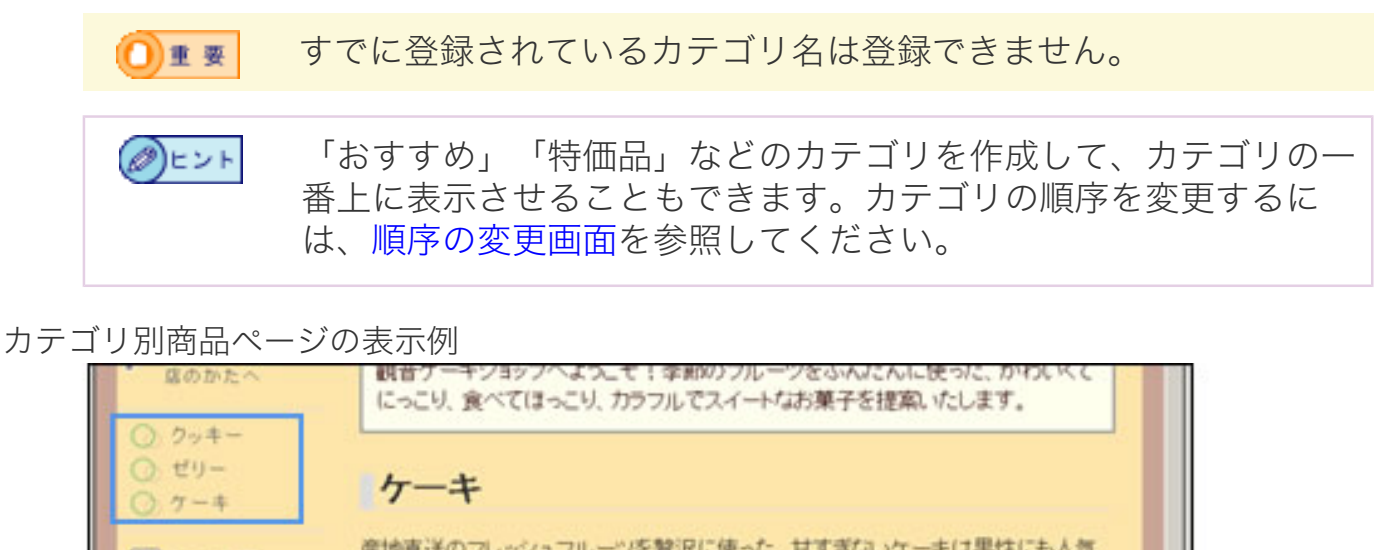

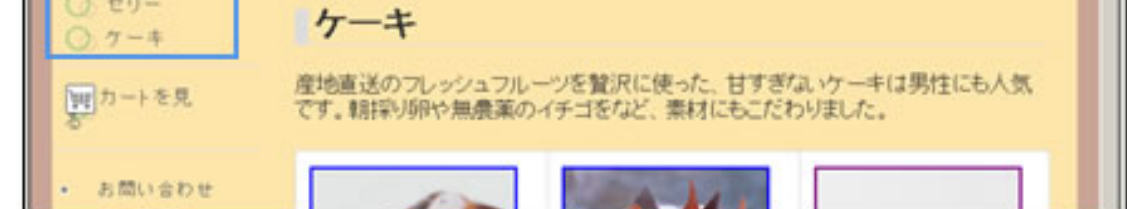

# 2 [カテゴリの説明文]

カテゴリの説明文を、半角では1文字以上400文字以内で、全角では1文字以上200文 字以内で入力します。「カテゴリの説明文]には、全角文字、半角英数字、半角記号、 半角スペースが使用できます。

入力例:

- クッキー工房で焼き上げた観音ケーキショップ自慢のクッキーです。天然素材を 使い、ポップな色合いに仕上げました。
- 1000円以下のお買い得商品の一覧です。

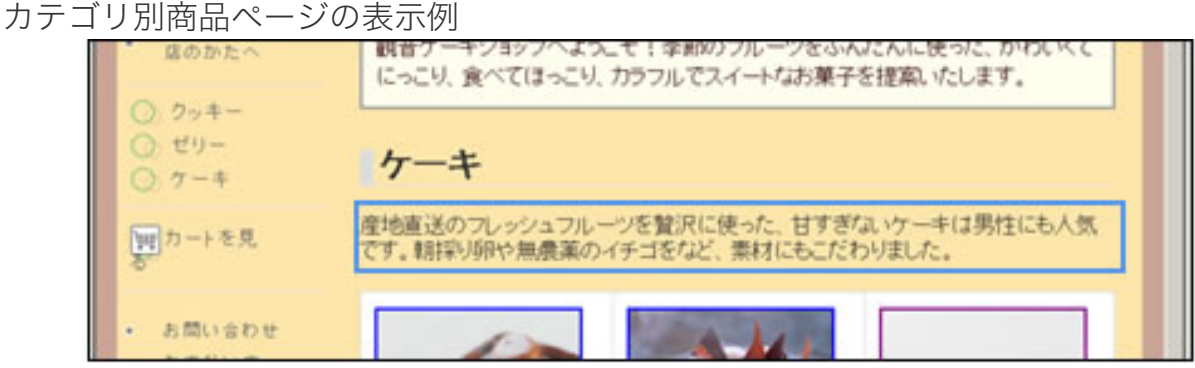

3 「カテゴリの決定]ボタン

カテゴリを設定して、カテゴリの設定画面に戻ります。

カテゴリの設定を中止して、カテゴリの設定画面に戻ります。

○この画面の操作

1 [カテゴリ名]を入力します。

2 [カテゴリの説明文]を入力します。

3 | [カテゴリの決定] ボタンをクリックします。

カテゴリの設定が行われ、カテゴリの設定画面に戻ります。 カテゴリの設定を中止する場合は、[キャンセル]ボタンをクリックします。 カテゴリを削除するかどうかを確認します。

- この画面について
- この画面の操作

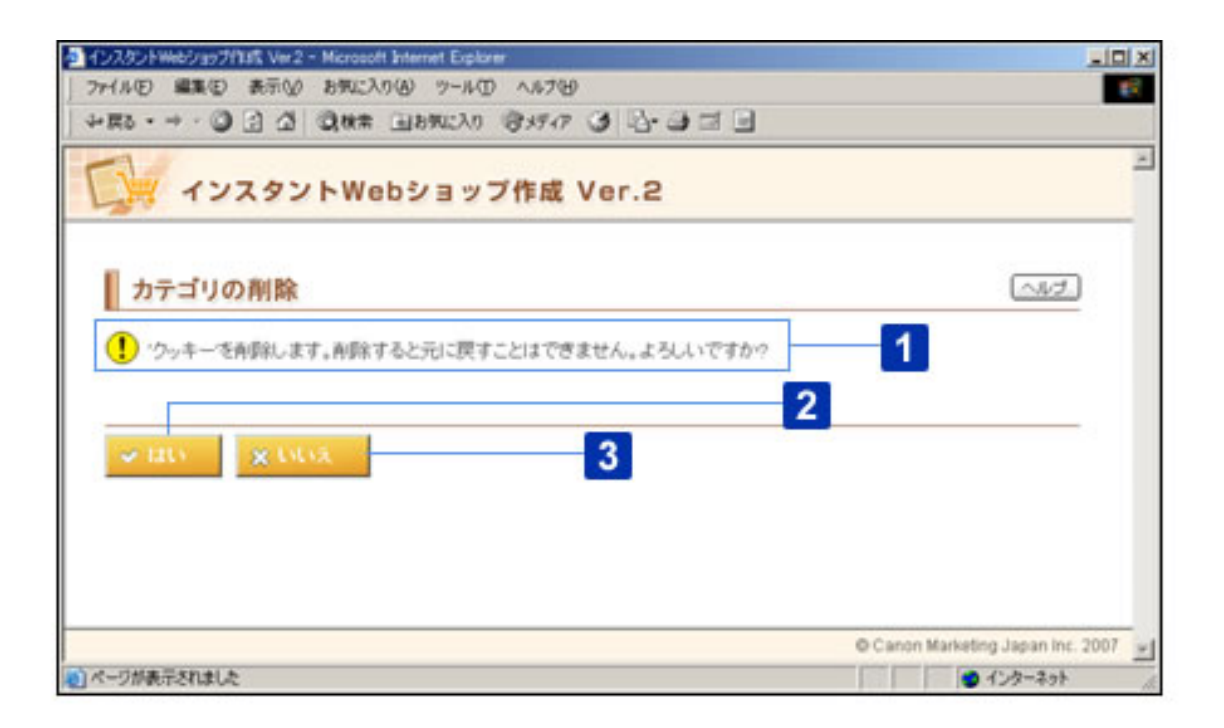

○この画面について

[カテゴリの削除]

削除の対象となるカテゴリ名が表示されます。

# 2 [はい]ボタン

カテゴリを削除して、カテゴリの設定画面に戻ります。

## 3 [いいえ]ボタン

カテゴリの削除を中止して、カテゴリの設定画面に戻ります。

○この画面の操作

1 [カテゴリの削除]に、削除したいカテゴリが表示されていることを確認して、[は

い]ボタンをクリックします。

カテゴリの削除が行われ、カテゴリの設定画面に戻ります。 カテゴリの削除を中止する場合は、[いいえ]ボタンをクリックします。

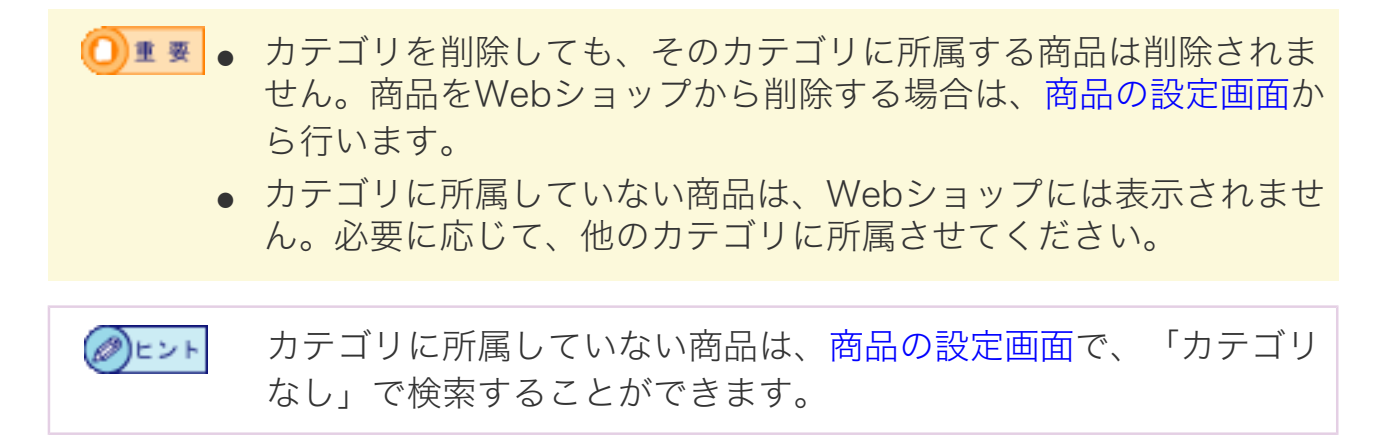

Webショップの商品を設定します。新規の商品の登録やカテゴリの一括編集も、 このページから設定します。

- この画面について
- この画面の操作

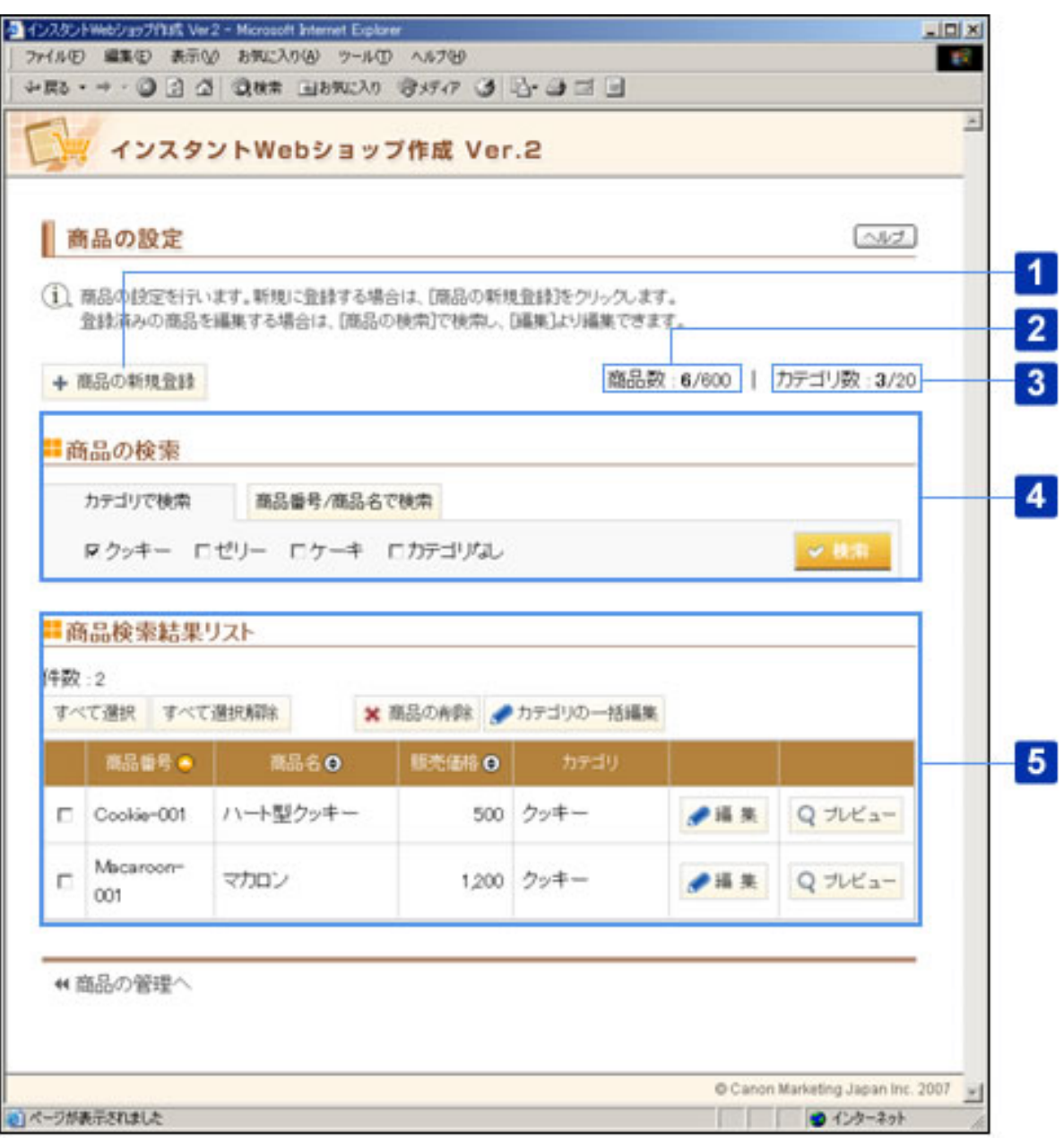

○この画面について

Ą

●●●ボタンを使って、[商品検索結果リスト]を並べ替えることができます。

このマークが表示されている列を基準に、一覧が昇順に並べ替えられています。この マークをクリックすると、降順に並べ替えることができます。

このマークが表示されている列を基準に、一覧が降順に並べ替えられています。この 0 マークをクリックすると、昇順に並べ替えることができます。 このマークをクリックすると、その項目を基準(文字コード順)に一覧を並べ替えるこ  $\left( \bigoplus \right)$ 

とができます。一度クリックすると、△○のボタンに表示が変わります。

- 1 表 複数の項目を同時に並べ替えできません。 ンボタンは、その項目で並 べ替えられていることを表します。
	- 並べ替えた状態で保存することはできません。

◎ヒント ボタンで並べ替えた一覧は、商品の検索を行うと商品番号の昇順の 順番に戻ります。

#### [商品の新規登録]ボタン

商品の新規登録画面が表示されます。

Webショップの最大商品登録数は600個です。すでに最大商品登録  $\Box$ 数の商品が登録されている場合は、[商品の新規登録]ボタンがグ レーで表示されます。

#### 2 | [商品数]

現在の登録されている商品数と、最大商品登録数が表示されます。

## 3 [カテゴリ数]

現在の登録されているカテゴリ数と、最大カテゴリ登録数が表示されます。

#### 4 [商品の検索]

現在登録されている商品を検索します。カテゴリで検索する場合は、[カテゴリで検 索]、商品番号/商品名で検索する場合は、[商品番号/商品名で検索]をクリックし ます。

A.[カテゴリで検索]

商品をカテゴリで検索します。現在、登録されているカテゴリと「カテゴリなし]の チェックボックスが表示されます。

複数の条件にチェックマークを付けた場合は、そのいずれかに該当 O∎ ≅ する商品が検索結果に表示されます。

B.[商品番号/商品名で検索]

商品を商品番号/商品名で検索します。

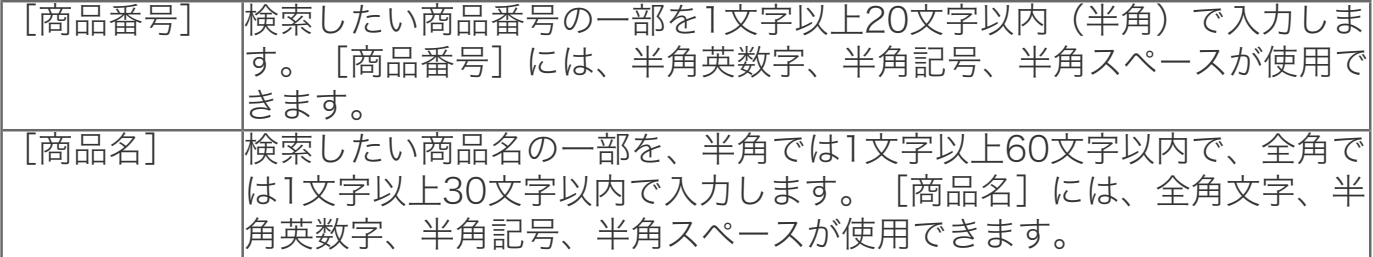

- [商品番号]と[商品名]の両方に検索条件を入力した場合は、そ のいずれかに該当する結果が検索結果に表示されます。
	- 各欄に入力できる検索条件は1つまでです。
	- 検索条件の半角・全角と大文字・小文字は区別されます。

## C.[検索]ボタン

入力した検索条件で商品を検索します。検索した結果は、「商品検索結果リスト]に表 示されます。

## 5 「商品検索結果リスト]

A. [件数]

検索条件に該当した商品の件数です。

B.[すべて選択]ボタン

現在表示している検索結果リストのすべての商品のチェックボックスにチェックマーク が付きます。

C.[すべて選択解除]ボタン

現在表示している検索結果リストのすべての商品のチェックボックスからチェックマー クを外します。

D.[商品の削除]ボタン

商品の削除画面が表示されます。

E.[カテゴリの一括編集]ボタン

カテゴリの一括編集画面が表示されます。

F.[編集]ボタン

商品の編集画面が表示されます。

G.[プレビュー]ボタン

商品の編集内容を反映したWebショップの画面が、別ウィンドウで表示されます。

## H.[商品検索結果リスト]

検索結果がリストで表示されます。

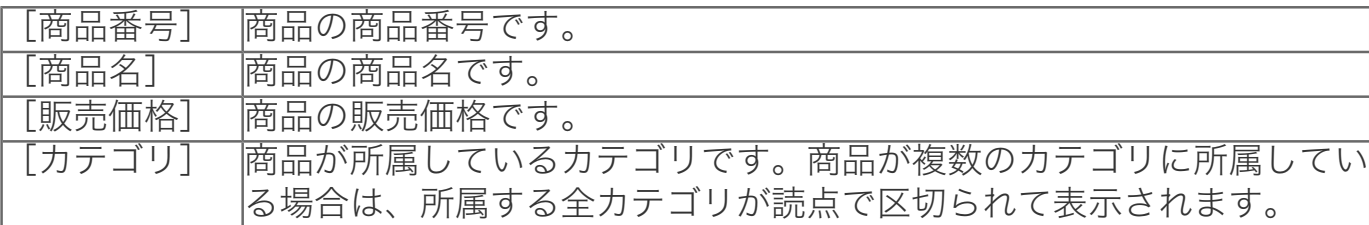

○この画面の操作

■商品を新規登録する

1 | [商品の新規登録] ボタンをクリックします。

商品の新規登録画面が表示されます。

- 0∎ ≅
- Webショップの最大商品登録数は600個です。すでに最大商品登録 数の商品が登録されている場合は、[商品の新規登録]ボタンがグ レーで表示されます。

# 2 | 商品の新規登録を行います。

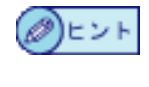

商品の新規登録方法については、商品の新規登録画面のヘルプをご 覧ください。

■商品を検索する

1 [商品の検索]の[カテゴリで検索]または[商品番号/商品名で検索]をクリック します。

2 |検索条件を入力します。

3 | 「検索] ボタンをクリックします。

検索結果が商品検索結果リストに表示されます。

#### ■商品の情報を編集する

1 編集する商品を検索します。

商品の検索方法については商品を検索するを参照してください。

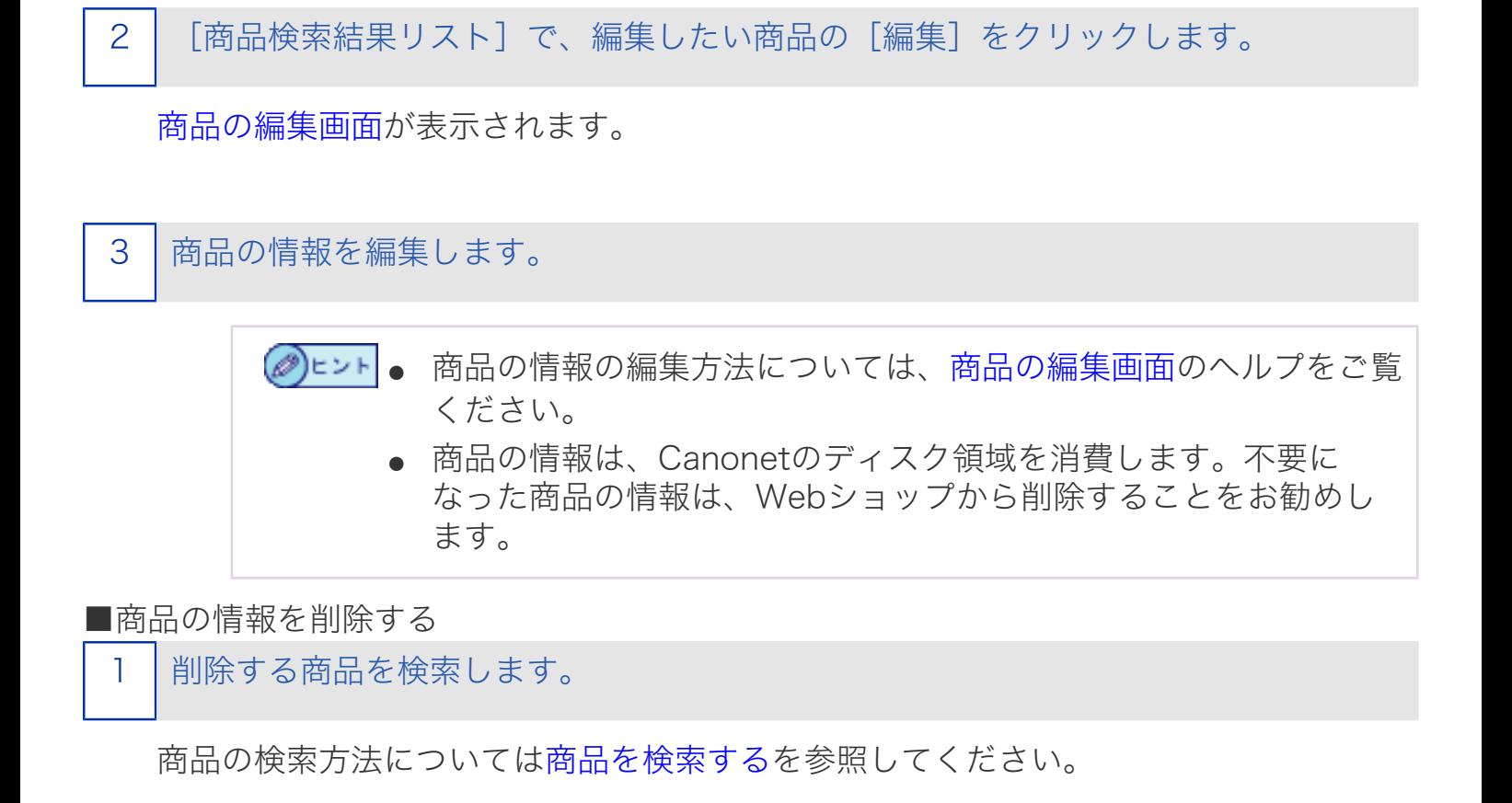

2 |削除したい商品のチェックボックスにチェックマークを付けます。

[商品検索結果リスト]で、すべての商品を選択する場合は、[す (∅)ヒント べて選択]ボタンをクリックします。

3 | 「商品の削除] ボタンをクリックします。

商品の削除画面が表示されます。

4 | 商品の情報を削除します。

(∅)ヒント

商品の情報の削除方法については、商品の削除画面のヘルプをご覧 ください。

■Webショップをプレビューで確認する

編集する商品を検索します。

商品の検索方法については商品を検索するを参照してください。

2 | 「商品検索結果リスト]で、プレビューを確認したい商品の「プレビュー]をクリッ クします。

商品の編集内容を反映したWebショップの画面が、別ウィンドウで表示されます。

3 Webショップ上の表示を確認し、ウィンドウを閉じます。

[商品の設定]ページで商品の情報を編集しただけでは、インター ②ヒント ネット上のWebショップに変更が反映されません。編集した情報 をインターネット上に公開する方法については、Webショップの 管理画面のヘルプをご覧ください。

■商品が所属するカテゴリを一括編集する

1 カテゴリを一括編集する商品を検索します。

商品の検索方法については商品を検索するを参照してください。

2 カテゴリを一括編集したい商品のチェックボックスにチェックマークを付けます。

[商品検索結果リスト]で、すべての商品を選択する場合は、[す ◎ヒント べて選択]ボタンをクリックします。

3│「カテゴリの一括編集]ボタンをクリックします。

カテゴリの一括編集画面が表示されます。

4 商品が所属するカテゴリを一括設定します。

(@)ヒント

商品が所属するカテゴリを一括設定する方法については、カテゴリ の一括編集画面のヘルプをご覧ください。

Webショップで販売する商品を新規登録します。

- この画面について
- この画面の操作

各項目の説明中に、Webショップ上で実際に表示される画面を サンプルとして掲載しています。サンプル画面には、「Web ショップトップページの表示例」といった形でタイトルを入れ ています。

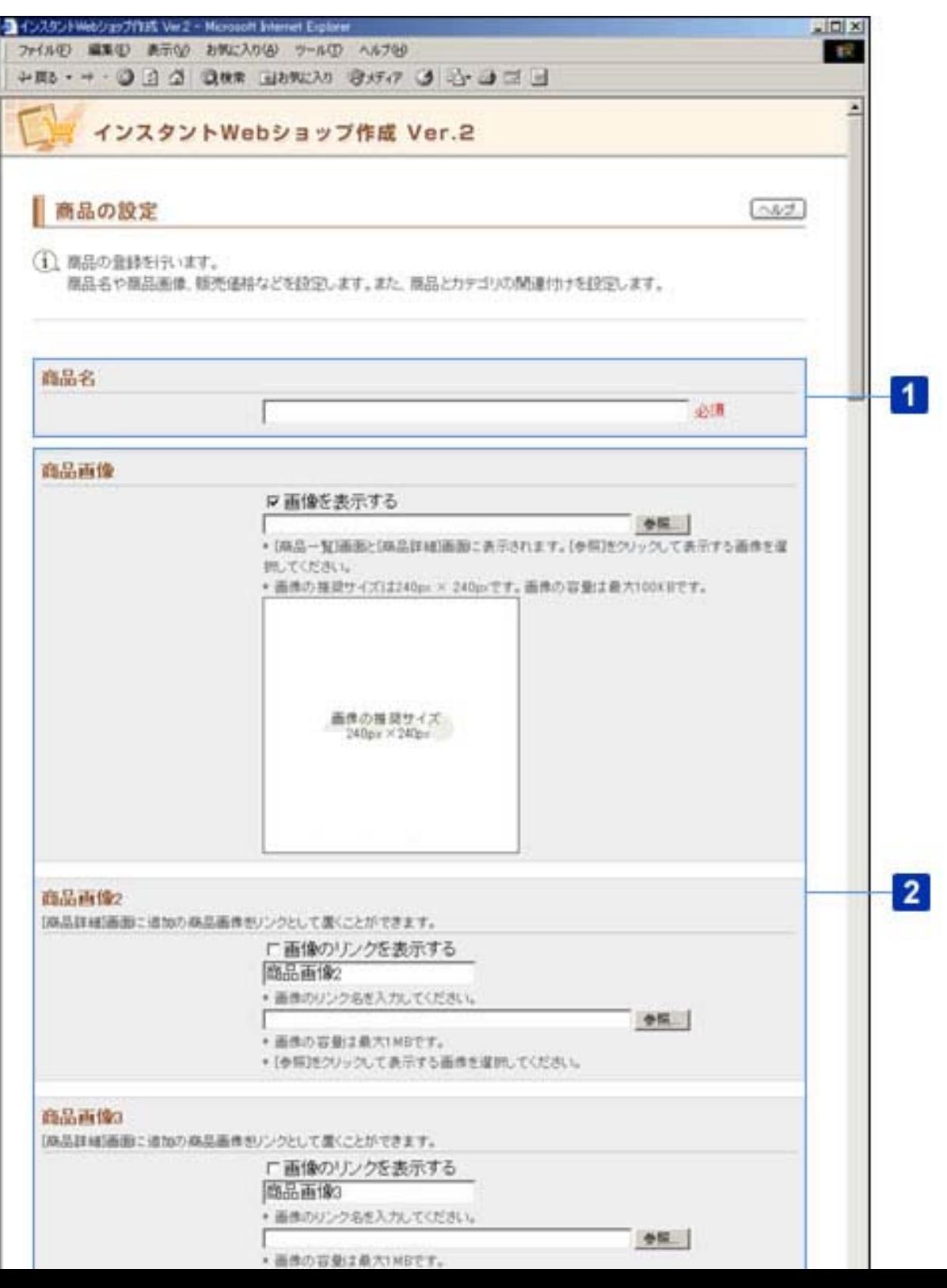

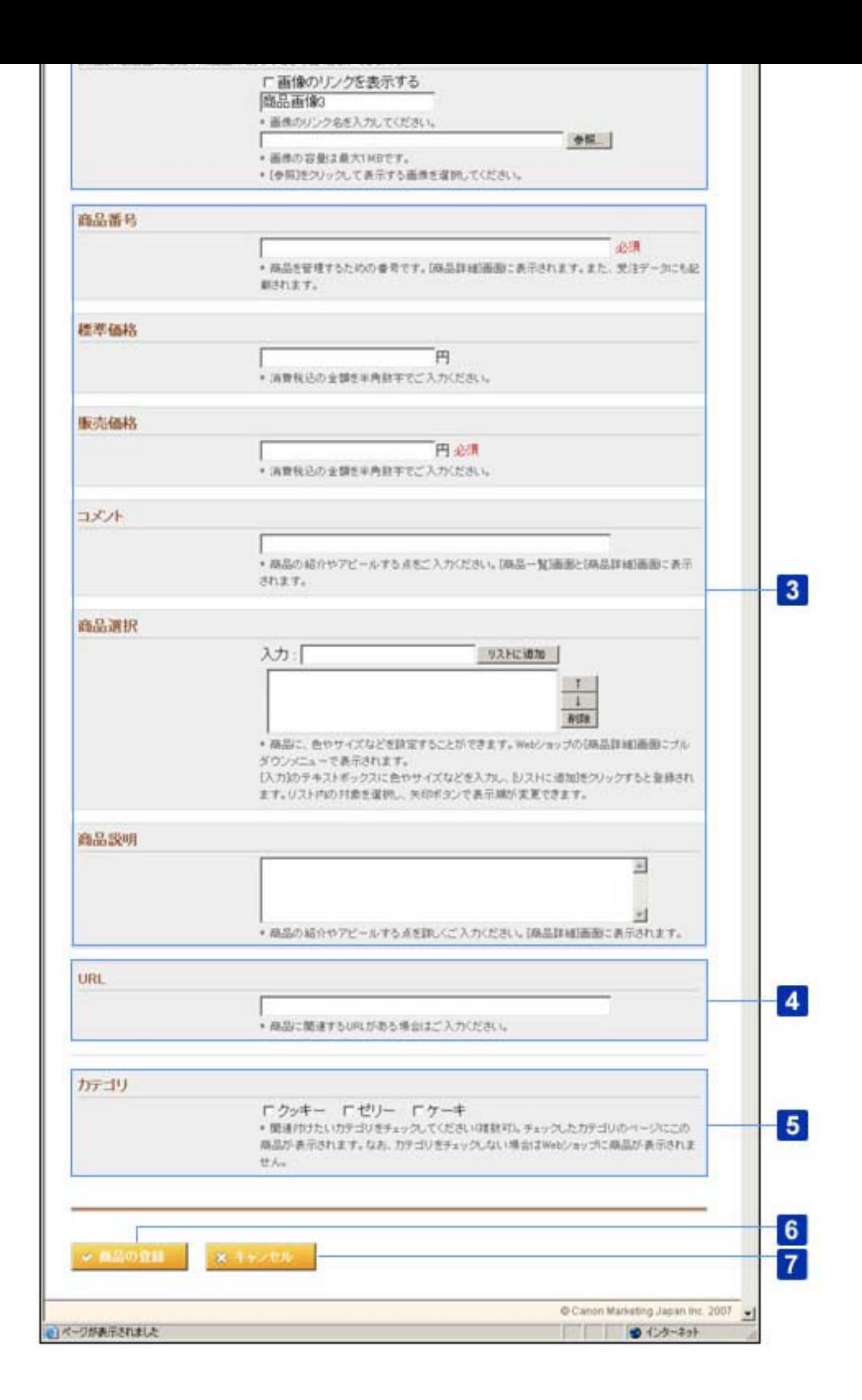

○この画面について

## [商品名] (必須)

Webショップに登録する商品名を、半角では1文字以上60文字以内で、全角では1文字 以上30文字以内で入力します。「商品名]には、全角文字、半角英数字、半角記号、 半角スペースが使用できます。

半角英数字のみで商品名を入力すると、Webショップ上でレイアウ O∎≅l トが崩れることがあります。その場合は、改行したいところに全角 スペースを入れて改行を行ってください。その際、編集中のWeb ショップをプレビューしながら調整することをおすすめます。編集 中のWebショップは、Webショップの管理画面でプレビューするこ とができます。

入力例:

- フルーツタルト
- ■優しい着心地■カシミア100%セーター

商品詳細ページの表示例

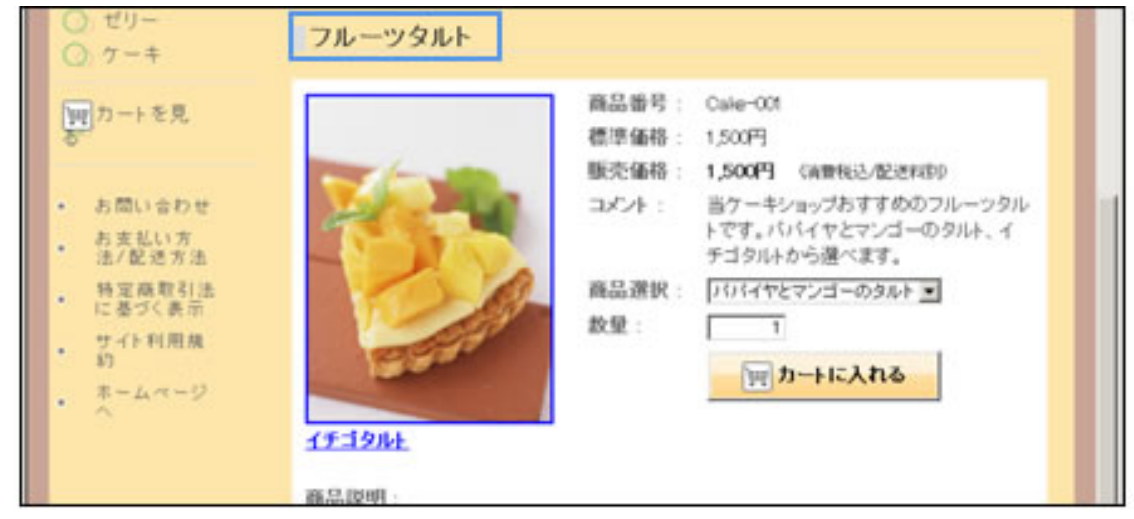

#### 2 商品画像

A.[商品画像]/[商品画像2]/[商品画像3](チェックマークを付けた場合のみ 必須)

画面に画像を表示する場合は、[画像を表示する]にチェックマークを付けて、テキス トボックスに画像ファイルのパスを入力します。[参照]ボタンをクリックして、画像 ファイルを指定することもできます。「.jpeg」、「.jpg」、「.jpe」、「.gif」、「. bmp」、「.png」のいずれかの拡張子の画像ファイルをアップロードすることができ ます。

● [商品画像]に推奨サイズ以外のサイズの画像ファイルをアップ ロードすると、画像が正常に表示されない場合があります。「240 X 240 pix」を越えた場合は、画像が縮小されて表示されます。
- 「画像を表示する]にチェックマークが付いていない場合は、Web ショップのページに「画像はありません]のメッセージが表示され ます。
- 商品画像は、[商品画像]/[商品画像2]/[商品画像3]の合 わせて3つまでアップロードすることができます。
	- 「商品画像]にアップロードできるファイルサイズは、100KBま でです。画像ファイルの推奨サイズは、「240 X 240 pix」です。
	- 「商品画像2]/「商品画像3]にアップロードできるファイルサ イズは、1MBまでです。画像ファイルの推奨サイズは特にありま せん。
	- [商品画像2]/[商品画像3]を表示するリンク名を[商品画像 2] / [商品画像3]から変更したい場合は、「画像のリンク名] を、半角では1文字以上20文字以内で、全角では1文字以上10文字 以内で入力します。 [画像のリンク名]には、全角文字、半角英数 字、半角記号、半角スペースが使用できます。

商品詳細ページの表示例<br>■■■■■■■■■■■■■■■■■■■■■■■■■■■■■■■■■

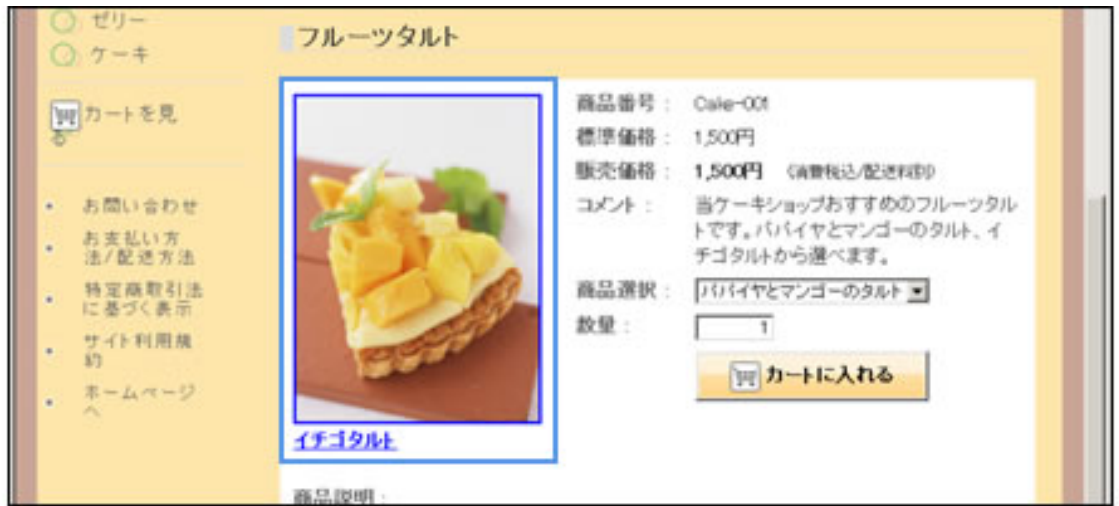

### 3 商品情報

A.[商品番号](必須)

Webショップの商品を管理する商品番号を1文字以上20文字以内(半角)で入力しま す。[商品番号]には、半角英数字、半角記号が使用できます。

入力例:Cake-001

- すでに登録されている商品番号は登録できません。
	- 半角スペースは使用できません。
	- 一度使用した商品番号は、できるだけ使わないようにしてくださ い。使用する場合は、数日間の期間を置いてご使用ください。

B.[標準価格]

消費税込の標準価格を1桁以上9桁以内で入力します。 [標準価格]には、半角数字の み使用できます。

入力例:1500

C.[販売価格](必須)

消費税込の販売価格を1桁以上9桁以内で入力します。「販売価格]には、半角数字の み使用できます。

入力例:1500

[販売価格]は、商品の一覧画面にも表示されます。 (∅)ヒント

D.[コメント]

商品に関するかんたんなコメントを、半角では1文字以上200文字以内で、全角では1 文字以上100文字以内で、入力します。[コメント]には、全角文字、半角英数字、半 角記号、半角スペースが使用できます。

入力例:

- 当ケーキショップおすすめのフルーツタルトです。パパイヤとマンゴーのタル ト、イチゴタルトから選べます。
- 真空パック包装・賞味期限3ヶ月

[コメント]は、商品の一覧画面にも表示されます。 (∅)ヒント

E.[商品選択]

Webショップの「商品選択]欄に商品の色やサイズなどを設定する場合は、「入力] テキストボックスに、半角では1文字以上30文字以内で、全角では1文字以上15文字以 内で入力して、[リストに追加]ボタンを押します。[入力]には、全角文字、半角英 数字、半角記号、半角スペースが使用できます。

リストに追加された項目の順序を変更する場合は、リストから変更したい項目を選択し て、「↑]「↓]ボタンを押します。リストに追加された項目を削除する場合は、リス トから変更したい項目を選択して、[削除]ボタンを押します。

入力例:

- ハート、星、うさぎ(クッキーの形状などの場合)
- S、M、L(服のサイズなどの場合)

● リストに追加できる項目数は10項目までです。

● すでにリストにある項目は登録できません。

# F.[商品説明]

Webショップの商品の詳細説明を、半角では1文字以上2000文字以内で、全角では1 文字以上1000文字以内で入力します。[商品説明]には、全角文字、半角英数字、半 角記号、半角スペースが使用できます。

入力例: 宮崎県産完熟マンゴーの甘さと、オーストラリア産ピーチマンゴーの酸味を一緒 に味わえる贅沢なタルト。空路直送の新鮮な味わいをぜひお楽しみください。

商品詳細ページの表示例

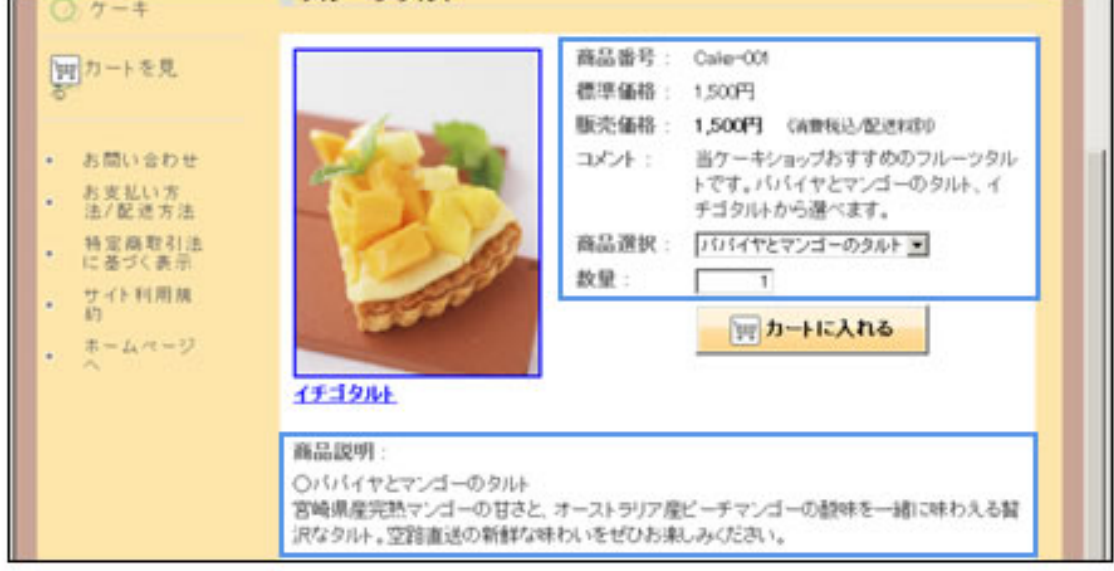

# 4 [URL]

Webショップの商品に関連するWebページのURLを7文字以上300文字以内(半角) で入力します。 [URL] には半角英数字、半角記号が使用できます。

## 入力例: http://xxxxx.example.com/

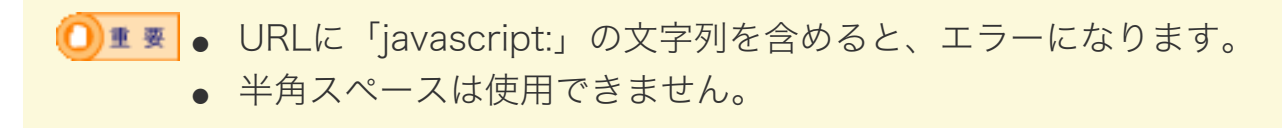

商品詳細ページの表示例

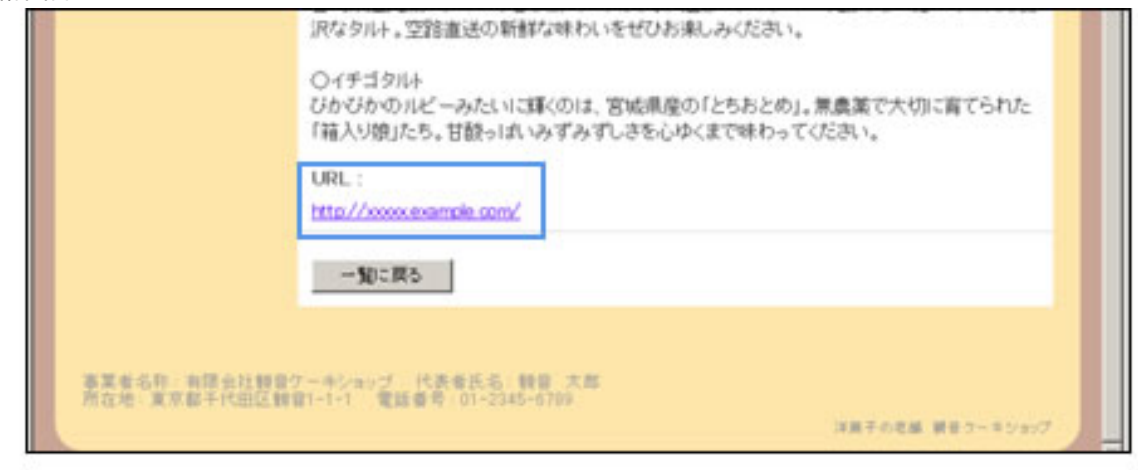

### 5 [カテゴリ]

商品を所属させるカテゴリを設定する場合は、所属させたいカテゴリにチェックマーク を付けます。カテゴリは複数選択できます。

- **|● 1カテゴリに登録できる商品数は30点までです。** 
	- カテゴリに所属していない商品は、Webショップには表示されませ ん。必要に応じて、カテゴリに所属させてください。
	- カテゴリが1件も登録されていない場合は、カテゴリが表示されま せん。

● カテゴリに所属していない商品は、商品の設定画面で、「カテゴリ なし」で検索することができます。

● カテゴリの登録は、カテゴリの設定画面から行います。

#### カテゴリ別商品ページの表示例

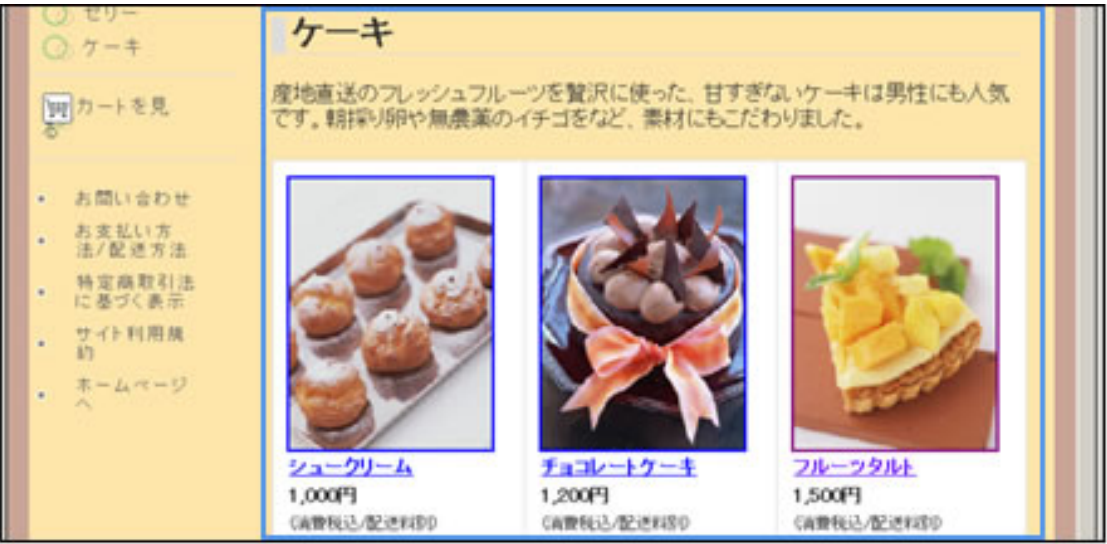

### 6 [商品の登録]ボタン

商品が登録され、新規登録商品確認画面に進みます。

### [キャンセル]ボタン

商品の登録を中止して、商品の設定画面に戻ります。

#### ○この画面の操作

1 | 「商品名]を入力します。

2 | 商品画像を表示する場合は、「画像を表示する]にチェックマークを付けて、テキス トボックスに画像ファイルのパスを入力します。複数の画像を表示する場合は、「商 品画像2]「商品画像3]にパスを入力します。

◎ヒント

[参照]ボタンをクリックして、画像ファイルを指定することもで きます。

3 | 「商品情報」を入力します。

4 Webショップの商品に関連するWebページのリンクを表示する場合は、[URL]を 入力します。

5 商品にカテゴリを設定する場合は、[カテゴリ]を入力します。

6 | 「商品の登録] ボタンをクリックします。

商品が登録され、新規登録商品確認画面が表示されます。 商品の登録を中止する場合は、[キャンセル]ボタンをクリックします。

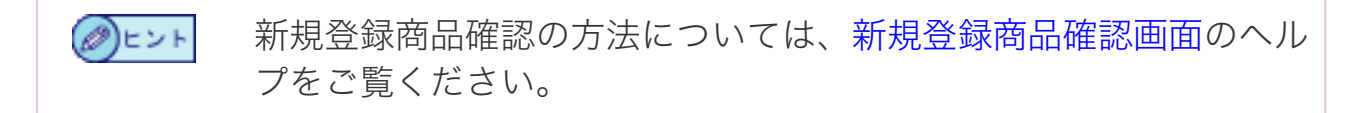

新規登録した商品を確認します。

- この画面について
- この画面の操作

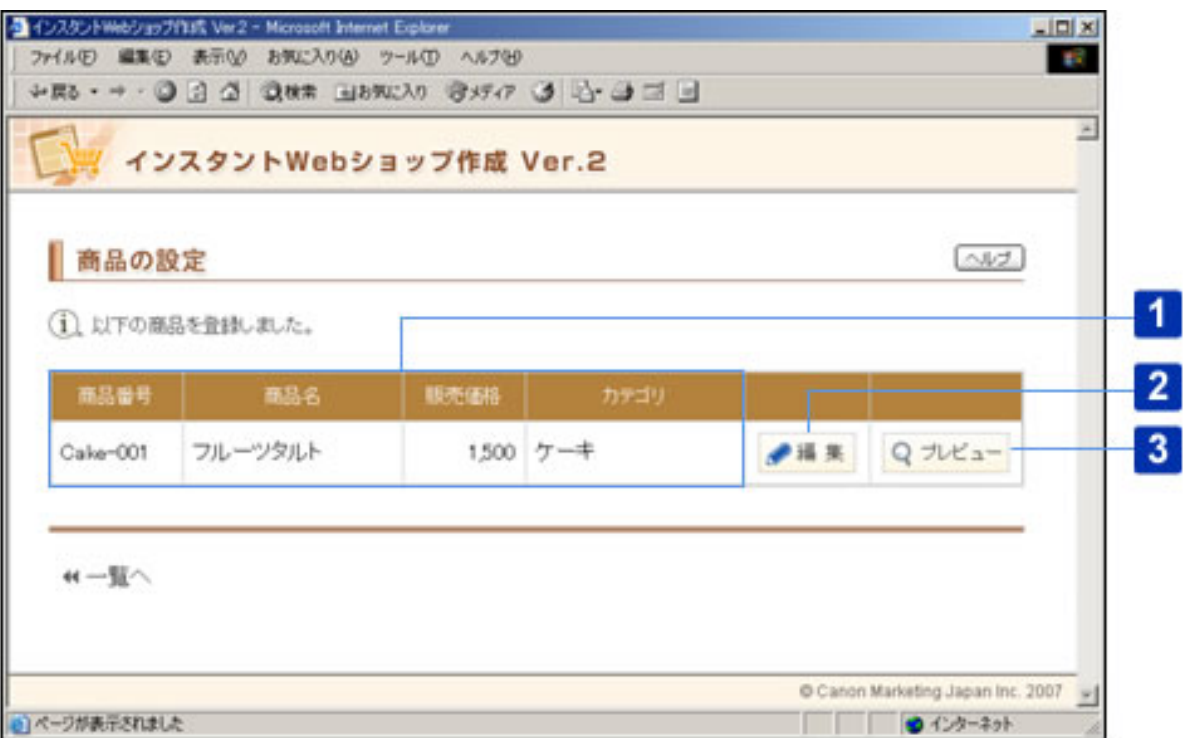

## ○この画面について

## 登録した商品

登録した商品の情報が表示されます。

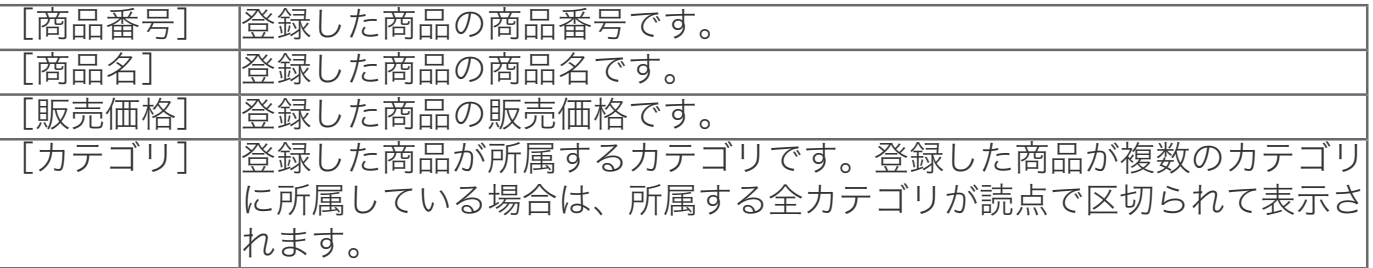

2 [編集]ボタン

商品の編集画面が表示されます。

商品の登録内容を反映したWebショップの画面が、別ウィンドウで表示されます。

○この画面の操作

#### ■登録した商品を確認する

1 登録した商品に、登録した商品の内容が正しく表示されていることを確認します。

#### ■登録した商品を編集する

1 |商品の「編集]ボタンをクリックします。

商品の編集画面が表示されます。

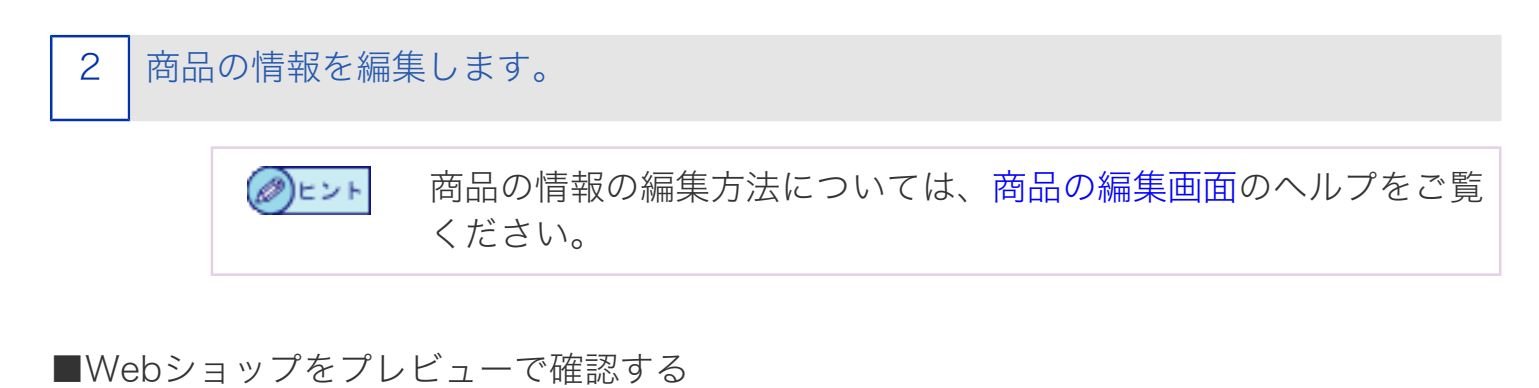

### 商品の「プレビュー]をクリックします。

商品の登録内容を反映したWebショップの画面が、別ウィンドウで表示されます。

2 Webショップ上の表示を確認して、ウィンドウを閉じます。

[商品の新規登録]画面で商品の情報を編集しただけでは、イン (∅)ヒント ターネット上のWebショップに変更が反映されません。登録した 情報をインターネット上に公開する方法については、Webショッ プの管理画面のヘルプをご覧ください。

Webショップに登録されている商品の情報を編集します。

- この画面について
- この画面の操作

各項目の説明中に、Webショップ上で実際に表示される画面を サンプルとして掲載しています。サンプル画面には、「Web ショップトップページの表示例」といった形でタイトルを入れ ています。

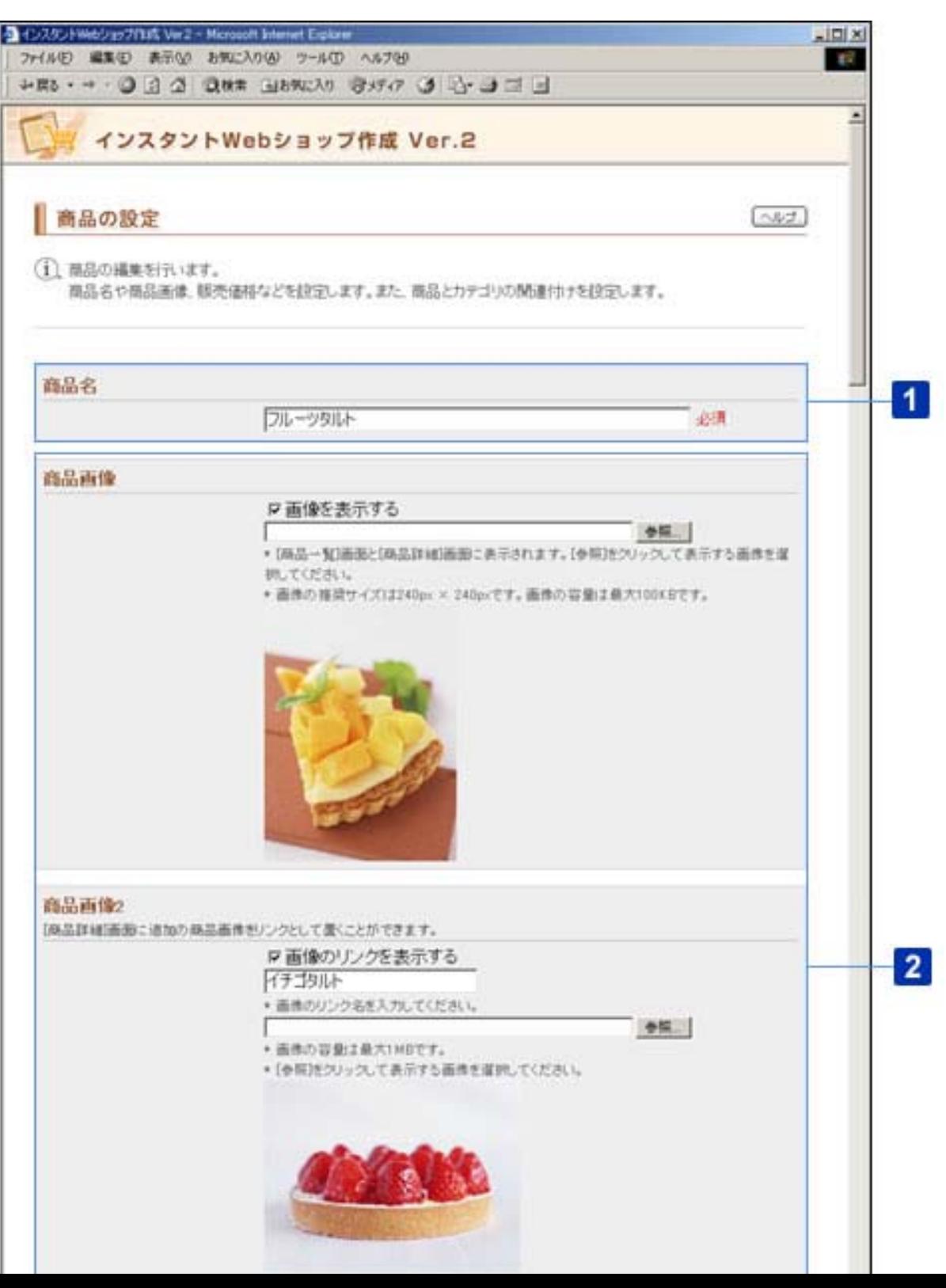

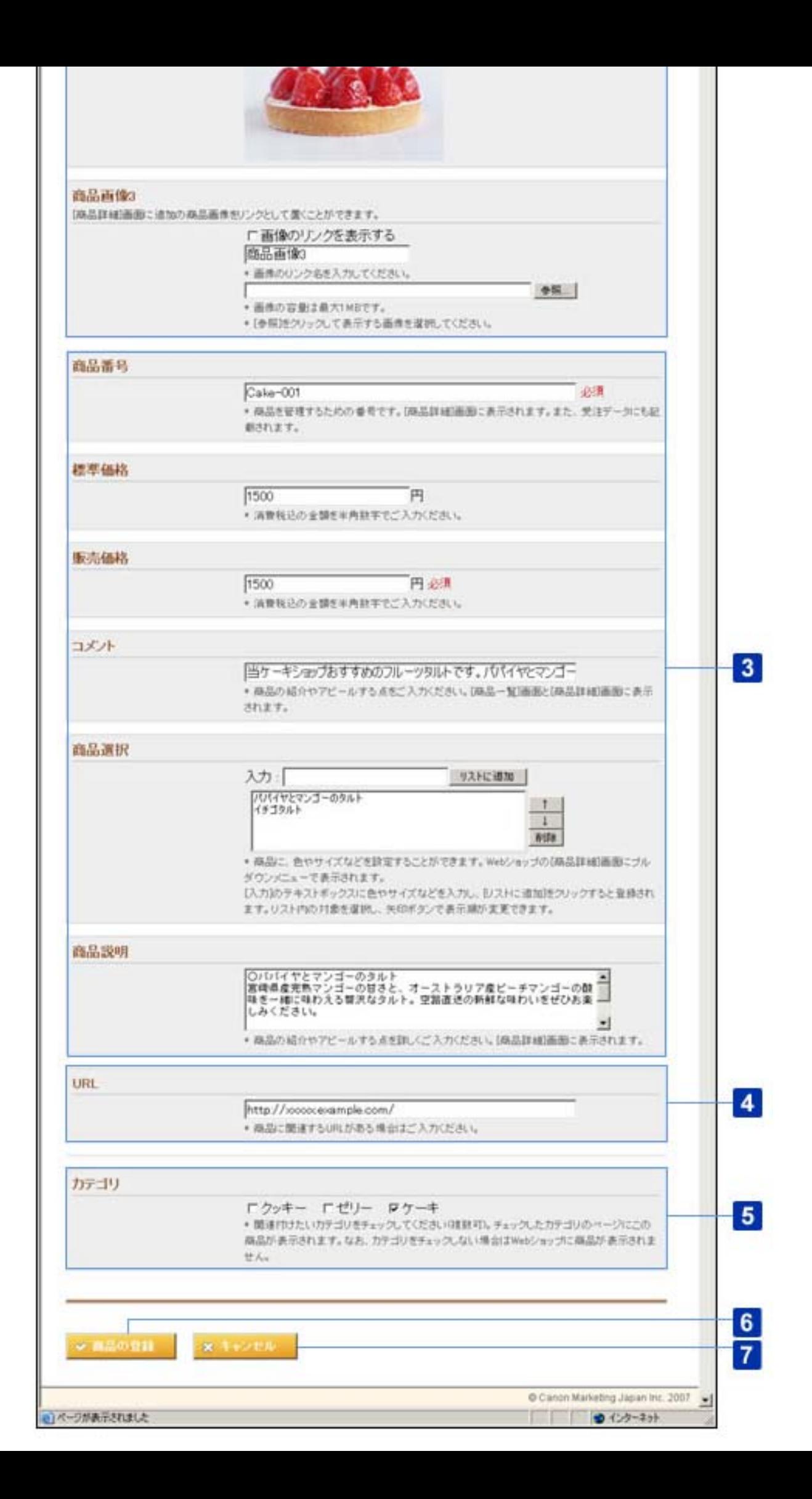

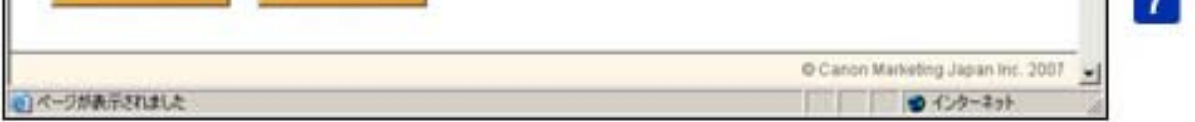

○この画面について

[商品名] (必須)

Webショップに登録する商品名を、半角では1文字以上60文字以内で、全角では1文字 以上30文字以内で入力します。[商品名]には、全角文字、半角英数字、半角記号、 半角スペースが使用できます。

半角英数字のみで商品名を入力すると、Webショップ上でレイアウ ∩■要 トが崩れることがあります。その場合は、改行したいところに全角 スペースを入れて改行を行ってください。その際、編集中のWeb ショップをプレビューしながら調整することをおすすめます。編集 中のWebショップは、Webショップの管理画面でプレビューするこ とができます。

入力例:

- フルーツタルト
- 優しい着心地■カシミア100%セーター

商品詳細ページの表示例

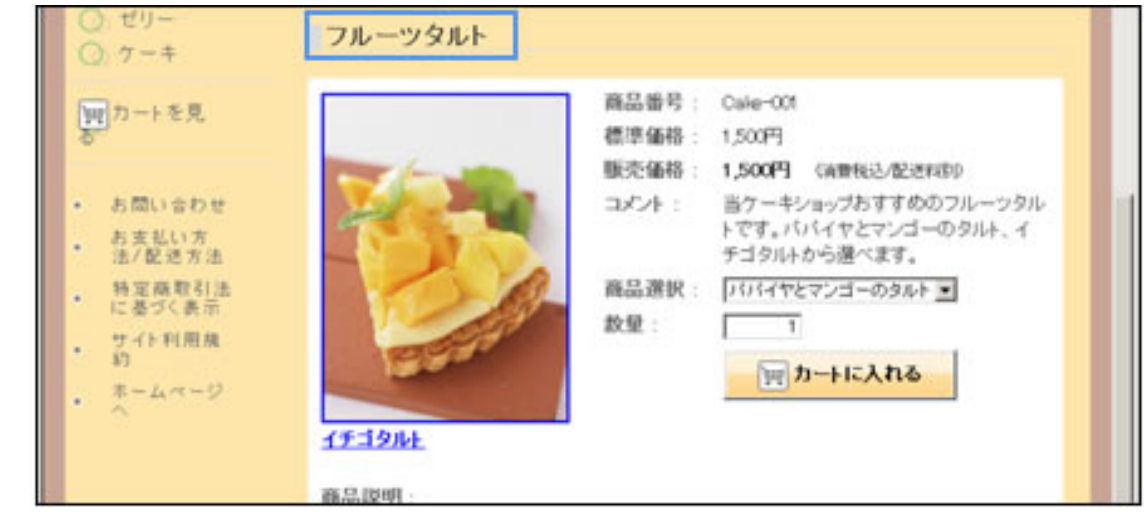

2 商品画像

# A.[商品画像]/[商品画像2]/[商品画像3](チェックマークを付けた場合のみ 必須)

画面に画像を表示する場合は、[画像を表示する]にチェックマークを付けて、テキス トボックスに画像ファイルのパスを入力します。[参照]ボタンをクリックして、画像 ファイルを指定することもできます。「.jpeg」、「.jpg」、「.jpe」、「.gif」、「. bmp」、「.png」のいずれかの拡張子の画像ファイルをアップロードすることができ

ます。

- [商品画像]に推奨サイズ以外のサイズの画像ファイルをアップ ロードすると、画像が正常に表示されない場合があります。「240 X 240 pix」を越えた場合は、画像が縮小されて表示されます。 ● 「画像を表示する]にチェックマークが付いていない場合は、Web ショップのページに[画像はありません]のメッセージが表示され ます。 ● 商品画像は、[商品画像]/[商品画像2]/[商品画像3]の合 わせて3つまでアップロードすることができます。 ● 「商品画像]にアップロードできるファイルサイズは、100KBま でです。画像ファイルの推奨サイズは、「240 X 240 pix」です。 ● 「商品画像2]/「商品画像3]にアップロードできるファイルサ イズは、1MBまでです。画像ファイルの推奨サイズは特にありま せん。
	- 「商品画像2]/「商品画像3]を表示するリンク名を「商品画像 2] / [商品画像3]から変更したい場合は、「画像のリンク名] を、半角では1文字以上20文字以内で、全角では1文字以上10文字 以内で入力します。「画像のリンク名]には、全角文字、半角英数 字、半角記号、半角スペースが使用できます。

商品詳細ページの表示例

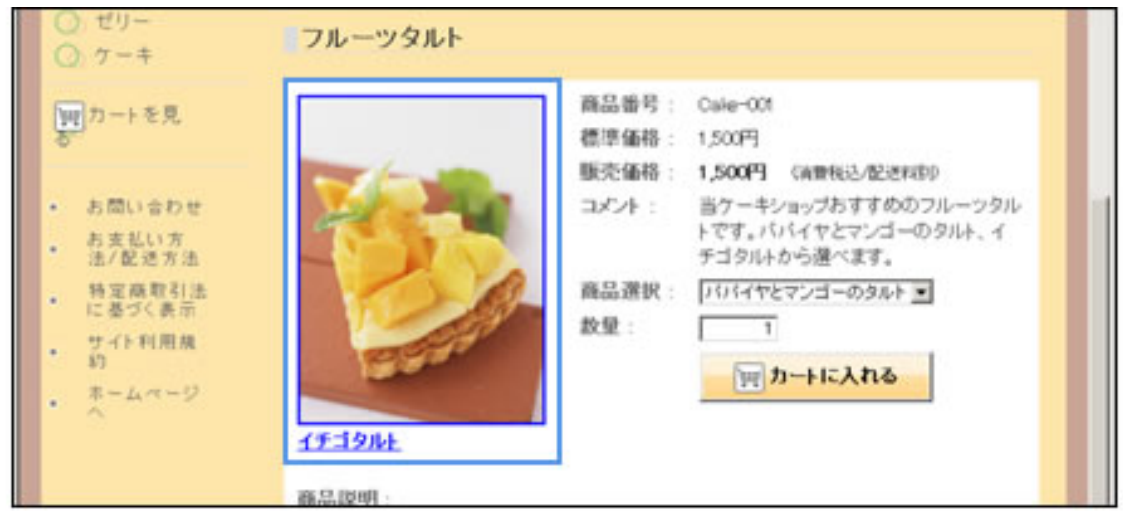

# 3 商品情報

# A.[商品番号](必須)

Webショップの商品を管理する商品番号を1文字以上20文字以内(半角)で入力しま す。[商品番号]には、半角英数字、半角記号が使用できます。

入力例:Cake-001

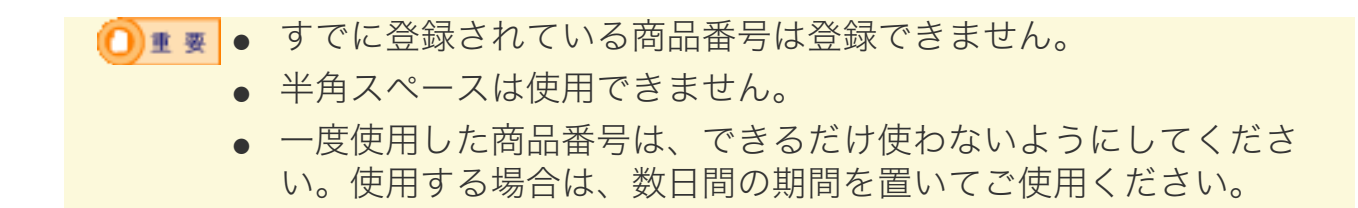

#### B.[標準価格]

消費税込の標準価格を1桁以上9桁以内で入力します。「標準価格]には、半角数字の み使用できます。

入力例:1500

C.[販売価格](必須)

消費税込の販売価格を1桁以上9桁以内で入力します。「販売価格]には、半角数字の み使用できます。

入力例:1500

[販売価格]は、商品の一覧画面にも表示されます。 (∅)ヒント

D.[コメント]

商品に関するかんたんなコメントを、半角では1文字以上200文字以内で、全角では1 文字以上100文字以内で入力します。[コメント]には、全角文字、半角英数字、半角 記号、半角スペースが使用できます。

入力例:

- 当ケーキショップおすすめのフルーツタルトです。パパイヤとマンゴーのタル ト、イチゴタルトから選べます。
- 真空パック包装・賞味期限3ヶ月

[コメント]は、商品の一覧画面にも表示されます。 (∅)ヒント

### E.[商品選択]

Webショップの「商品選択]欄に商品の色やサイズなどを設定する場合は、「入力] テキストボックスに、半角では1文字以上30文字以内で、全角では1文字以上15文字以 内で入力して、[リストに追加]ボタンを押します。[入力]には、全角文字、半角英 数字、半角記号、半角スペースが使用できます。

リストに追加された項目の順序を変更する場合は、リストから変更したい項目を選択し て、[↑][↓]ボタンを押します。リストに追加された項目を削除する場合は、リス トから変更したい項目を選択して、[削除]ボタンを押します。

入力例:

- ハート、星、うさぎ(クッキーの形状などの場合)
- S、M、L(服のサイズなどの場合)

● リストに追加できる項目数は10項目までです。 ● すでにリストにある項目は登録できません。

# F.[商品説明]

Webショップの商品の詳細説明を、半角では1文字以上2000文字以内で、全角では1 文字以上1000文字以内で入力します。[商品説明]には、全角文字、半角英数字、半 角記号、半角スペースが使用できます。

### 入力例:

宮崎県産完熟マンゴーの甘さと、オーストラリア産ピーチマンゴーの酸味を一緒 に味わえる贅沢なタルト。空路直送の新鮮な味わいをぜひお楽しみください。

商品詳細ページの表示例

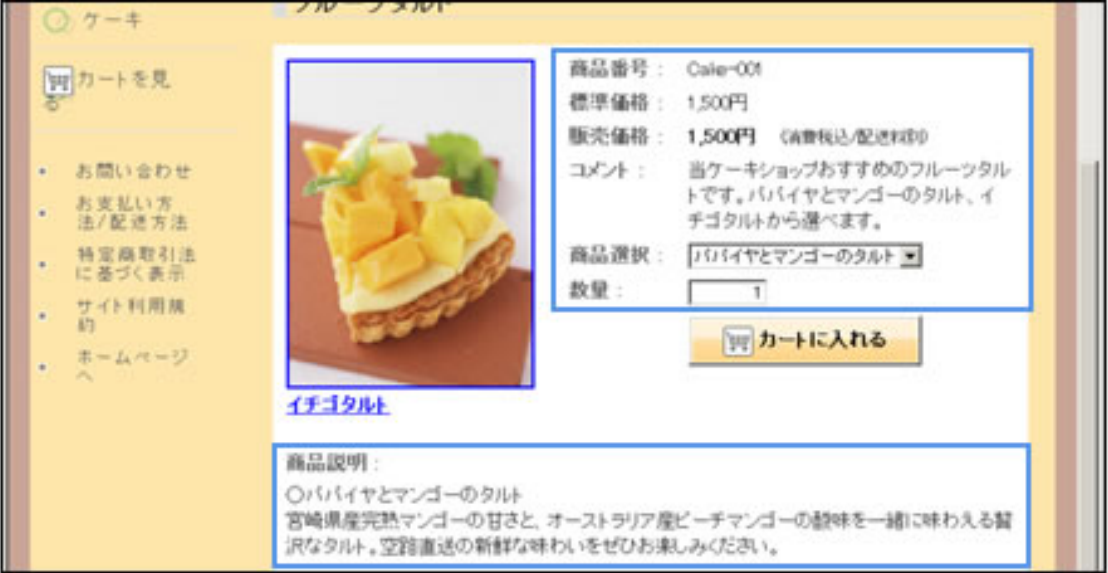

# 4 [URL]

Webショップの商品に関連するWebページのURLを7文字以上300文字以内(半角) で入力します。[URL]には半角英数字、半角記号が使用できます。

入力例:http://xxxxx.example.com/

**D** ■ ■ ● URLに「javascript:」の文字列を含めると、エラーになります。 ● 半角スペースは使用できません。

商品詳細ページの表示例

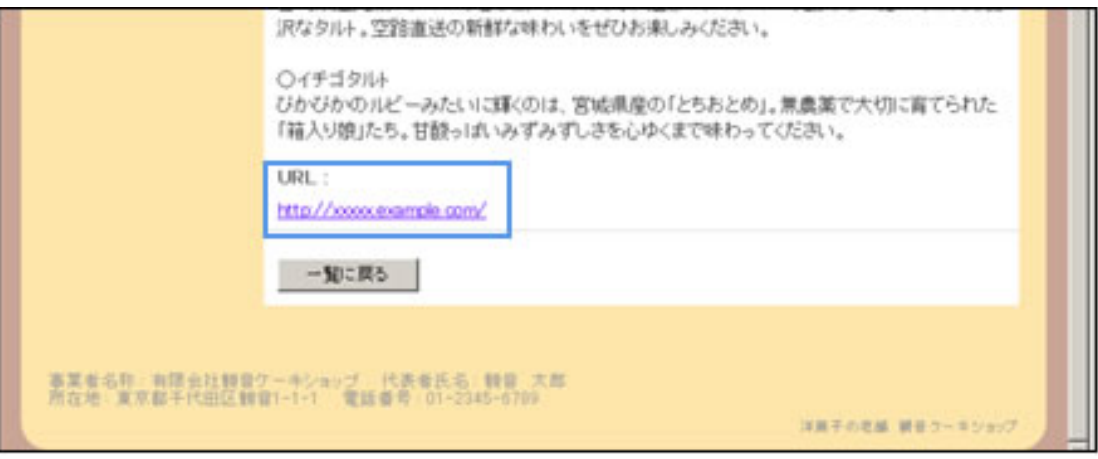

# 5 [カテゴリ]

商品を所属させるカテゴリを設定する場合は、所属させたいカテゴリにチェックマーク を付けます。カテゴリは複数選択できます。

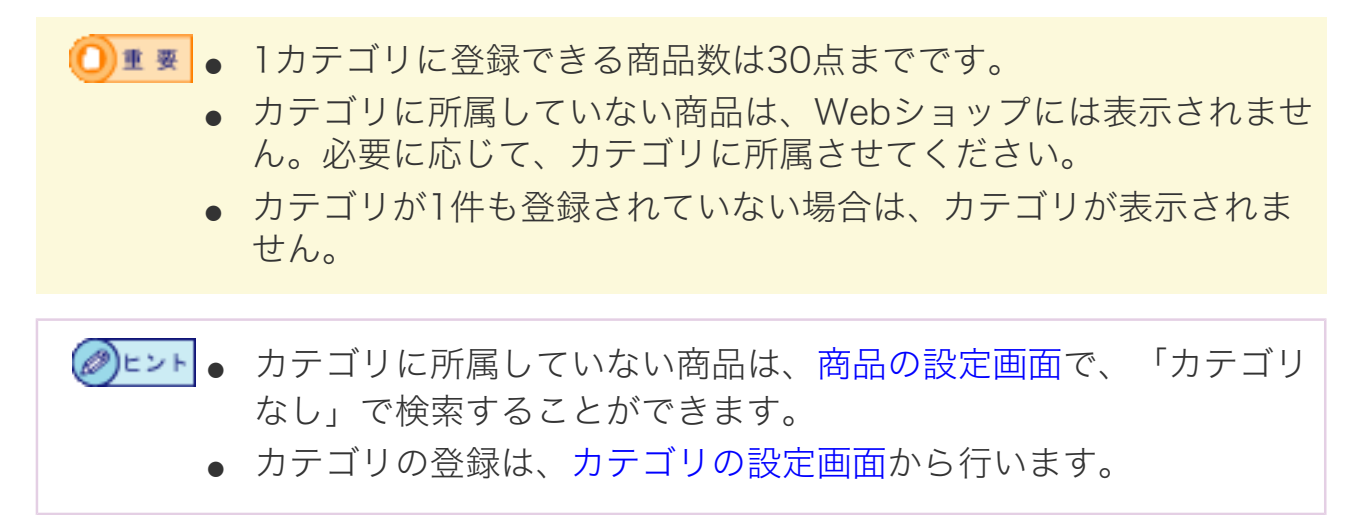

カテゴリ別商品ページの表示例

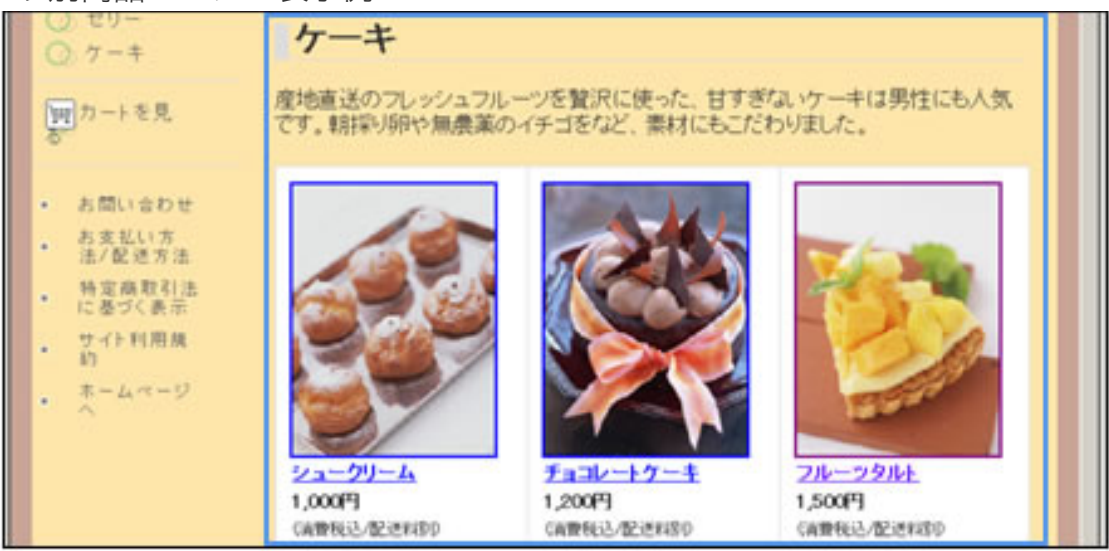

商品が登録され、編集商品確認画面に進みます。

[キャンセル]ボタン

商品の登録を中止して、商品の設定画面に戻ります。

○この画面の操作

[商品名] を入力します。

2 | 商品画像を表示する場合は、「画像を表示する]にチェックマークを付けて、テキス トボックスに画像ファイルのパスを入力します。複数の画像を表示する場合は、[商 品画像2] [商品画像3]にパスを入力します。

(@)ヒント

[参照]ボタンをクリックして、画像ファイルを指定することもで きます。

3 | 「商品情報]を入力します。

4 Webショップの商品に関連するWebページのリンクを表示する場合は、[URL]を 入力します。

5|商品にカテゴリを設定する場合は、[カテゴリ]を入力します。

6 | 「商品の登録] ボタンをクリックします。

商品が登録され、編集商品確認画面が表示されます。 商品の登録を中止する場合は、[キャンセル]ボタンをクリックします。

איש(⊘)

編集商品確認の方法については、編集商品確認画面のヘルプをご覧

編集した商品を確認します。

- この画面について
- この画面の操作

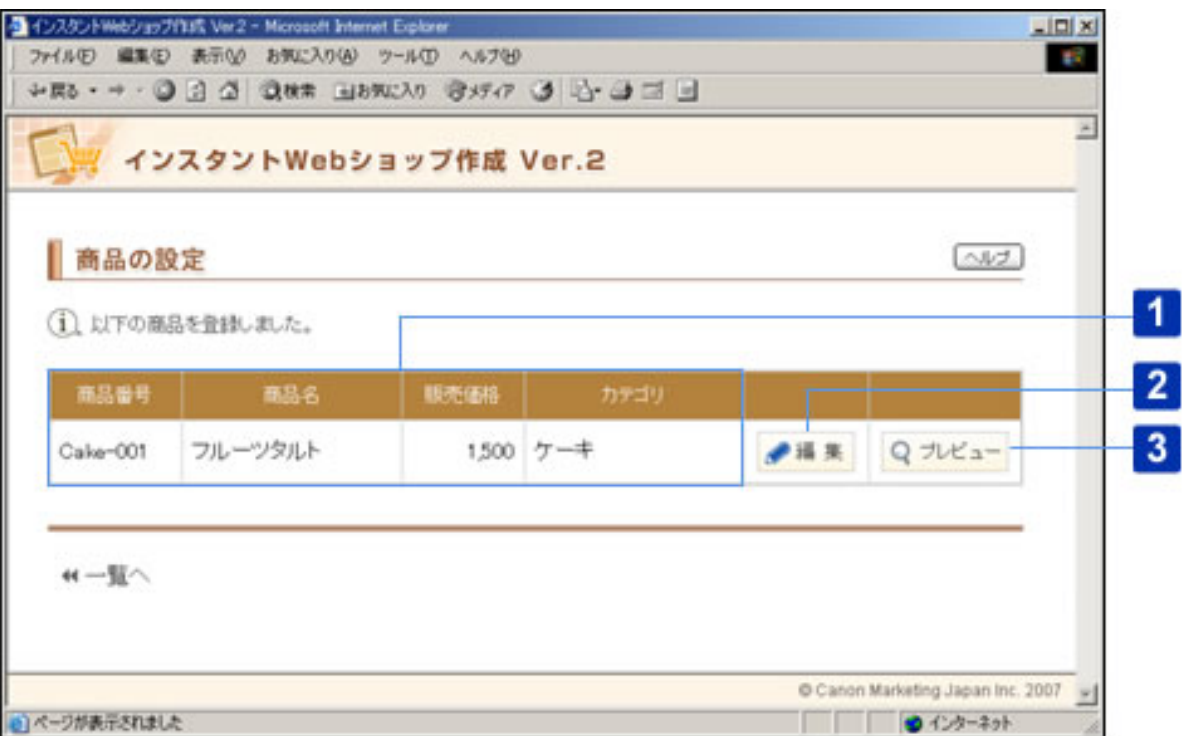

## ○この画面について

## 1 編集した商品

編集した商品の情報が表示されます。

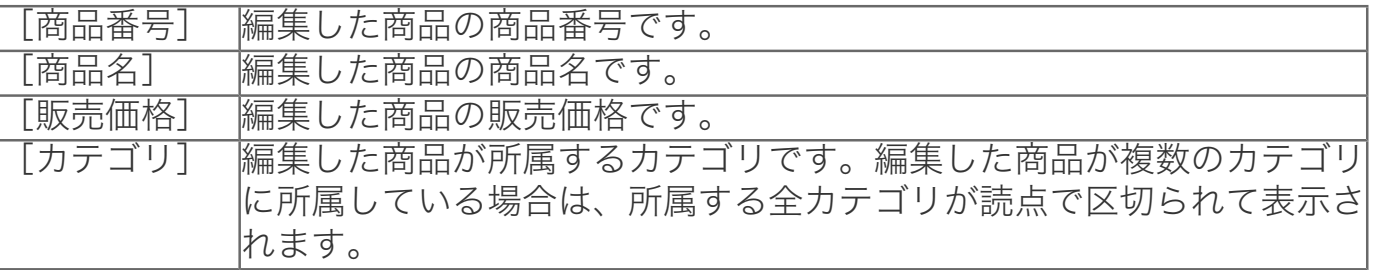

## 2 [編集]ボタン

商品の編集画面が表示されます。

商品の編集内容を反映したWebショップの画面が、別ウィンドウで表示されます。

○この画面の操作

■編集した商品を確認する

編集した商品に、登録した商品の内容が正しく表示されていることを確認します。

■登録した商品を編集する

1 |商品の「編集]ボタンをクリックします。

商品の編集画面が表示されます。

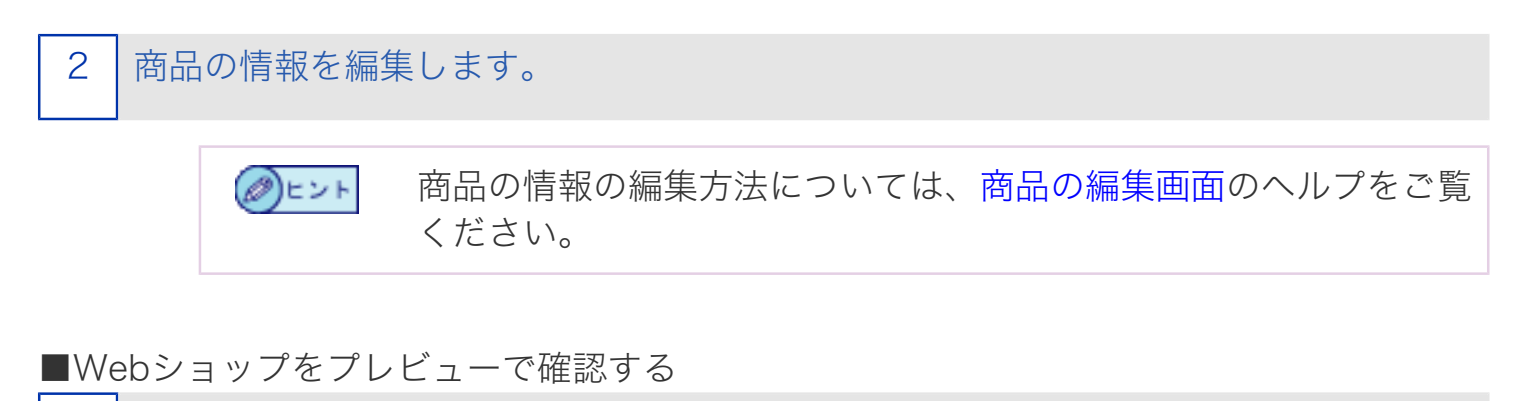

商品の「プレビュー]をクリックします。

商品の登録内容を反映したWebショップの画面が、別ウィンドウで表示されます。

2 Webショップ上の表示を確認して、ウィンドウを閉じます。

[商品の編集]ページで商品の情報を編集しただけでは、インター ②ヒント ネット上のWebショップに変更が反映されません。編集した情報 をインターネット上に公開する方法については、Webショップの 管理画面のヘルプをご覧ください。

選択したすべての商品のカテゴリを一括して設定します。商品を一括してカテゴ リに追加したり、カテゴリから解除することができます。

- この画面について
- この画面の操作

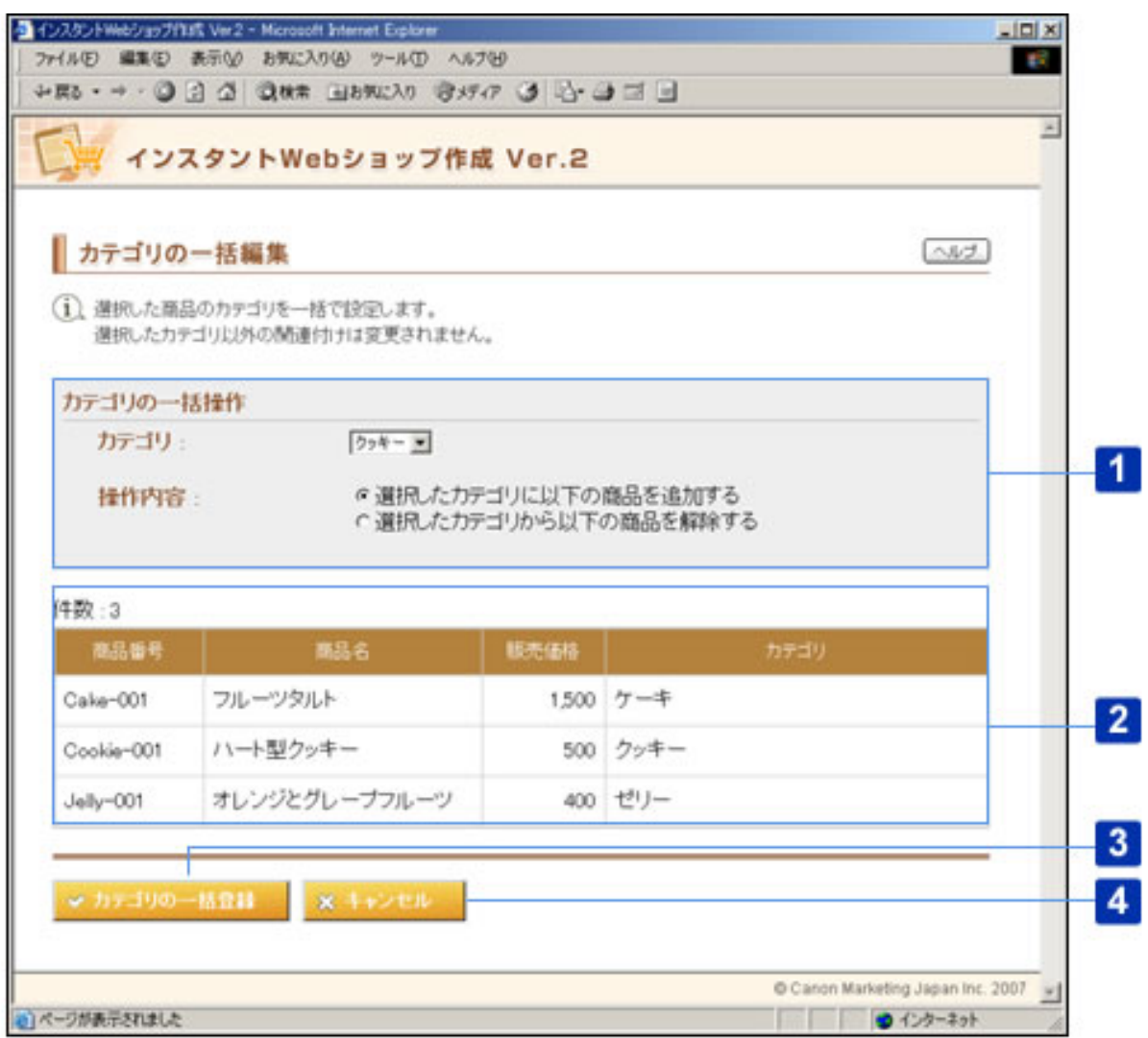

### ○この画面について

- [カテゴリの一括操作]
- A.[カテゴリ]

選択した商品を追加/解除するカテゴリを選択します。現在、登録されているカテゴリ がプルダウンメニューで表示されます。

B.[操作内容]

選択した商品に対して行う操作を選択します。

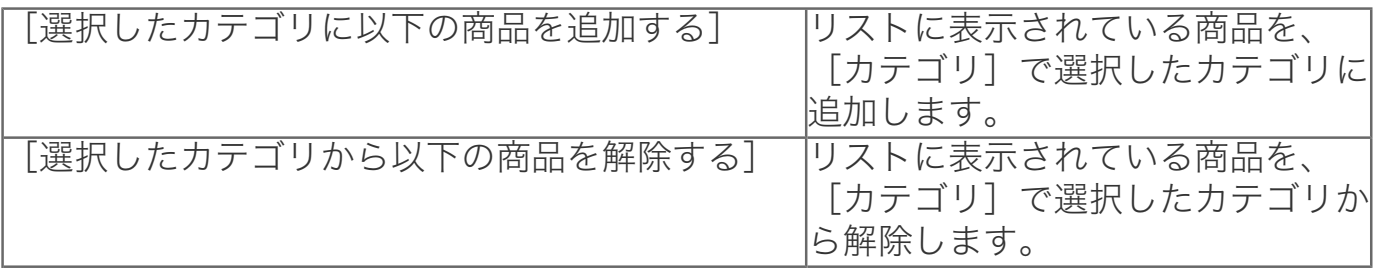

1カテゴリに登録できる商品数は30点までです。 1 更 重 (○

## 2 選択した商品リスト

## A. [件数]

操作の対象となる商品の件数です。

## B.選択した商品リスト

操作の対象となる商品がリストで表示されます。

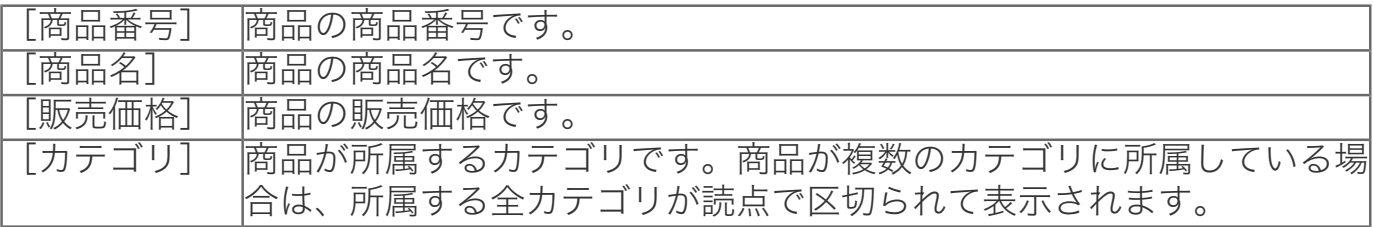

#### 3 [カテゴリの一括登録]

カテゴリの一括設定を行って、商品の設定画面に戻ります。

### 4 [キャンセル]

カテゴリの一括設定を中止して、商品の設定画面に戻ります。

#### ○この画面の操作

■選択した商品を一括してカテゴリに追加する

選択した商品を追加するカテゴリをプルダウンメニューから選択します。

### 3 | 「カテゴリの一括登録]をクリックします。

選択した商品がカテゴリに追加され、商品の設定画面に戻ります。 選択した商品のカテゴリへの追加を中止する場合は、「キャンセル]ボタンをクリック します。

#### ■選択した商品から一括してカテゴリを解除する

1 選択した商品を解除するカテゴリをプルダウンメニューから選択します。

2 [操作内容]で、[選択したカテゴリから以下の商品を解除する]を選択します。

3 | 「カテゴリの一括登録]をクリックします。

選択した商品がカテゴリから解除され、商品の設定画面に戻ります。 選択した商品のカテゴリからの解除を中止する場合は、「キャンセル]ボタンをクリッ クします。

商品を削除します。

- この画面について
- この画面の操作

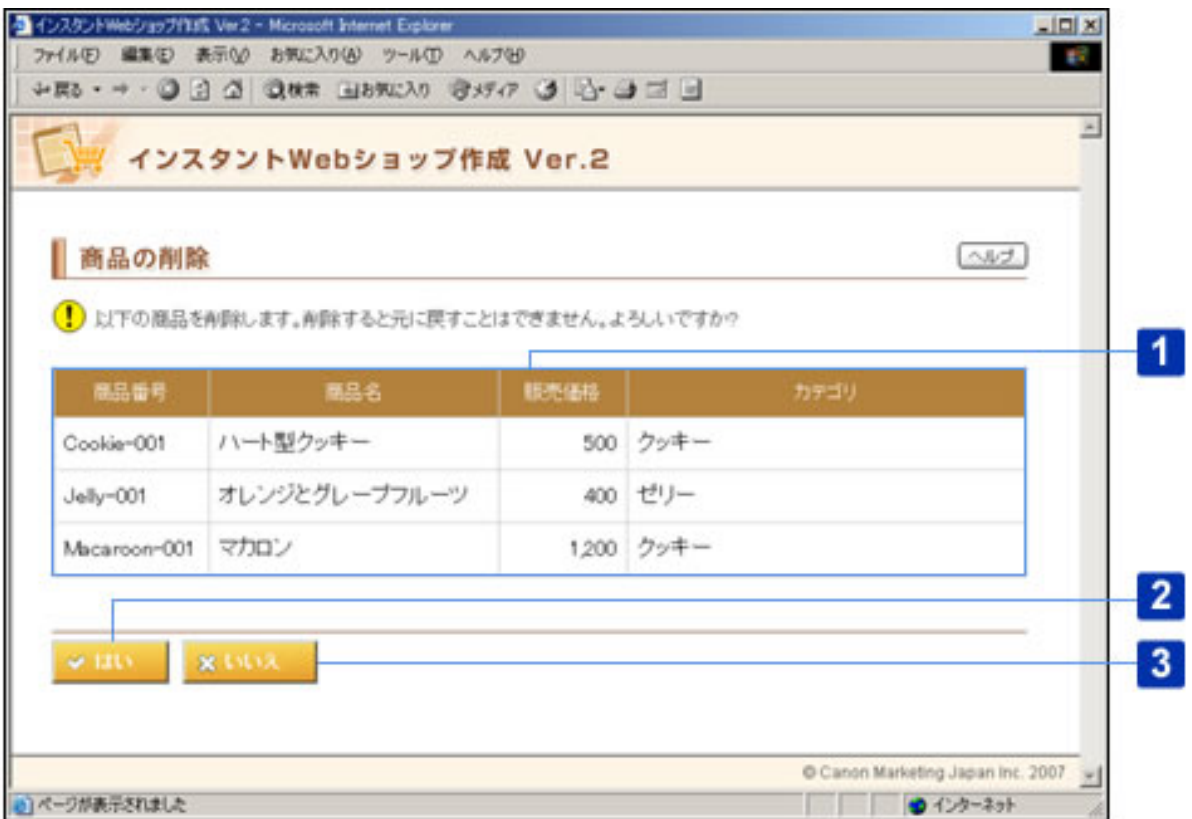

○この画面について

削除する商品リスト

前画面で削除の対象として選択した商品のリストが表示されます。

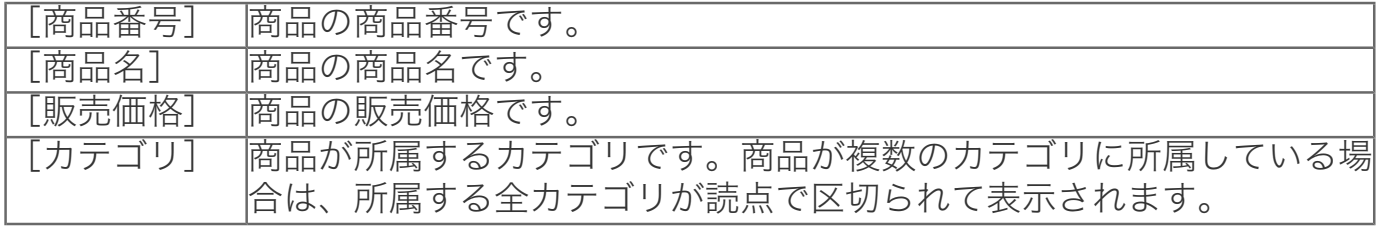

## 2 [はい]ボタン

商品を削除して、商品の設定画面に戻ります。

## 3 [いいえ]ボタン

商品の削除を中止して、商品の設定画面に戻ります。

○この画面の操作

#### 1 削除する商品のリストに、削除したい商品が表示されていることを確認して、[は

い]ボタンをクリックします。

商品の削除が行われ、商品の設定画面に戻ります。 商品の削除を中止する場合は、[いいえ]ボタンをクリックします。

- 車■ 商品を削除しても、商品が所属していたカテゴリは削除されませ ん。カテゴリをWebショップから削除する場合は、カテゴリの設定 画面から行います。
	- 商品を削除した際に、その商品が所属していたカテゴリに商品が無 い場合でも、Webショップにそのカテゴリは表示されます。

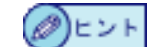

カテゴリへの商品の追加は、商品の設定画面から行います。

Webショップをインターネット上に公開したり、削除します。また、編集中や公 開中のWebショップを確認することができます。

- この画面について
- この画面の操作

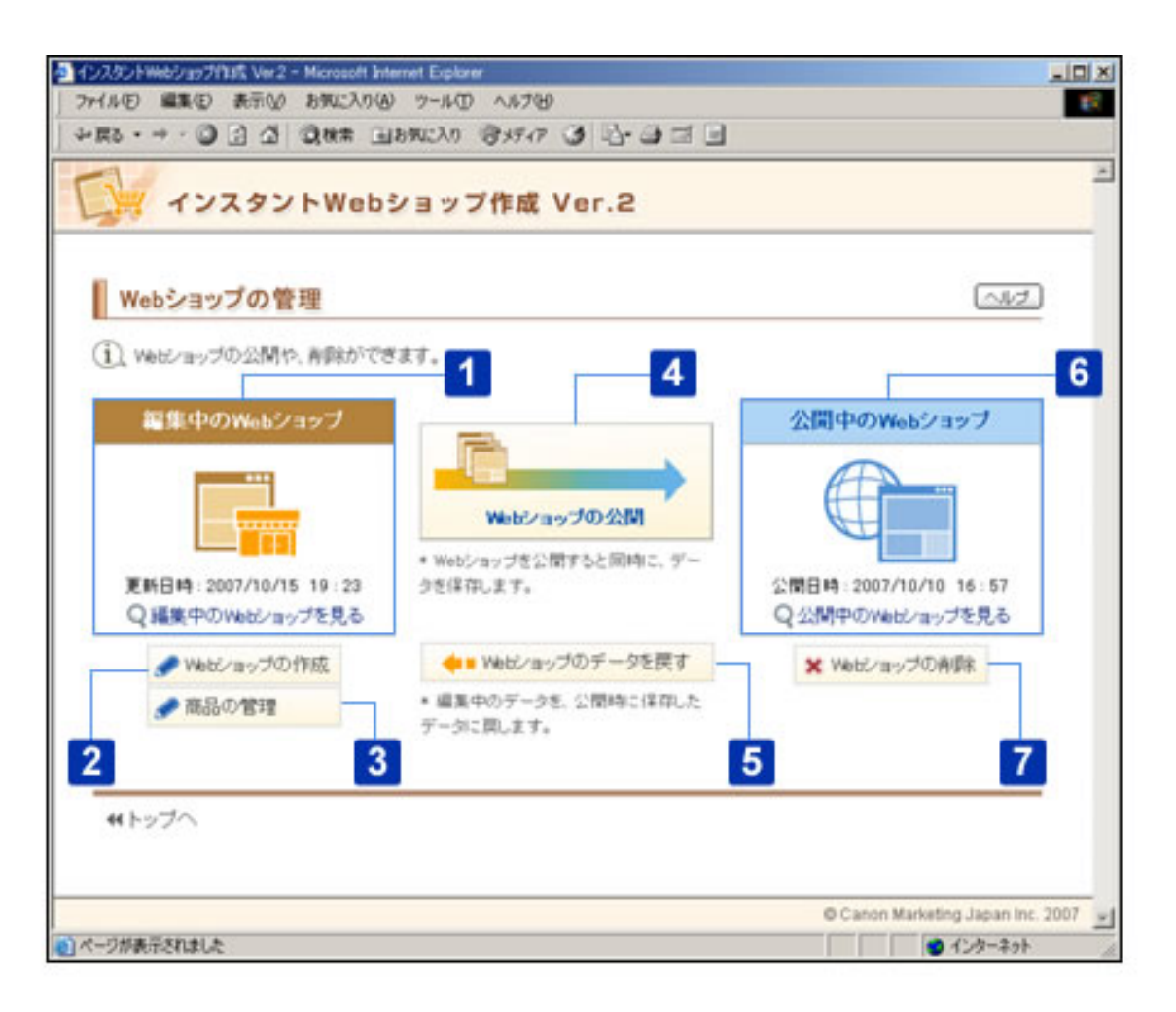

○この画面について

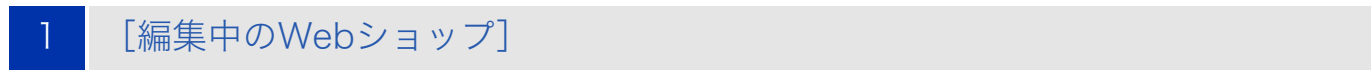

A.[更新日時]

最後にWebショップの編集内容を保存した、年月日と時刻が表示されます。

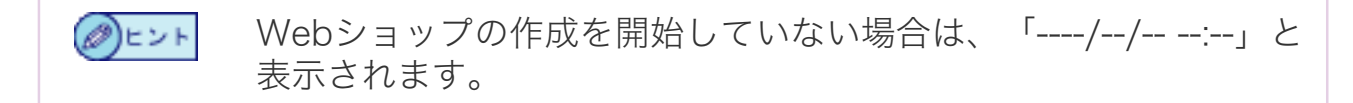

B.[編集中のWebショップを見る]

Webショップの確認画面が表示されます。

Webショップの作成を開始していない場合は、グレーで表示され (∅)ヒント ます。

2 ┃【Webショップの作成】ボタン

Webショップの作成画面が表示されます。

3 「商品の管理]ボタン

商品の管理画面が表示されます。

### 4 [Webショップの公開]ボタン

Webショップの公開画面が表示されます。

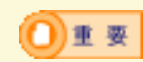

ご契約のディスク容量を超過した場合は、Webショップを公開でき ません。

Webショップの作成画面で[お問い合わせの入力]まで入力が終 ◎ヒント 了していない場合は、グレーで表示されます。

#### 5 | 「Webショップのデータを戻す] ボタン

Webショップのデータを戻す画面が表示されます。

Webショップの公開後、インスタントWebショップ作成 Ver.2を使  $\Box$ 用せずに、FTPサーバ上のhtmlファイルや画像ファイルを直接編集 した場合、その編集内容は戻したデータには反映されません。

Webショップを公開していない場合は、グレーで表示されます。 ②ヒント

## 6 [公開中のWebショップ]

## A.[公開日時]

最後にWebショップをインターネットに公開した年月日と時刻が表示されます。

Webショップを公開していない場合は、「----/--/-- --:--」と表示さ ②ヒント れます。

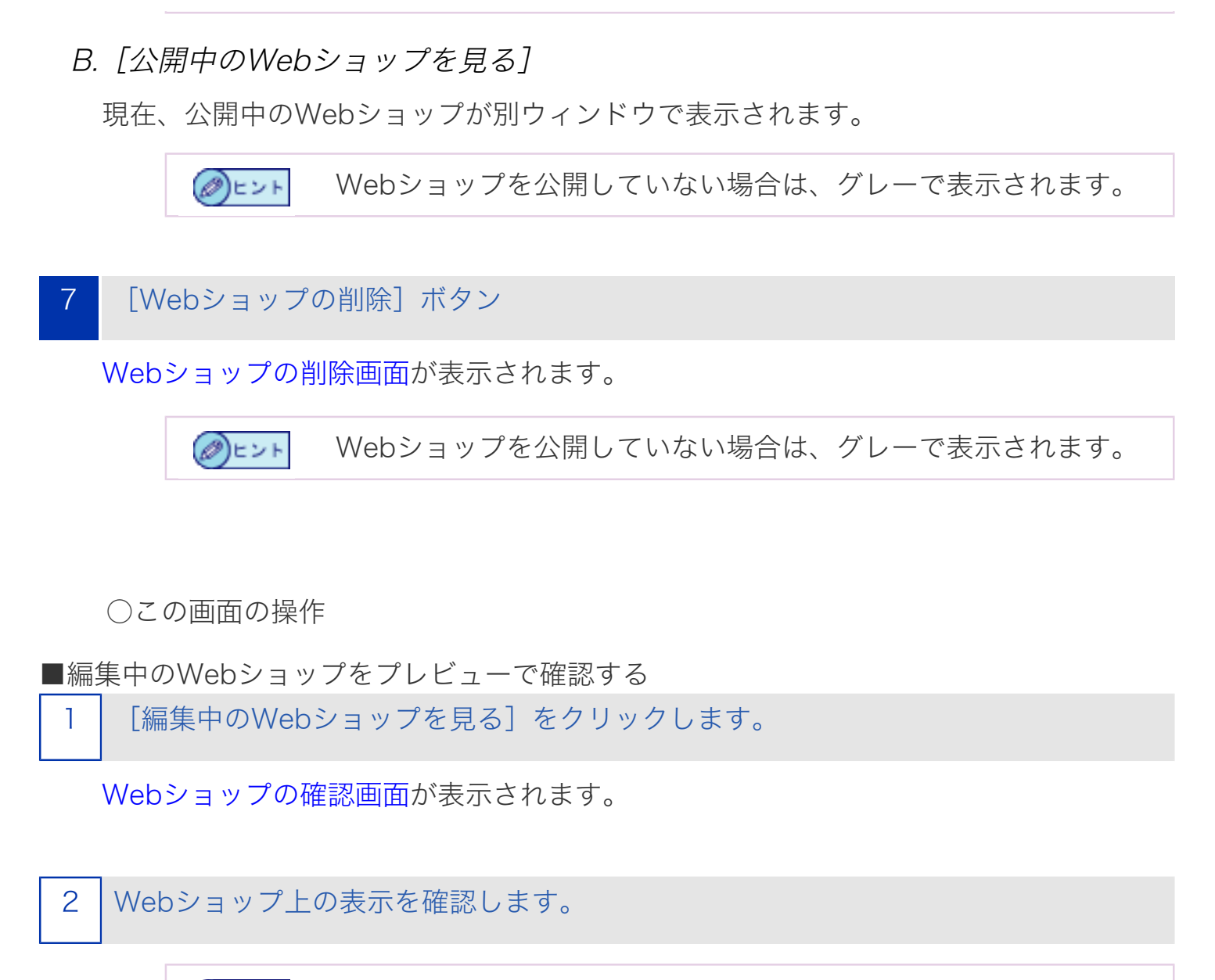

Webショップの確認方法については、Webショップの確認画面の (∅)ヒント ヘルプをご覧ください。

■Webショップを編集する

[Webショップの作成] ボタンをクリックします。

Webショップの作成画面が表示されます。

2 Webショップを編集します。

Webショップの編集方法については、Webショップの作成画面の ②ヒント ヘルプをご覧ください。

■Webショップの商品を編集する

商品の管理画面が表示されます。

2 Webショップの商品を編集します。

◎ヒント

Webショップの商品の編集方法については、商品の管理画面のヘ ルプをご覧ください。

#### ■Webショップをインターネット上に公開する

1 編集したWebショップが正しく作成されているかどうかプレビューで確認します。

編集したWebショップをプレビューで確認する手順は編集中のWebショップをプレ ビューで確認するを参照してください。

2 [Webショップの公開]ボタンをクリックします。

Webショップの公開画面が表示されます。

Webショップの公開方法については、Webショップの公開画面の ◎ヒント ヘルプをご覧ください。

■インターネットに公開中のWebショップを確認する

1 | 「公開中のWebショップを見る]をクリックします。

現在、公開中のWebショップが別ウィンドウで表示されます。

2 インターネット上のWebショップの表示を確認して、ウィンドウを閉じます。

Webショップを編集しただけでは、インターネット上のWeb ◎ヒント ショップに変更内容が反映されません。編集した情報をインター ネット上に公開するには、[Webショップの公開]ボタンをク リックします。

■編集中のWebショップを現在公開中のWebショップの状態に戻す

1 | 公開中のWebショップを確認します。

公開中のWebショップを確認する手順はインターネットに公開中のWebショップを確 認するを参照してください。

2 | [Webショップのデータを戻す] ボタンをクリックします。

Webショップのデータを戻す画面が表示されます。

3 Webショップのデータを戻します。

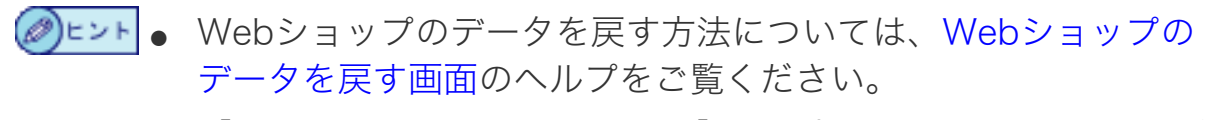

● [Webショップのデータを戻す]は、今までのWebショップの編 集内容をすべてキャンセルして、前回公開した状態まで戻したい場 合に便利です。

■Webショップを削除する

作成したWebショップを削除する場合は、「Webショップの削除】ボタンをクリッ クします。

Webショップの削除画面が表示されます。

2 Webショップを削除します。

Webショップの削除方法については、Webショップの削除画面の ◎ヒント ヘルプをご覧ください。

現在編集中のWebショップのプレビューを表示します。

- この画面について
- この画面の操作

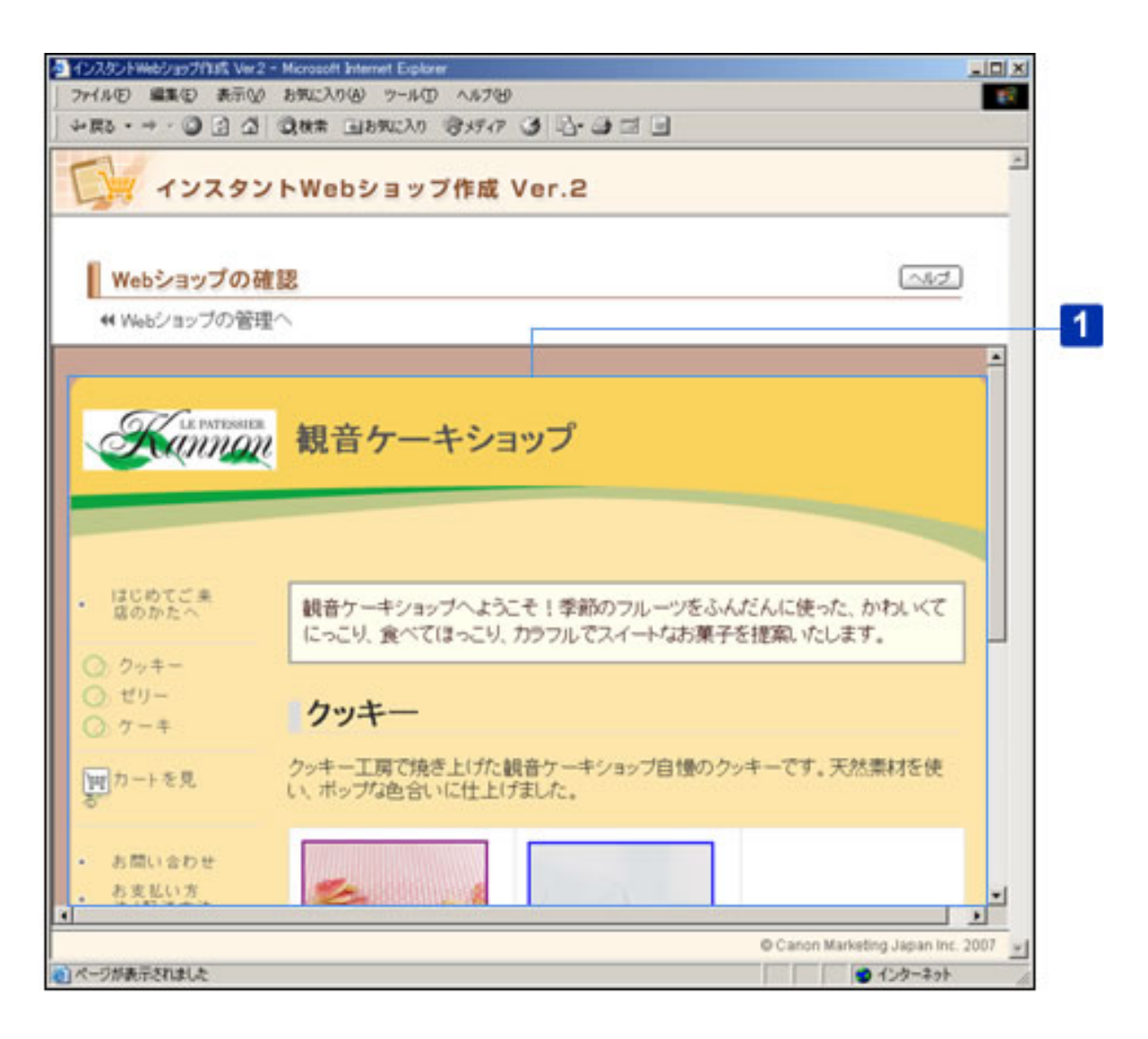

○この画面について

1 プレビュー

現在編集中のWebショップがウィンドウにプレビュー表示されます。

○この画面の操作

Webショップの管理画面に戻ります。

Webショップをインターネット上に公開するかどうかを確認します。

- この画面について
- この画面の操作

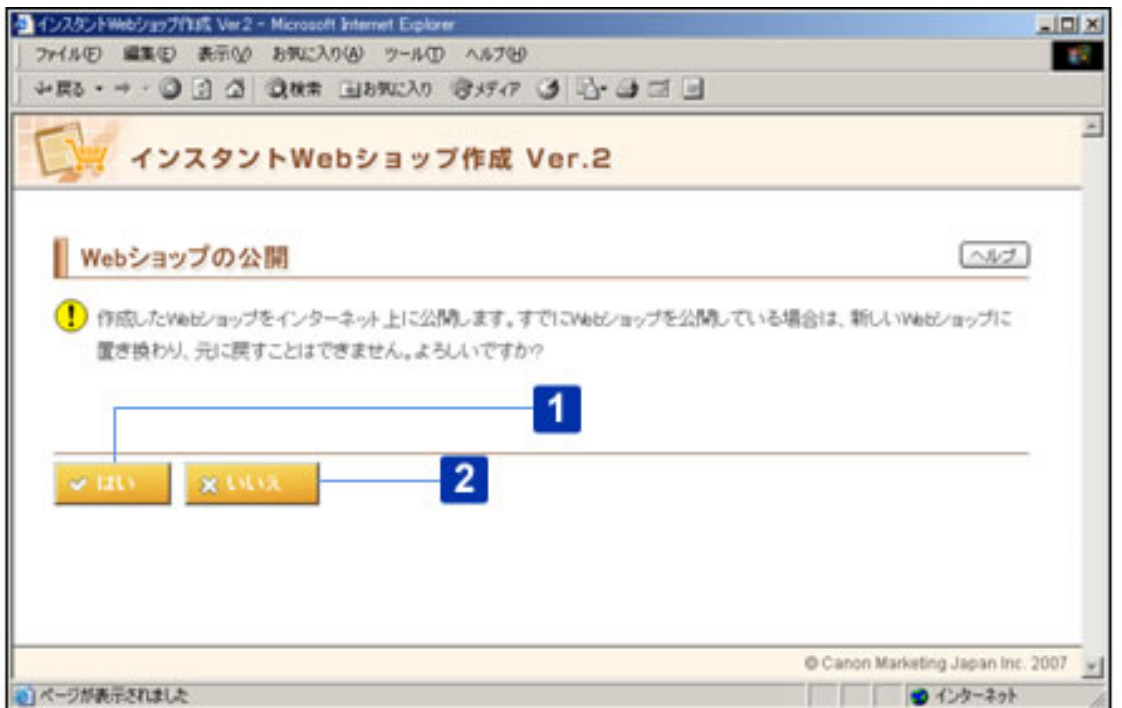

## ○この画面について

[はい] ボタン

編集したWebショップを公開して、Webショップの公開完了画面に進みます。

この操作を行うと、編集したWebショップの内容でインターネット O∎ ≅ 上のWebショップが上書きされます。

# 2 [いいえ]ボタン

編集したWebショップの公開を中止して、Webショップの管理画面に戻ります。

#### ○この画面の操作

| 1 | [はい] ボタンをクリックします。

Webショップがインターネット上に公開され、Webショップの公開完了画面が表示さ れます。 ...........<br>Webショップの公開を中止する場合は、 [いいえ] ボタンをクリックします。

Webショップがインターネット上に公開されたことを確認して、Webショップ管 理画面またはインスタントWebショップ作成画面に戻ります。

● この画面について

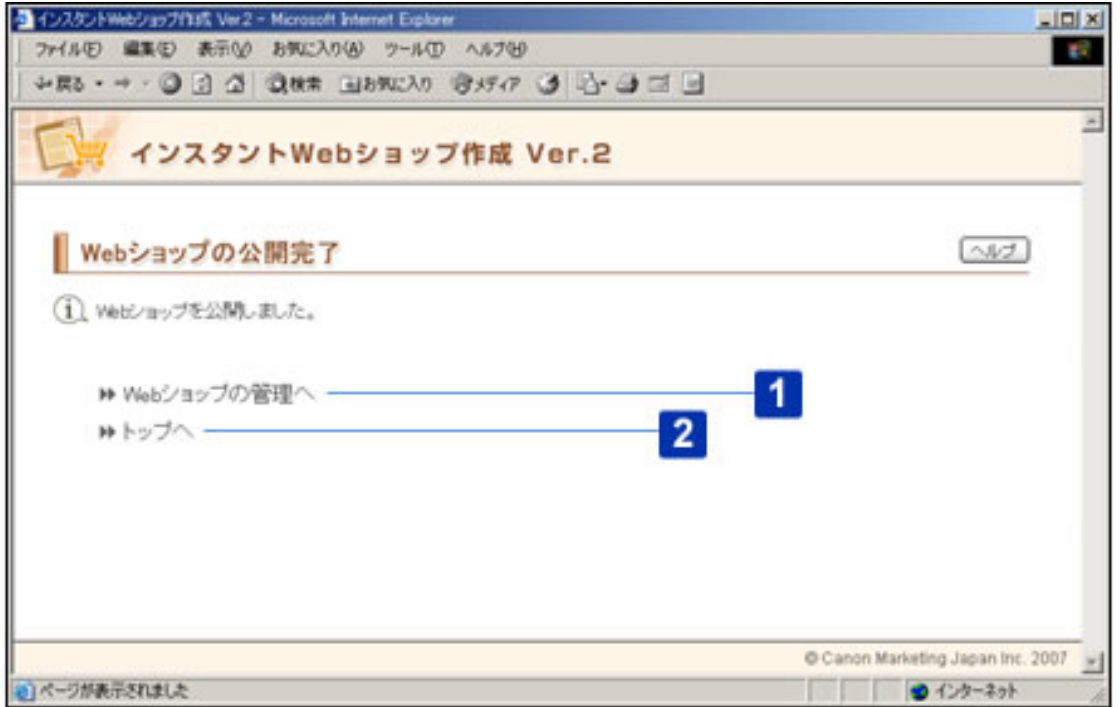

○この画面について

[Webショップの管理へ]

Webショップの管理画面に戻ります。

2 [トップへ]

インスタントWebショップ作成画面に戻ります。

編集中のWebショップの内容を、公開されているWebショップのデータに戻すか どうかを確認します。

- この画面について
- この画面の操作

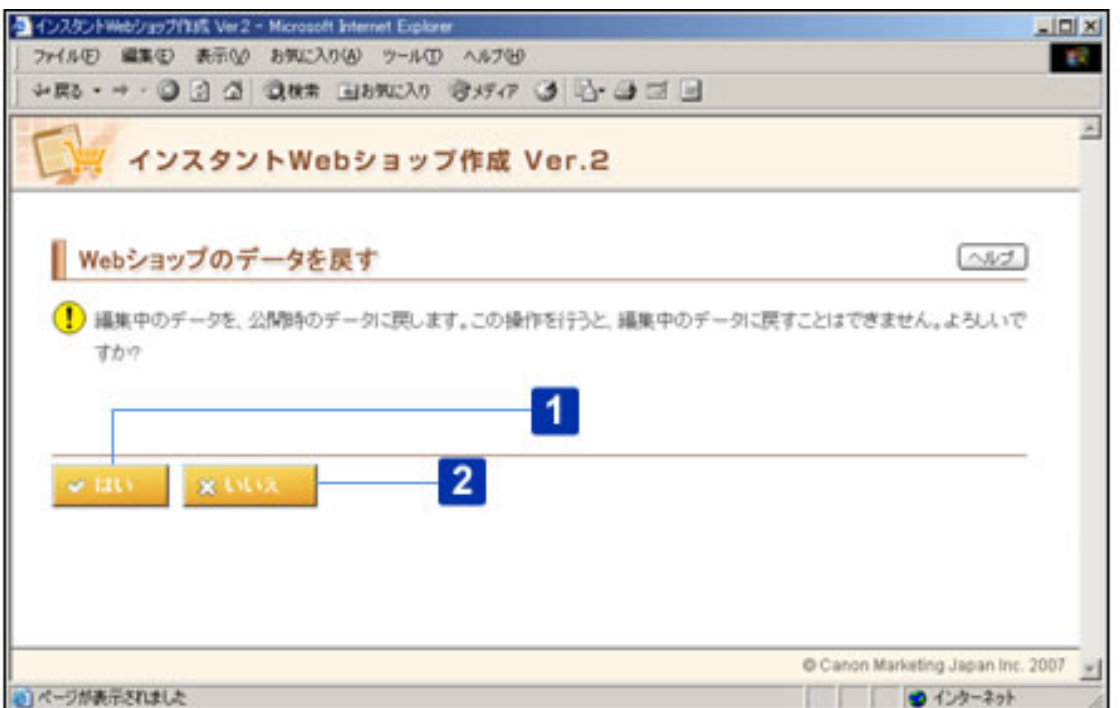

○この画面について

### [はい]ボタン

編集中のWebショップを公開時のデータに戻して、Webショップの管理画面に戻りま す。

- この操作を行うと、最後の公開時のファイルで編集中のWebショッ プのファイルが上書きされます。
	- FTPサーバ上の「webshop2」フォルダ内のファイルも最後の公開 時のファイルで上書きされます。
- 2 [いいえ]ボタン

編集中のWebショップを公開時のデータに戻すのを中止して、Webショップの管理画 面に戻ります。

#### ○この画面の操作

# 1 | [はい] ボタンをクリックします。

編集中のWebショップの内容が公開時のWebショップのデータに戻り、Webショップ の管理画面に戻ります。

Webショップのデータを戻すのを中止する場合は、[いいえ]ボタンをクリックしま す。

インターネット上に公開しているWebショップを削除するかどうかを確認しま す。

- この画面について
- この画面の操作

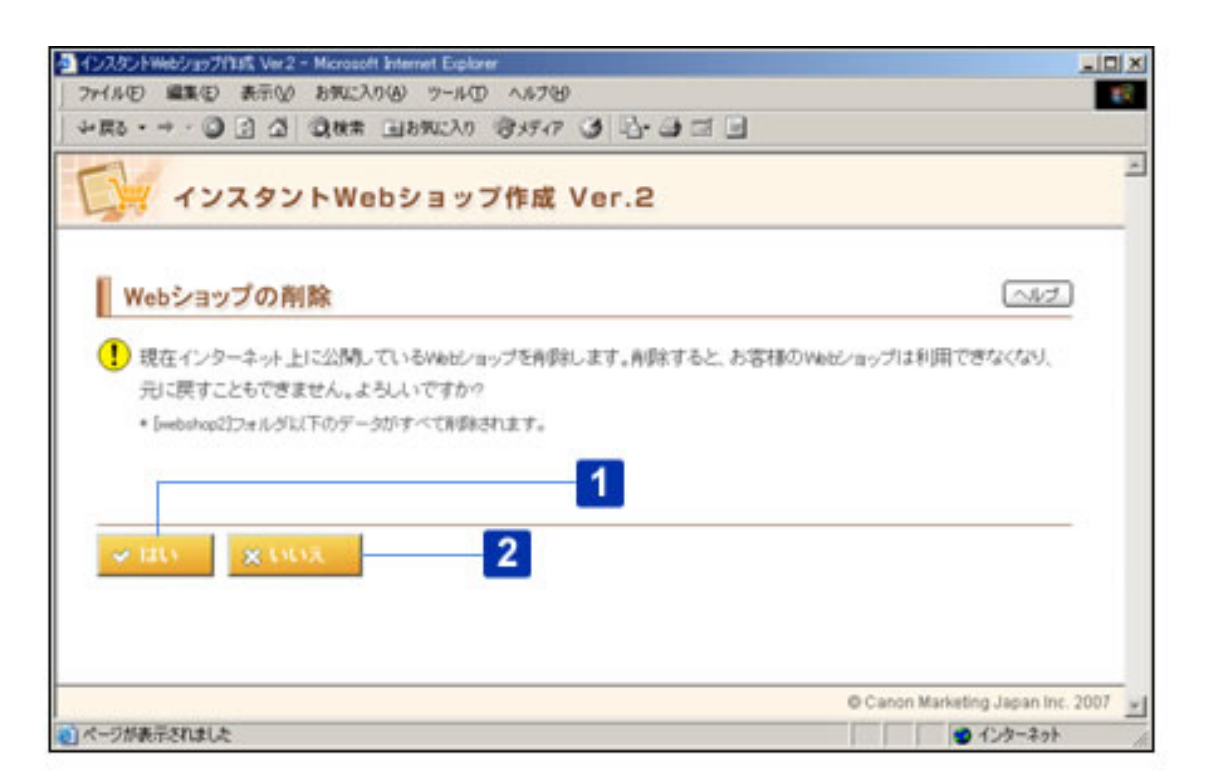

○この画面について

「はい]ボタン

公開しているWebショップを削除して、Webショップの管理画面に戻ります。

- **◎**■■ この操作を行うと、インターネット上のWebショップのデータがす べて削除されます。
	- インターネット上のWebショップのデータがすべて削除されても、 編集中のWebショップで入力した値は保持されます。

# [いいえ]ボタン

公開しているWebショップの削除を中止して、Webショップの管理画面に戻ります。
## 1 | [はい] ボタンをクリックします。

インターネット上に公開しているWebショップが削除され、Webショップの管理画面 が表示されます。

Webショップの削除を中止する場合は、[いいえ]ボタンをクリックします。